# <span id="page-0-0"></span>**Dell™ PowerVault™ Guía del usuario de la biblioteca de cintas 160T**

[Introducción](file:///C:/data/Stor-sys/160t/sp/ug/intro.htm) [Para Comenzar](file:///C:/data/Stor-sys/160t/sp/ug/getstart.htm) [Comprender la Interfaz de Usuario](file:///C:/data/Stor-sys/160t/sp/ug/interfac.htm) [Trabajar con Cartuchos y Códigos de barras](file:///C:/data/Stor-sys/160t/sp/ug/tapes.htm) [Configurar la Biblioteca](file:///C:/data/Stor-sys/160t/sp/ug/config.htm) [Ejecutar Su Biblioteca](file:///C:/data/Stor-sys/160t/sp/ug/running.htm) [Preguntas Frecuentes](file:///C:/data/Stor-sys/160t/sp/ug/faq.htm) [Mantener Su Biblioteca](file:///C:/data/Stor-sys/160t/sp/ug/maintain.htm) [Diagnóstico y Solución de Problemas](file:///C:/data/Stor-sys/160t/sp/ug/trouble.htm) [Obtener Ayuda](file:///C:/data/Stor-sys/160t/sp/ug/help.htm) [Para Contactar con Dell](file:///C:/data/Stor-sys/160t/sp/ug/contact.htm) [Especificaciones](file:///C:/data/Stor-sys/160t/sp/ug/specs.htm)

# **La información contenida en este documento está sujeta a cambios sin previo aviso. © 2003 Dell Inc. Todos los derechos reservados.**

Queda estrictamente prohibida la reproducción en cualquier forma sin el permiso escrito de Dell Inc.

Marcas de fábrica usadas en este texto: *Dell,* el *logotipo DELL y PowerVault* son marcas de fábrica de Dell Inc. *Microsoft, Windows NT y Windows* son marcas<br>registradas de Microsoft Corporation. *UNIX* es una marca regi registrada de Red Hat, Inc.

Es posible que se usen otras marcas de fábrica y nombres comerciales en este documento para referirse a las entidades que reclaman las marcas y nombres o<br>a sus productos. Dell Inc. renuncia a todo interés de propiedad sobr

*Versión inicial: Agosto de 2003*

# <span id="page-1-0"></span>**Configurar la biblioteca: Manual del Usuario de la Biblioteca de Cintas Dell™ PowerVault™ 160T**

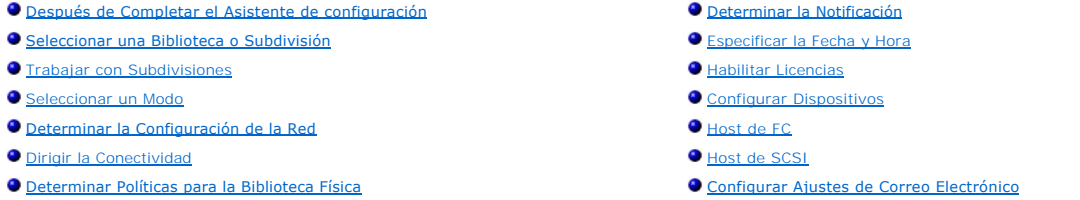

La biblioteca le permite configurar mecanismos de notificación, de correo electrónico y de políticas. También le permite configurar acceso a los medios, host y<br>unidad en un entorno subdividido. Las teclas de licencia se pu subdivisión.

# <span id="page-1-1"></span>**Después de Completar el Asistente de Configuración**

1. Lea esta guía para familiarizarse con todos los menús y herramientas de la Consola de Administración de la Biblioteca.

**AVISO:** Si ha configurado más de una subdivisión, utilice la estación I/E para importar cartuchos.

- 2. Tome decisiones basadas en su configuración.
- 3. Si su host(s) está conectado a través de la cuchilla de control de administración active **FC Host** o **SCSI Host**, según convenga, para permitir que la biblioteca dirija sus medios. Remítase a [Host de FC](#page-7-0) o Host de
- 4. Si su host(s) está conectado directamente a unidades, configure la tercera parte de su software de manejo de cinta.
- 5. Determine otros usuarios y permítales privilegios apropiados. Para instrucciones, remítase a [Crear Cuentas de Usuario](file:///C:/data/Stor-sys/160t/sp/ug/running.htm#wp1001767).
- 6. Siga las instrucciones de [Configurar Ajustes de Correo Electrónico](#page-10-0).
	- **A** NOTA: Si configuró los ajustes de correo electrónico en el curso de la instalación de cliente remoto, no necesita configurarlos de nuevo.
- 7. Determine notificaciones. Para instrucciones, remítase a [Determinar la Notificación](#page-4-3).
- 8. [Instale \(y active\) un cliente remoto para que pueda usar todas las características de la biblioteca. Para instrucciones, remítase a](file:///C:/data/Stor-sys/160t/sp/ug/getstart.htm#remotecl) Instalar un Cliente Remoto.
	- o La actualización de software requiere una conexión con cliente remoto.
	- ¡ Los informes para guardar o imprimir requieren una conexión con cliente remoto.

# <span id="page-1-4"></span><span id="page-1-2"></span>**Seleccionar una Biblioteca o Subdivisión**

- 1. Seleccione el menú **View**.
- 2. Seleccione el nombre de la bibioteca o subdivisión para ver estadísticas o funcionar.
	- o La biblioteca física se enumera encima de la línea divisoria
	- ¡ Las subdivisiones se enumeran debajo de la línea divisoria

La información sobre la biblioteca seleccionada se visualiza en el panel de información.

# <span id="page-1-5"></span><span id="page-1-3"></span>**Trabajar con Subdivisiones**

Una subdivisión es una abstracción de una única biblioteca subyacente física que tiene apariencia de bibliotecas separadas, múltiples, con propósito de administración de archivo, acceso por usuarios múltiples, o dedicación a una aplicación host específica. Puede elegir activar una aplicación de software en una<br>subdivisión, por ejemplo, y una aplicación de software diferen

Cada subdivisión contiene los siguientes componentes de la biblioteca física:

- l Sustituto medio- el ensamblaje robotizado que cambia medios reversibles a través del sistema. También se conoce como el elemento de transporte de medios.
- l La estación I/E- un cargador que contiene ranuras que permiten que los medios reversibles se introduzcan o se quiten de la biblioteca física. El tipo de medio determina el número de ranuras. Por ejemplo, en un cargador LTO hay seis ranuras.
- l El segmento de almacenamiento- un lugar de columna estático con una sección del estante de la biblioteca física que sostiene medios reversibles. Para saber más sobre coordenadas de localización, remítase a [Comprender Coordenadas de Localización](file:///C:/data/Stor-sys/160t/sp/ug/running.htm#wp1001780).
- l Segmento de Unidad- el dispositivo de lectura/escritura para medios reversibles. También llamado elemento de transporte de datos.

Una subdivisión consiste en, como mínimo, un segmento de almacenamiento y una unidad. Ni el segmento de almacenamiento ni la unidad se pueden compartir con otra subdivisión. Cada subdivisión es específica al tipo de medio (por ejemplo, LTO-1, LTO-2) y a una interfaz de unidad (por ejemplo, Fibre). Más<br>de cuatro subdivisiones pueden compartir los cargadores de un asignar a una subdivisión. El número máximo de subdivisiones se limita al menor número de unidades disponibles en la biblioteca física (asumiendo que hay al

<span id="page-2-3"></span>menos tantos como ranuras de almacenamiento), o 16.

Los controles de configuración tales como **FC Host** y **SCSI Host** suministran los medios para permitir que el host acceda a una subdivisión particular. Los hosts múltiples comparten una subdivisión única o una subdivisión puede estar restringida a un host exclusivo.

Las aplicaciones de host controlan el acceso a elementos dentro de la subdivisión compartida. Esto es exclusivamente cierto cuando los hosts están conectados directamente a las unidades. Cuando los hosts se conectan a través del MCB o de una cuchilla I/O, la biblioteca tiene también acceso a elementos<br>de subdivisión, tales como unidades, medios, etc. Las aplicaciones su subdivisión como si fuera una biblioteca física dedicada.

### <span id="page-2-2"></span>**Crear Subdivisiones**

- 1. Conéctese como **Administrator**.
- 2. Si aún no está trabajando desde la biblioteca física, selecciónela desde el menú **View**. Remítase a [Seleccionar una Biblioteca o Subdivisión](#page-1-4).
- 3. Seleccione **Setup—> Partitions**.

**NOTA:** Asegúrese de que ha planeado adecuadamente el número de subdivisiones que quiere configurar.

La caja de diálogo **Partitions** se visualiza.

Su biblioteca viene con una subdivisión ya configurada. Debe borrar la subdivisión existente antes de que pueda crear otras.

**AVISO:** Siempre que se borre una subdivisión existente, se deben extremar los cuidados para volver a crear una subdivisión que incluya el mismo tipo de medio, interfaz, cargadores de estación I/E, y un host en la misma LUN, para que la aplicación del host tenga acceso a datos escritos previamente.

4. Seleccione la subdivisión existente, y entonces seleccione **Delete**.

Si la subdivisión es en línea, se le pedirá que indique si quiere o no que se pueda utilizar sin conexión. Debe responder **Yes** para continuar el proceso de borrado.

La subdivisión seleccionada se borra y la caja de diálogo **Partitions** se renueva. El botón **Create** se activa.

- 5. Seleccione **Create**. La caja de diálogo **Choose Creation Mode** se visualiza.
- 6. Seleccione ya sea **Automatic** o **Manual**.

Las subdivisiones automáticas se crean de acuerdo a los siguientes fallos del sistema:

- o Se habilita el control de tipo de medio
- ¡ Las ranuras para el tipo de medio especificado se dividen de forma equitativa entre el número de bibliotecas que ha especificado para un tipo de medio particular

Si selecciona **Automatic**, la caja de diálogo **Automatic Creation** se visualiza. Siga con [Crear Subdivisiones Utilizando Modo Automático.](#page-2-0)

Si selecciona **Manual**, la caja de diálogo **Choose Partition Properties** se visualiza. Siga con [Crear Subdivisiones Utilizando Modo Manual](#page-2-1).

### <span id="page-2-0"></span>**Crear Subdivisiones utilizando Modo Automático**

1. Después de completar los pasos en [Crear Subdivisiones](#page-2-2), introduzca el número de subdivisiones que se van a crear en la columna etiquetada **Partitions**.

El número máximo de subdivisones que puede introducir se determina por el número de subdivisiones que Ud. tiene licencia para crear. Las<br>licencias de subdivisión están disponibles ya sea para una ó 16 subdivisiones. Remíta

[Típicamente, cada subdivisión debería tener al menos una unidad dedicada. Para más información sobre subdivisiones, remítase a](#page-1-5) Trabajar con Subdivisiones.

2. Seleccione **Finish** para crear las bibliotecas y salir del proceso de creación de subdivisión automático.

#### <span id="page-2-1"></span>**Crear Subdivisiones Utilizando el Modo Manual**

- 1. Después de completar los pasos en [Crear Subdivisiones](#page-2-2), introduzca los parámetros de definición en la caja de diálogo **Choose Partition Properties** para la biblioteca que está creando.
	- ¡ Escriba un nombre dentro de la caja **Name**.
	- ¡ Seleccione un tipo de medio de la caja **Media Type** desplegada.

**NOTA:** El ID del producto es Scalar i2000.

2. Seleccione **Next** para continuar.

La caja de diálogo **Choose Policy Settings** se visualiza.

- 3. Se habilita el control de tipo de medio por defecto. Cuando los cartuchos se importan o se montan, el sistema controla automáticamente el tipo de medio.
	- ¡ Si no quiere que se controle automáticamente el tipo de medio cuando se insertan los cartuchos en la biblioteca, seleccione **Disable**.
	- ¡ Si quiere que se controle automáticamente el tipo de medio cuando se insertan los cartuchos en la biblioteca, abandone la selección en **Enable**.
- <span id="page-2-4"></span>4. Seleccione **Next** para continuar.

La caja de diálogo **Choose Resource Quantities** se visualiza.

- 5. Introduzca el número de elementos que se van a incluir en la partición especificando tres parámetros:
	- ¡ Número de unidades
	- ¡ Número de ranuras de almacenamiento
	- ¡ Número de cargadores I/E
- 6. Seleccione **Next**.

La caja de diálogo **Summary Information** se visualiza.

7. Para crear la subdivisión, seleccione **Create**.

La caja de diálogo **Partitions Completed** se visualiza.

8. Revise la información para asegurarse de que es correcta.

La licencia de subdivisión en la biblioteca se configura inicialmente para permitir dos subdivisiones. Para crear una segunda subdivisión, repita los pasos del procedimiento [Crear Subdivisiones Utilizando Modo Automático.](#page-2-0) Después de completar el [Paso 4](#page-2-4), la caja de diálogo **Choose Resource Quantities** se visualiza. Esta vez se ve un poco diferente.

El sistema había ajustado el número de unidades, ranuras de almacenamiento, y cargadores I/E disponibles basados en su subdivisión anterior.

#### **Borrar Subdivisiones**

**AVISO:** Siempre que se borre una subdivisión existente, se deben extremar los cuidados para volver a crear una subdivisión que incluya el mismo tipo de medio, interfaz, cargadores de estación I/E, y un host en la misma LUN, para que la aplicación del host tenga acceso a datos escritos previamente.

- 1. Conéctese como **Administrator**.
- 2. Si aún no está trabajando desde la biblioteca física, selecciónela desde el menú **View**. Remítase a [Seleccionar una Biblioteca o Subdivisión](#page-1-4).
- 3. Seleccione **Setup—> Partitions**.

La caja de diálogo **Partitions** se visualiza.

4. Seleccione el nombre de la subdivisión que quiere borrar.

**NOTA:** Sólo se puede borrar una subdivisión a la vez.

- 5. Seleccione **Delete**.
	- a. Si la subdivisión es en línea, se le preguntará si quiere o no que se pueda utilizar fuera de línea. Debe responder **Yes** para continuar el proceso de borrado. Si responde **Yes**, la partición se podrá utilizar fuera de línea.
	- b. Seleccione **Delete**.

La subdivisión seleccionada se ha borrado. Repita el proceso para borrar otra subdivisión, o seleccione **Close**.

## <span id="page-3-0"></span>**Seleccionar un Modo**

Cuando utiliza un comando que requiere que la biblioteca lleve a cabo un cambio en su estado operativo, siempre se le pedirá que confirme el cambio primero.<br>Para descubrir qué comandos requieren que la biblioteca se utilic

1. Seleccione **Operations—> Change Mode**.

La caja de diálogo **Change Library Mode** se visualiza.

- 2. Realice uno de los siguientes pasos:
	- ¡ Seleccionando **Online** se ajusta la biblioteca con las vistas actuales a la condición de funcionamiento normal. En este modo se habilitan los robotizados y todos los comandos host se procesan.
	- o Seleccionando **Offline** puede utilizar la biblioteca actual fuera de línea. Los comandos Host no se procesan. Si la biblioteca es una biblioteca física<br>Con subdivisiones, todas las subdivisiones se utilizan fuera de lín
	- o Seleccionando **Shutdown** el operador puede apagar correctamente la biblioteca. Todos los comandos activos del host se completan, pero no se<br>**aceptan comandos nuevos. Esta opción está disponible sólo cuando una bibliotec** contacto. Todas la subdivisiones asociadas también se cierran. Cuando el panel frontal esté en negro, presione el botón Power para apagar la<br>biblioteca. Para localizar el botón Power, remítase al <u>Panel Indicador</u>.

# <span id="page-3-1"></span>**Determinar la Configuración de la Red**

**NOTA:** Puede configurar la red sólo desde la pantalla de contacto.

Asegúrese de que su biblioteca esté conectada a la red antes de usar el comando **Network Configuration**. Debe entender completamente todos los usos de red antes de cambiar la configuración de red para un sistema de trabajo:

- 1. Conéctese como **Administrator**.
- 2. Seleccione la biblioteca física. Para saber cómo seleccionar una biblioteca particular, remítase a [Seleccionar una Biblioteca o Subdivisión](#page-1-4).
- 3. Seleccione **Setup—> Network Configuration**.

La caja de diálogo **Network Configuration** se visualiza.

- 4. Haga entradas o cambios en las cajas de texto, como convenga:
	- ¡ Si tiene habilitido DHCP en su sistema de red, seleccione **Enable** e introduzca el número de servidor DHCP en la caja **Library Name**.
	- ¡ Si no tiene habilitado DHCP en su sistema de red, seleccione **Disable** e introduzca la Dirección IP de la biblioteca en la caja **IP Address**.
	- ¡ Introduzca la máscara de subred y la dirección IP de la puerta de acceso preestablecida para su porción de Red Ethernet en las cajas **Subnet Mask** y **Default Gateway**, respectivamente.

Si es necesario, consulte con su administrador de red para verificar esta información.

5. Seleccione **OK**.

**NOTA**: Después de cambiar la configuración de red, la visualización de la pantalla de contacto se visualiza automáticamente. El LMC tarda unos cuantos<br>minutos en restaurarse en la pantalla de contacto.

# <span id="page-4-1"></span>**Dirigir la Conectividad**

El comando **Connectivity del** menú **Setup** le permite configurar parámetros para la conectividad de FC (Canal de Fibra). Puede ver los ajustes para<br>conectividad de SCSI.

- 1. Conéctese como **Administrator**.
- 2. Seleccione la biblioteca física. Para saber cómo seleccionar una biblioteca particular, remítase a [Seleccionar una Biblioteca o Subdivisión](#page-1-4).
- 3. Seleccione **Connectivity—> Setup**.

La caja de diálogo **Connectivity** se visualiza.

4. Seleccione un canal SCSI o un Canal de Fibra, y entonces seleccione **Configure**.

Si selecciona un canal de SCSI, la caja de diálogo SCSI Channel Parameters se visualiza. Si selecciona un Canal de Fibra, la caja de diálogo Fibre<br>Channel Parameters se visualiza. No puede configurar los ajustes en la caja

- 5. En la caja de diálogo **Fibre Channel Parameters**, puede configurar dos ajustes para conexión MCB y todos los ajustes para conexiones de cuchilla I/O. Si selecciona **Soft actúa c**omo una cabilla, comprobando y limpiando la caja. Si no se comprueba la caja, puede seleccionar un ID de bucle duro de la lista<br>desplegada especificando un número entre 0 y 125. Algunos sistemas servicio antes de hacer cambios a este ajuste.
- 6. El modo de opción de conexión preestablecido es Loop. Otras opciones incluyen Loop Preferred, Point to Point, y Point to Point Preferred. Consulte al<br>representante de su servicio antes de hacer cambios a este ajuste.
- 7. Cuando tome decisiones de configuración, haga clic en **OK**.

Se le aconseja reiniciar el canal. Si selecciona **Yes**, el canal se reinicia inmediatamente. Si selecciona **No**, debe reiniciar el canal manualmente,<br>usando el botón **Reset al fondo de la caja de diálogo antes de terminar** 

Si no reinicia el canal, la próxima vez que abra la caja de diálogo **Fibre Channel Parameters**, se visualizarán sus cambios pendientes en un recuadro.

# <span id="page-4-2"></span>**Determinar Políticas para la Biblioteca Física**

El comando **Physical Library** le permite configurar varios modos operativos, incluyendo:

- 
- l Habilitar o deshabilitar **Automatic Teach** Indique si el ensamblaje robotizado se debería o no se debería calibrar y configurar, si es necesario, cada vez que la potencia se encienda y se apague. l Habilitar o deshabilitar **Automatic Inventory** Especifique si la biblioteca debería o no debería escanear el inventario automáticamente cada vez que desconecta y vuelve a conectar.
- 
- 1. Conéctese como **Administrator**.
- 2. Seleccione la biblioteca física. Para saber cómo seleccionar una biblioteca particular, remítase a [Seleccionar una Biblioteca o Subdivisión](#page-1-4).
- 3. Seleccione **Setup—> Physical Library**.

La caja de diálogo **Physical Library** se visualiza.

4. Seleccione **Enable** en el área **Automatic Teach** para organizar la calibración y la configuración automática del ensamblaje robotizado con la potencia encendida.

**Automatic Teach** se deshabilita por defecto.

- 5. Seleccione **Enable** en el área **Automatic Inventory** para organizar inventarios automáticos de los contenidos de la biblioteca con la potencia encendida. **Automatic Teach** se deshabilita por defecto.
- 6. Cuando ha terminado de configurar los parámetros, seleccione **OK**.

# <span id="page-4-3"></span><span id="page-4-0"></span>**Determinar la Notificación**

El comando **Notification** le permite enviar correo electrónico a individuales específicos siempre que se den ciertas condiciones.

- 1. Conéctese como **Administrator**.
- 2. Si aún no está trabajando desde la biblioteca física, selecciónela desde el menú **View**. Remítase a [Seleccionar una Biblioteca o Subdivisión](#page-1-4).
- 3. Si aún no ha configurado un servidor de correo electrónico, complete los pasos en [Configurar Ajustes de Correo Electrónico](#page-10-0) antes de seguir.
- 4. Seleccione **Setup—> Notification**.

La caja de diálogo **Notification** se visualiza.

La dirección de notificación por defecto para asuntos de Gravedad 1 es **support@us.dell.com**.

- 5. Para borrar una dirección de correo electrónico, seleccione la dirección en esta caja de diálogo, y entonces seleccione **Delete**.
- 6. Seleccione **Create** para introducir una dirección de correo electrónico. La caja de diálogo **New Email Notification** se visualiza.
- 7. Escriba la dirección de correo electrónico en la caja en blanco después de las palabras **Email Address**.

No introduzca direcciones múltiples en esta caja. Para asociar más de una dirección de correo electrónico con eventos de una gravedad particular, repita el proceso **Create**.

8. Seleccione el nivel de gravedad que será informado.

Los niveles de gravedad se enumeran del 1 al 5, siendo el 5 el menos severo. Si especifica el nivel 3, no se envían las notificaciones para eventos que<br>están asociados con niveles 1, 2, 4, ó 5. El nivel 5 representa una vu

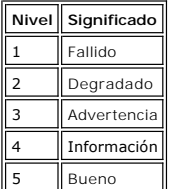

Puede seleccionar múltiples niveles de gravedad presionando el botón cambiar y haciendo clic en cada elección.

- ¡ Repita Paso 5 al Paso 7 tan a menudo como sea necesario.
- ¡ Seleccione **OK** en la caja de diálogo **New Email Notification**.
- ¡ Cuando se hayan introducido por completo sus especificaciones, seleccione **OK** en la caja de diálogo **Notification**.

# <span id="page-5-0"></span>**Especificar la Fecha y Hora**

El comando **Date and Time** se usa para ajustar el tiempo del sistema ajustado (si no está usando el **Setup Wizard** para configurar su sistema) o para reiniciar el tiempo del sistema.

- 1. Conéctese como **Administrator**.
- 2. Si aún no está trabajando desde la biblioteca física, selecciónela desde el menú **View**. Remítase a [Seleccione una Biblioteca o Subdivisión](#page-1-4).
- 3. Seleccione **Setup—> Date and Time**. La caja de diálogo **Date and Time** se visualiza.
- 4. En la caja de diálogo **Date and Time**, ajuste los siguientes parámetros:
	- o Utilice los menús de avance para ajustar el mes, el día, y el año.

¡ Utilice los menús de avance para ajustar la hora, los minutos, y -ya que el reloj no es un reloj de 24 horas- si la hora es am o pm.

- **NOTA:** Utilice la Hora Media Greenwich.
- <span id="page-5-2"></span>5. Seleccione **OK**.

# <span id="page-5-1"></span>**Habilitar Licencias**

El comando **Licenses** se utiliza para habilitar características específicas:

l Escalabilidad

Puede escalar desde 100 a 1344 LTO cartuchos y hasta 48 LTO unidades usando simplemente una nueva tecla de software. Estos números varían según el tipo de unidad.

l Subdivisiones

El número máximo de subdivisiones se limita al menor número de unidades disponibles en la biblioteca física (asumiendo que hay al menos tantos como ranuras de almacenamiento), o 16.

- 1. Conéctese como **Administrator**.
- 2. Si aún no está trabajando desde la biblioteca física, selecciónela desde el menú **View**. Remítase a [Seleccionar una Biblioteca o Subdivisión](#page-1-4).
- 3. Seleccione **Setup—> Licenses**.

La caja de diálogo **Licenses** se visualiza.

Las características con licencia se muestran con el estado y la fecha de vencimiento de cada característica.

- 4. Introduzca la tecla de licencia apropiada en la caja de texto después de **Enter License Key**.
- 5. Seleccione **OK**.

# <span id="page-6-0"></span>**Configurar Dispositivos**

El comando **Setup—> Device** le permite cambiar el modo en que se archivan los componentes del sistema.

El comando ID está disponible en la biblioteca física. Utilícelo para ajustar el ID de Bucle de una unidad. Todos los hosts que vean la unidad verán el mismo ID de Bucle asociado con la unidad.

**FC Host y SCSI Host están disponibles en la subdivisión. Utilícelos para configurar el acceso a las subdivisiones en una base per-host. Si ha conectado su<br>host ya sea a puerto FC o a puerto SCSI en el MCB, debe archivar l** directamente a las unidades, utilice la tercera parte del software que elija para dirigir sus medios desde el propio host.

Si no ha restringido de otra forma el acceso, **FC Host** tiene total control de todas las LUNs en todos los canales FC y SCSI. Cada host de FC se puede configurar para acceder a un máximo de 255 LUNs, hasta un sistema total de 2048.

Si no ha restringido el acceso de otra forma, **SCSI Host** tiene total control de todos los LUNs en todos los canales FC y SCSI, hasta un sistema total de 2048.<br>Los hosts de SCSI pueden configurar el acceso al nivel-LUN par

## **Configuración de ID de Dispositivo**

Desde una subdivisión puede cambiar el ID del Bucle para una unidad adjunta a Fibre. Por ejemplo, el ID de Bucle por defecto para una unidad que está instalando puede oponerse al ID de Bucle asignado a una unidad existente. Puede usar una aplicación que espera comunicar con un dispositivo en una ID de<br>Bucle específico, pero esa ID puede haber sido ya configurada para us estas situaciones.

- 1. Conéctese como **Administrator**.
- 2. Si aún no está trabajando desde la biblioteca física, selecciónela desde el menú **View**. Remítase a [Seleccionar una Biblioteca o Subdivisión](#page-1-4).
- 3. Seleccione **Setup—> Device—> IDs**.

La caja de diálogo **Device IDs** se visualiza.

<span id="page-6-1"></span>**Figura 1. Diálogo de Dispositivo ID**

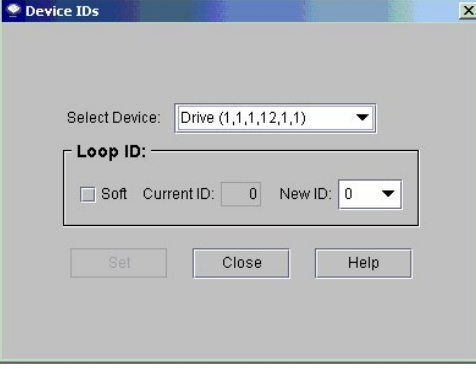

La unidad que se muestra en la [Figura 1](#page-6-1) es la que está más arriba de los doce compartimentos de unidades de un módulo de control. Vea la [Figura 2](#page-6-2). Para saber más sobre coordenadas de localización, remítase a [Comprender Coordenadas de Localización](file:///C:/data/Stor-sys/160t/sp/ug/running.htm#wp1001780).

#### <span id="page-6-2"></span>**Figura 2. Posición de la Unidad (1,1,1,12,1,1)**

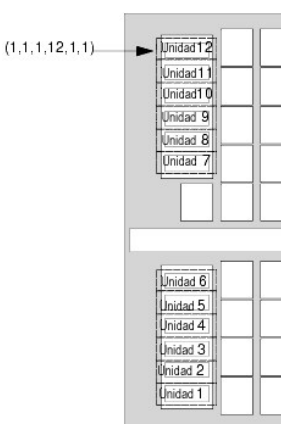

4. Para especificar una ID particular sobre una unidad FC, seleccione un nuevo número ID de FC usando la flecha que hay junto a la caja **New ID** o

seleccione la caja de control delante de **Soft** para asignar automáticamente una ID de FC.

5. Seleccione **Set**.

# <span id="page-7-0"></span>**Host de FC**

La característica **FC Host** permite un host adjunto a FC para crear una reorganización privada virtual de los LUNs disponibles.

**A NOTA:** Utilice FC Host para archivar subdivisiones cuando un host Canal de Fibra se conecta al MCB.

Dependiendo de las limitaciones del sistema operativo del host, puede ser necesario reiniciar o reconfigurar un host como resultado de los cambios del archivo de dispositivo, que son consecuencia de utilizar **FC Host**.

- 1. Conéctese como **Administrator**.
- 2. Si aún no está trabajando desde la biblioteca física, selecciónela desde el menú **View**. Remítase a [Seleccionar una Biblioteca o Subdivisión](#page-1-4).
- 3. Selecccione **Setup—> Device—> Access—> FC Host**.

Se visualiza una caja de diálogo. A primera vista puede que no se vean grandes cantidades de caracteres, pero la caja de diálogo **FC Host** puede ser considerable.

**NOTA:** Si no tiene host de Canal de Fibra conectado a la biblioteca, el comando **FC Host** no se encuentra disponible.

El puerto del host, y el WWN (World Wide Name) se visualizan.

- 4. Seleccione un host de FC para configurar.
- 5. Con el host seleccionado, seleccione **LUN Mapping**.

La caja de diálogo de la <u>Figura 3</u> se visualiza. En la <u>Figura 3</u> puede ver la vista preestablecida. Compare la vista preestablecida con la vista **Show**<br>Details visualizada en la <u>Figura 5</u> . En la vista S**how Details,** e **Device**. Espacios LUN entre 0 y 255 están siempre disponibles en la columna **LUN/Device**, independientemente de la vista que haya elegido.

En la <u>[Figura 3](#page-7-1)</u>, las subdivisiones (dispositivos) que no se han reasignado aún manualmente a una nueva posición de archivo aparecen en negrita<br>en la columna **Device.** El sistema trata las subdivisiones como dispositivos.

En la <u>[Figura 4](#page-7-2)</u> todos los dispositivos se han archivado manualmente. Las nuevas localizaciones de archivo aparecen en negrita en la columna<br>**LUN/Device. La posición de archivo de dispositivo (por defecto) previa de un dis** 

#### <span id="page-7-1"></span>**Figura 3. Diálogo de archivo LUN Host de FC (Vista Preestablecida)**

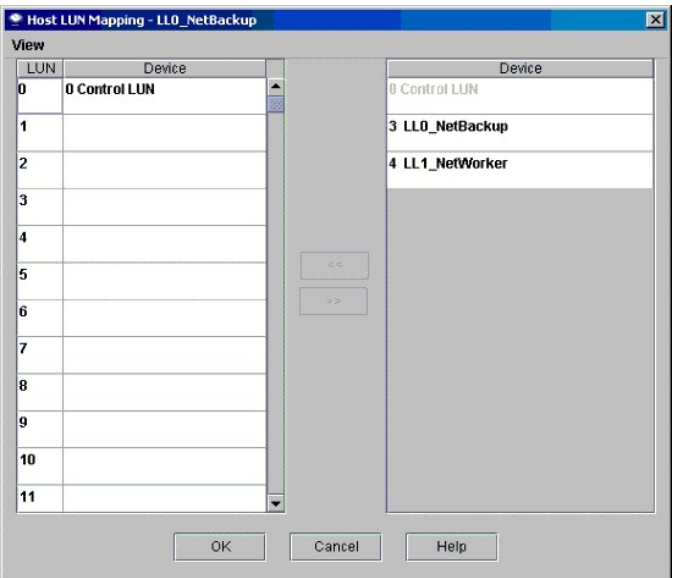

6. Arrastre y baje los dispositivos de la columna **Device** a la asignación LUN apropiada en la columna **LUN/Device**.

7. Seleccione **OK** para guardar los archivos.

El archivo **FC Host** se guarda automáticamente como parte de la configuración.

<span id="page-7-2"></span>**Figura 4. Dispositivos Host de FC Archivados (Vista Preestablecida)**

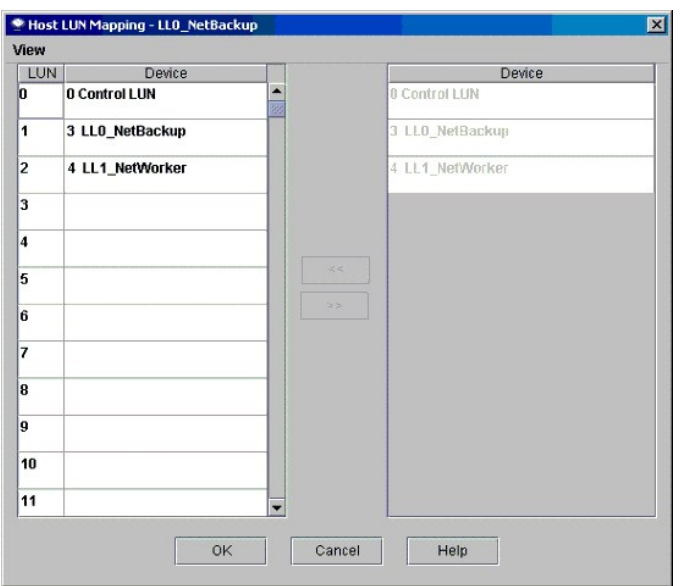

<span id="page-8-0"></span>**Figura 5. Diálogo de archivo LUN Host de FC (Vista Preestablecida)**

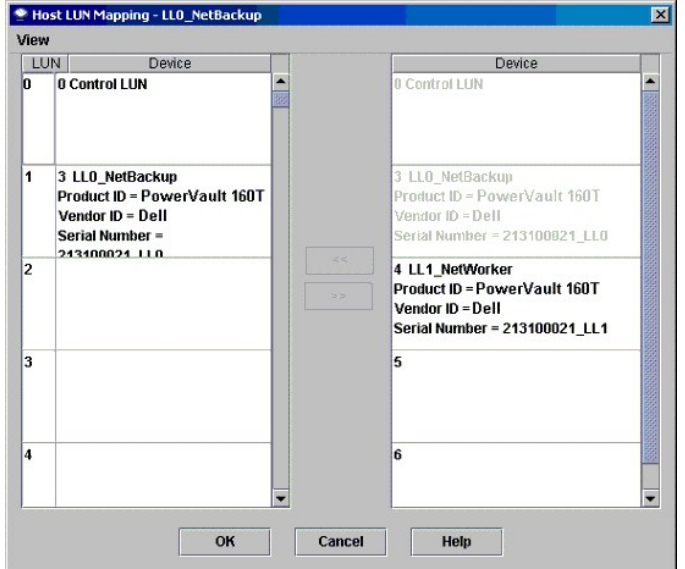

Cuando se ha archivado un dispositivo, aún está en la lista, pero no está disponible, en la columna **Device**.

⊥ En la <u>[Figura 4](#page-7-2)</u> los LUNs no están disponibles normalmente para ser archivados, porque ya se han archivado en la columna LUN/Device. El dispositivo<br>que se encontró en primer lugar asignado a LUN 3 se encuentra ahora asi

### **Ajustar la Vista para la Columna de Dispositivo de Host de FC**

i Seleccione el menú **View** en la caja de diálogo FC Host. Si quiere ver los detalles del producto, seleccione la caja de delante de **Show Details**. Si quiere<br>ver sólo los nombres de los dispositivos disponibles para archi

## **Modificar ajustes de Host de FC**

Hosts de FC se pueden reconfigurar sin encender el sistema.

1. Con el host seleccionado en la caja de diálogo **FC Host**, seleccione **Modify**.

La caja de diálogo **Host Configuration** se visualiza.

- 2. Cambie el **Name**, **Type**, o **Port.** No puede cambiar el WWN.
- 3. Seleccione el botón **OK** para guardar los cambios que hizo.

# <span id="page-9-1"></span><span id="page-9-0"></span>**Host de SCSI**

La Consola de Administración de la Biblioteca **SCSI Host** permite un host adjunto a SCSI para crear una reorganización privada virtual de los LUNs disponibles.

**NOTA:** Utilice SCSI Host para archivar subdivisiones cuando un host de SCSI se conecte al MCB.

Antes de archivar los dispositivos utilizando **SCSI Host**, debe configurar los componentes del sistema apropiadamente.

- 1. Conéctese como **Administrator**.
- 2. Si aún no está trabajando desde la biblioteca física, selecciónela desde el menú **View**. Remítase a [Seleccionar una Biblioteca o Subdivisión](#page-1-4).
- 3. Seleccione **Setup—> Device—> Access—> SCSI Host**.

La caja de diálogo **SCSI Host** se visualiza.

- 4. Seleccione el puerto SCSI que va a configurar.
- 5. Con el host seleccionado, seleccione **LUN Mapping**.

La caja de diálogo **SCSI Host Map** se visualiza.

#### <span id="page-9-2"></span>**Figura 6. Diálogo de archivo Host de SCSI (Vista Preestablecida)**

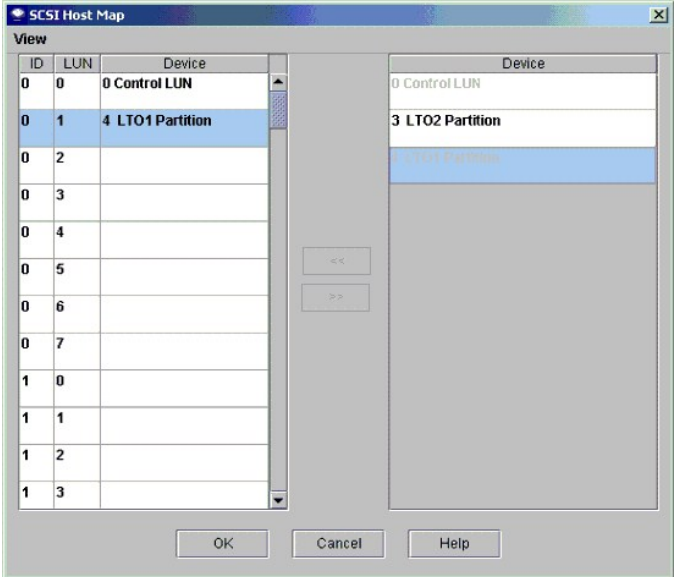

6. Arrastre las subdivisiones que quiere que el host de SCSI dirija desde la columna **Device** a la columna **ID/LUN/Device**.

En la <u>[Figura 6](#page-9-2)</u> puede ver la vista preestablecida. En la vista preestablecida, sólo se muestran los nombres de subdivisiones y el ID de SCSI de la<br>conexión de host. Compare la vista preestablecida con la vista Show Detail

En la [Figura 8](#page-10-1) todos los dispositivos se han archivado manualmente. Las nuevas localizaciones de archivo aparecen en negrita en la columna **LUN/Device.** La posición de archivo de dispositivo previa (preestablecida) de un dispositivo reorganizado se muestra en gris en la columna<br>Device. En la <u>Figura 6</u> las subdivisiones (dispositivos) que no se han reasignado negrita en la columna **Device**. El LUN de control y la subdivisión "LTO1" se han archivado en la Figura

7. Arrastre y baje los dispositivos de la columna **Device** a la asignación LUN apropiada en la columna **ID/LUN/Device**.

La columna derecha de la caja de diálogo de archivo de host de SCSI, etiquetada Device, enumera todos los dispositivos disponibles. La columna<br>ID/LUN/Device de la izquierda suministra espacio de archivo para IDs 0-15 asoci

<span id="page-9-3"></span>**Figura 7. Archivo Host de SCSI (Vista Preestablecida)**

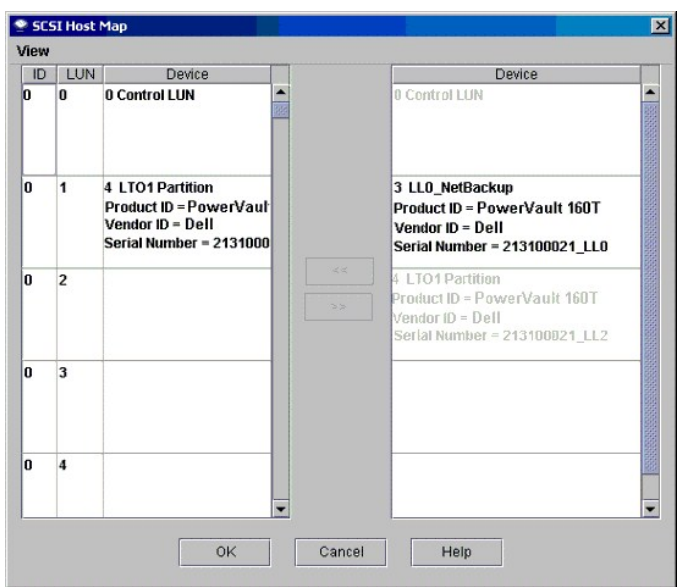

8. Seleccione **OK** para guardar los archivos.

El archivo **SCSI Host** se guarda automáticamente como parte de la configuración.

### **Modificar el Archivo Host de SCSI**

Cuando se ha archivado un dispositivo, aún está en la lista, pero no está disponible, en la columna **Device**.

1 En la <u>[Figura 8](#page-10-1)</u> los LUNs no están disponibles normalmente para ser archivados, porque ya se han archivado en la columna **ID/LUN/Device. Arrástrelos**<br>a la columna **Device** de modo que se hallen disponibles para que vuelv

## **Ajustar la Vista para la Columna de Dispositivo de Host de SCSI**

I Seleccione el menú **View** en la caja de diálogo SCSI Host. Si quiere ver los detalles del producto, seleccione la caja de delante de Show Details. Si<br>quiere ver sólo los nombres de los dispositivos para archivo, seleccio

<span id="page-10-1"></span>**Figura 8. Dispositivos de Host de SCSI Archivados** 

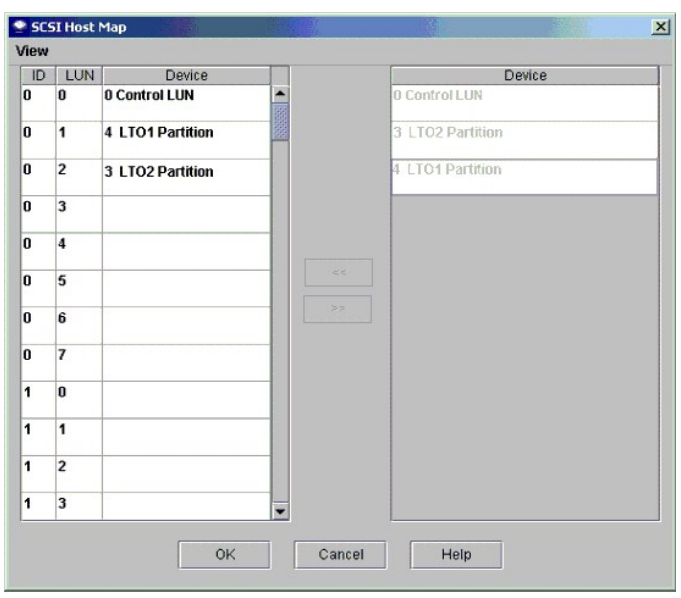

# <span id="page-10-0"></span>**Configurar Ajustes de Correo Electrónico**

Los ajustes de correo electrónico se usan para la notificación y las características de herramientas. Si ocurre algún problema en la biblioteca, puede enviar

automáticamente un correo electrónico a Dell Support o puede que se envíen detalles de problemas a usted mismo o a otros.

1. Seleccione **Setup—> Email Configuration**.

La caja de diálogo **Email configuration** se visualiza.

2. Introduzca la siguiente información en la caja de diálogo **Email Configuration Settings**: o Servidor SMTP (por ejemplo, 192.16.68.2)

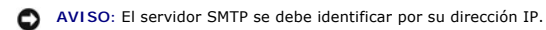

- o Cuenta (por ejemplo, Jay.User)
- **AVISO:** La cuenta especificada debe ser una cuenta válida del servidor SMTP señalado.
	- ¡ Contraseña (por ejemplo, passw0rd)
- **AVISO:** La contraseña especificada debe ser válida para la cuenta especificada del servidor SMTP señalado.
- ¡ Dirección del Remitente (por ejemplo, PowerVault160T@MyCompany.com)

3. Seleccione **OK**.

[Volver al índice](file:///C:/data/Stor-sys/160t/sp/ug/index.htm)

# <span id="page-12-0"></span>**Para comunicarse con Dell: Guía del usuario de la biblioteca de cintas Dell™ PowerVault™ 160T**

Para comunicarse con Dell vía internet, usted puede acceder a las siguientes páginas web:

- l **www.dell.com**
- l **support.dell.com** (asistencia técnica)
- 1 **premiersupport.dell.com (as**istencia técnica para clientes en las áreas de educación, gobierno, salud y de empresas medianas/grandes, entre los que<br>se encuentran clientes Premier, Platinum y Gold)

Para obtener direcciones web específicas para su país, encuentre el país que corresponda en la tabla que aparece a continuación.

**A NOTA:** Los números gratis son para uso dentro del país en que se indican.

Cuando necesite ponerse en contacto con Dell, utilice las direcciones electrónicas, los números de teléfono y los códigos que se indican en la tabla siguiente.<br>Si necesita asistencia para determinar qué códigos debe usar,

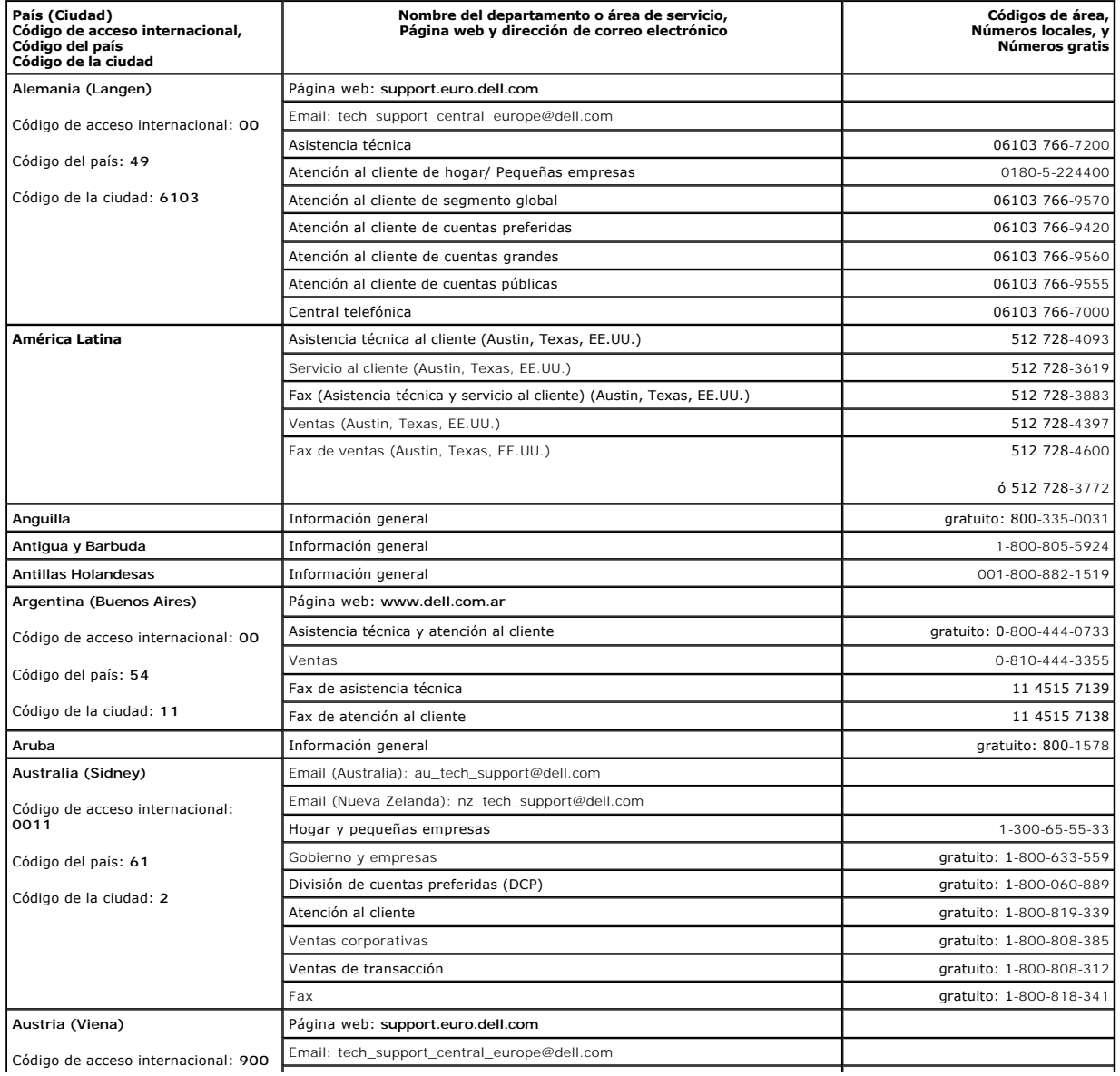

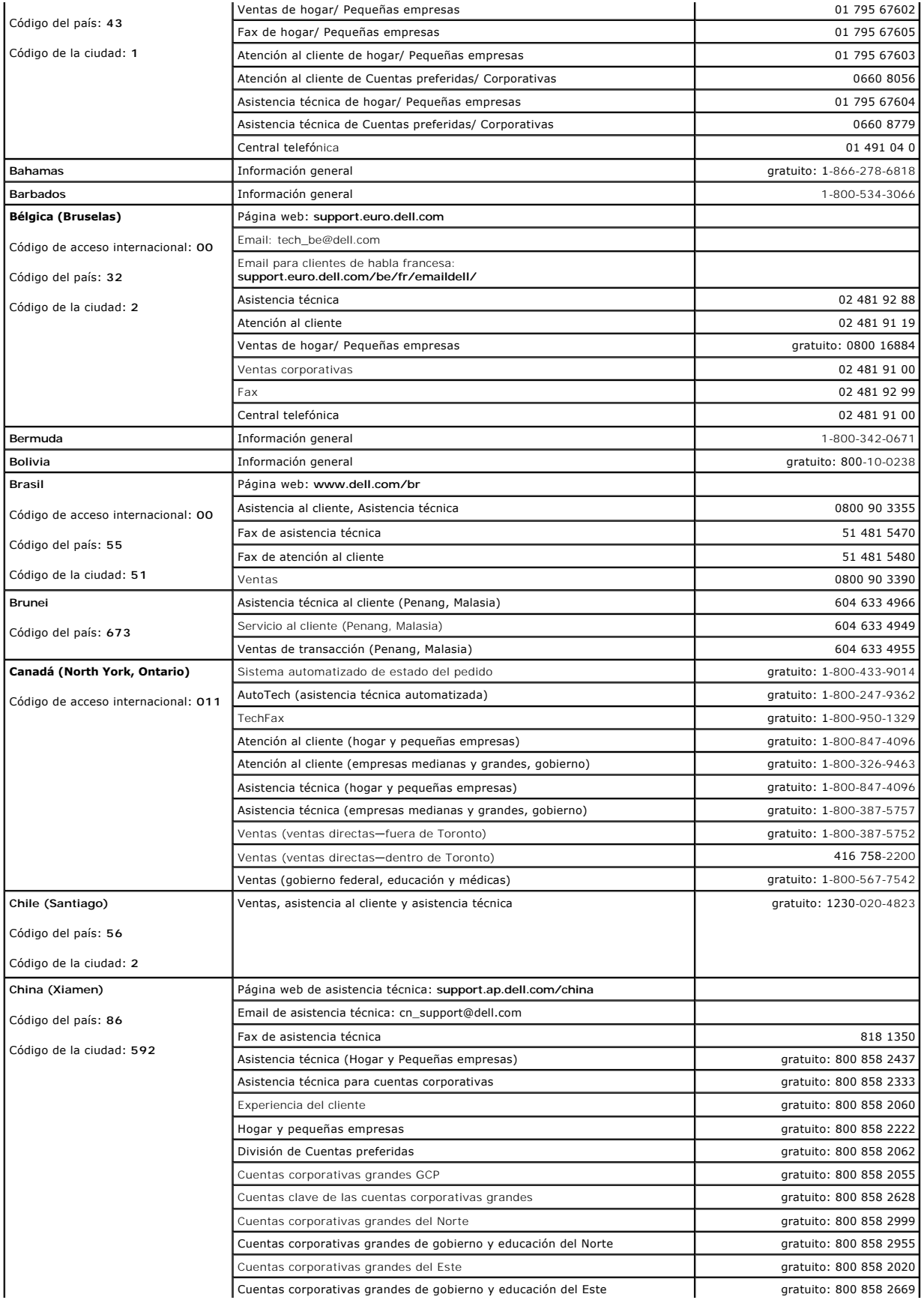

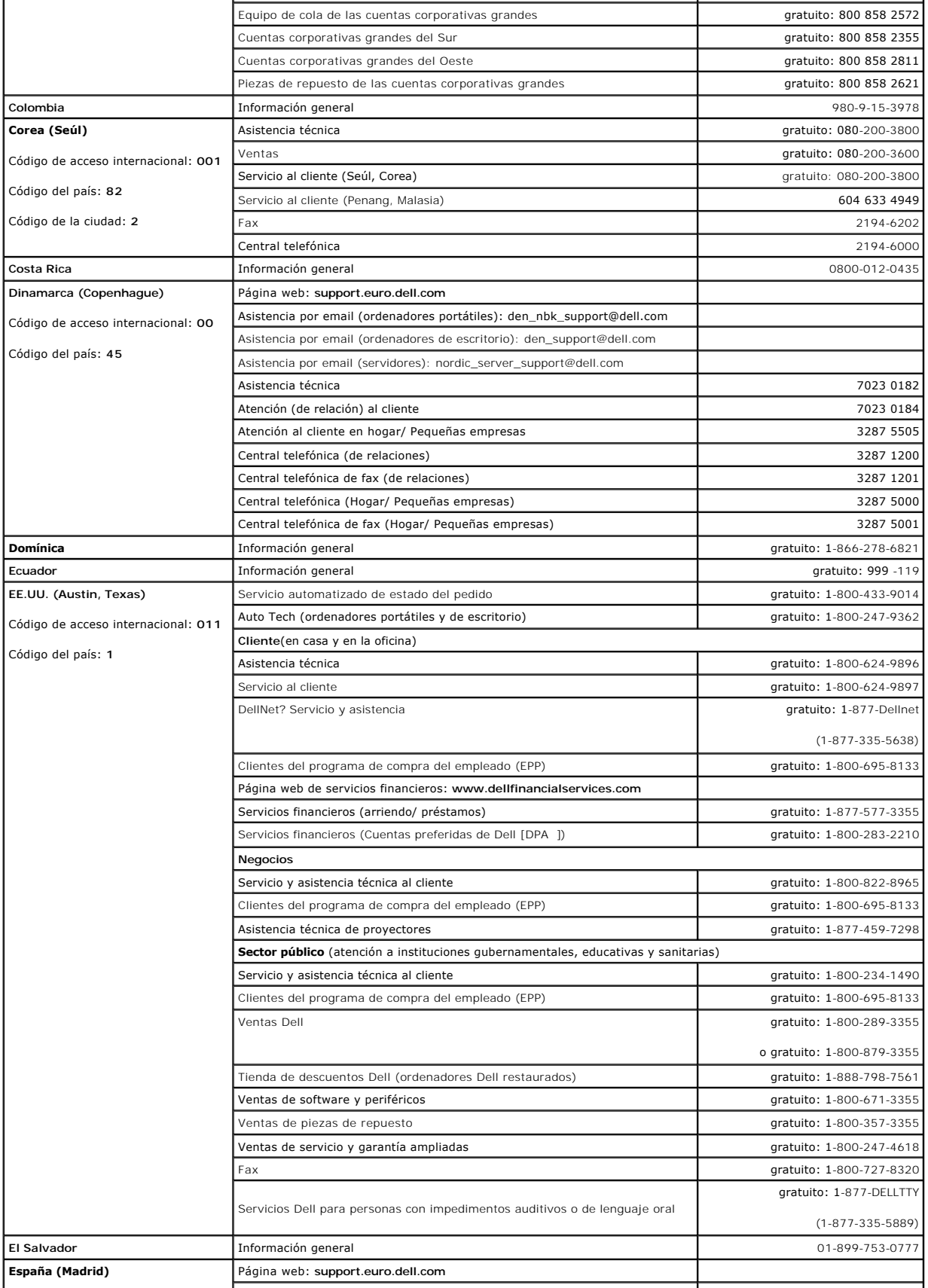

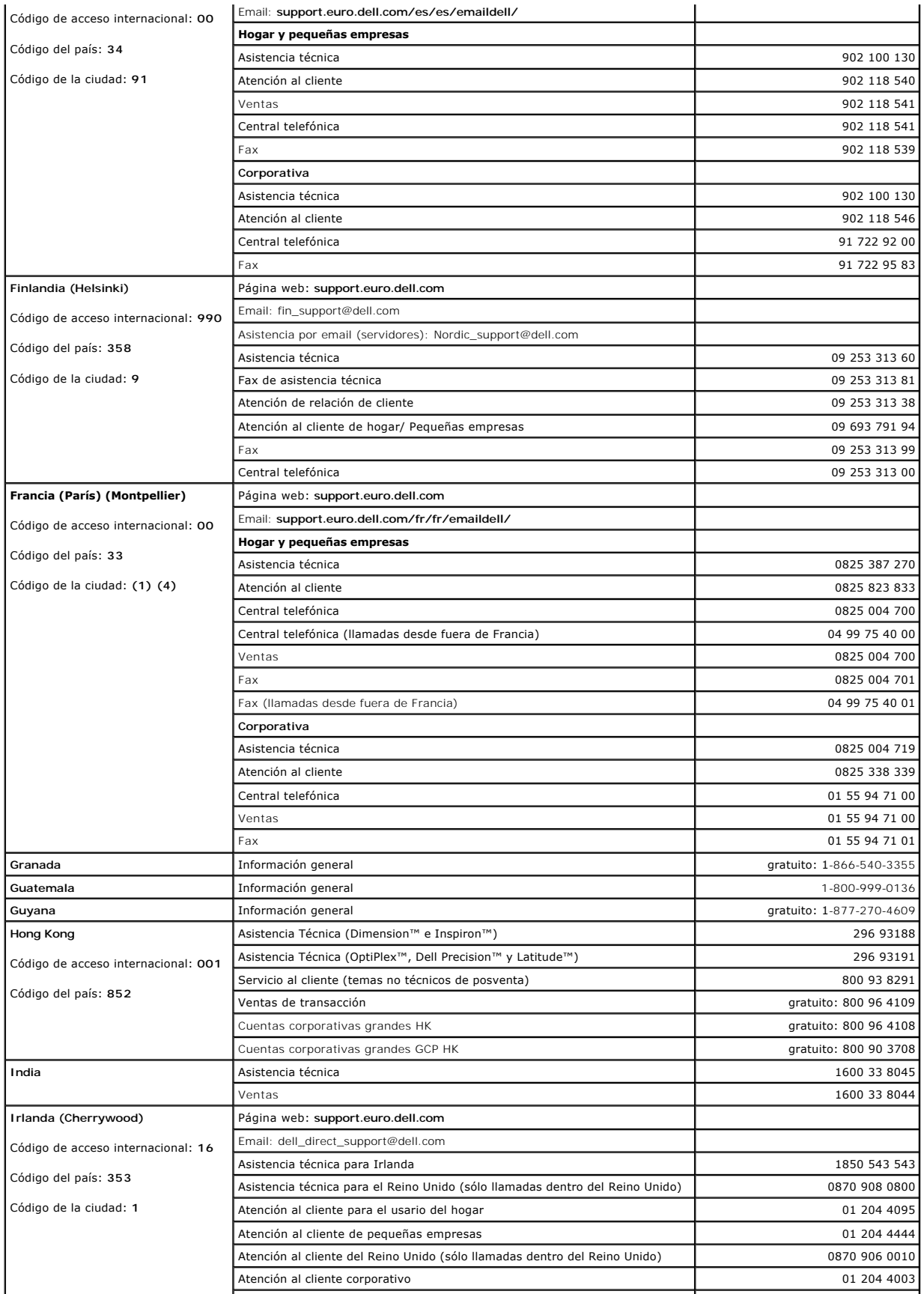

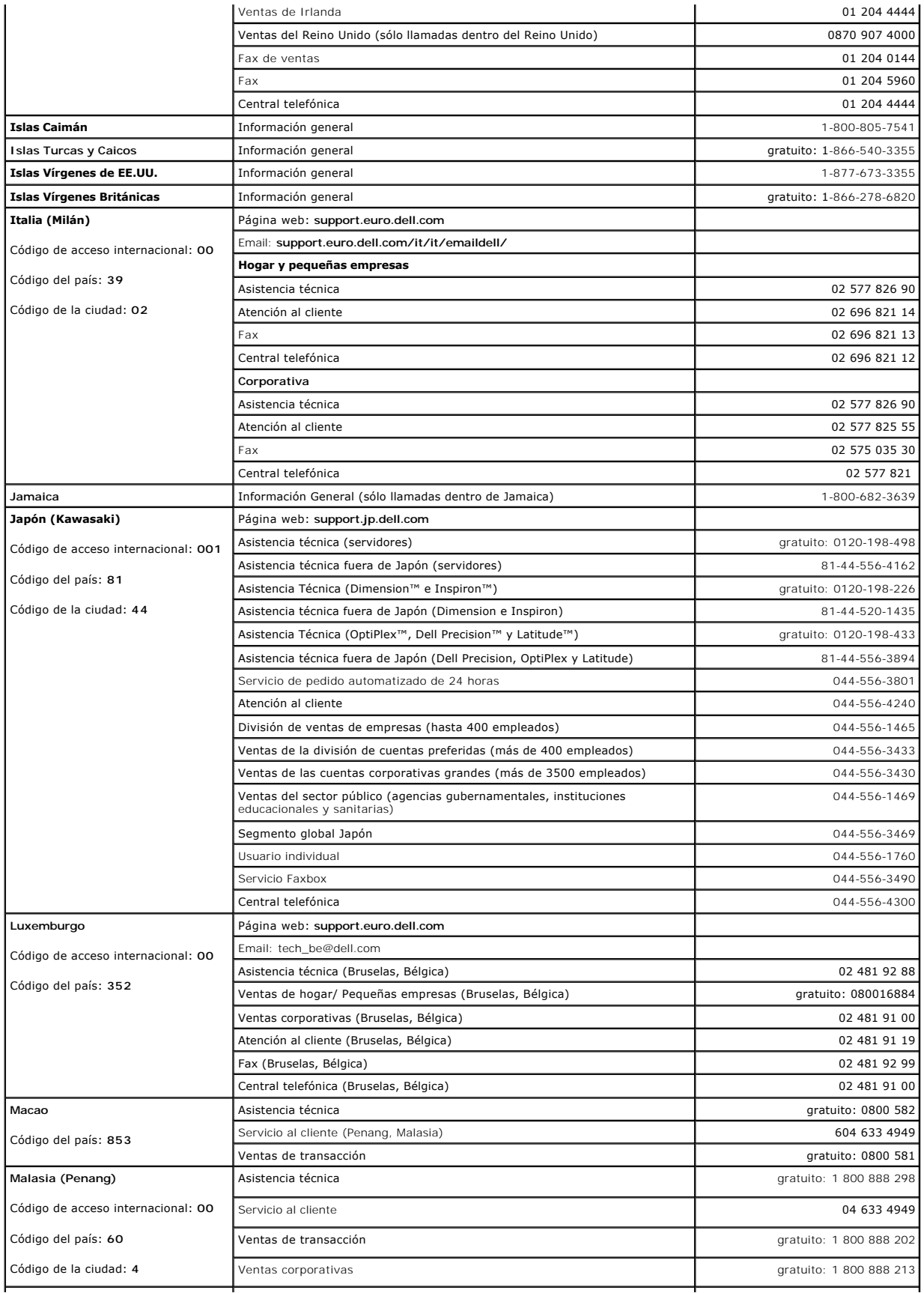

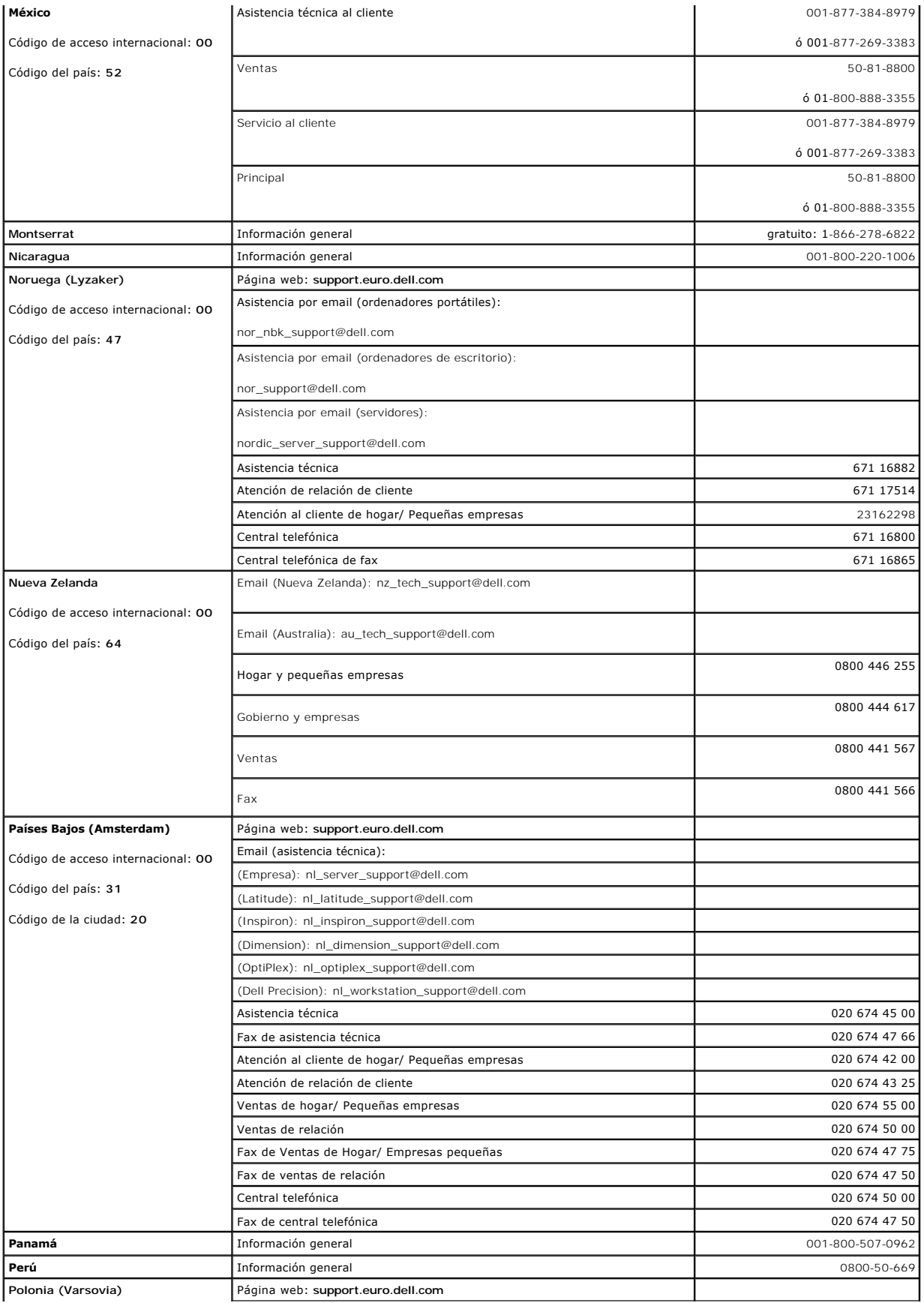

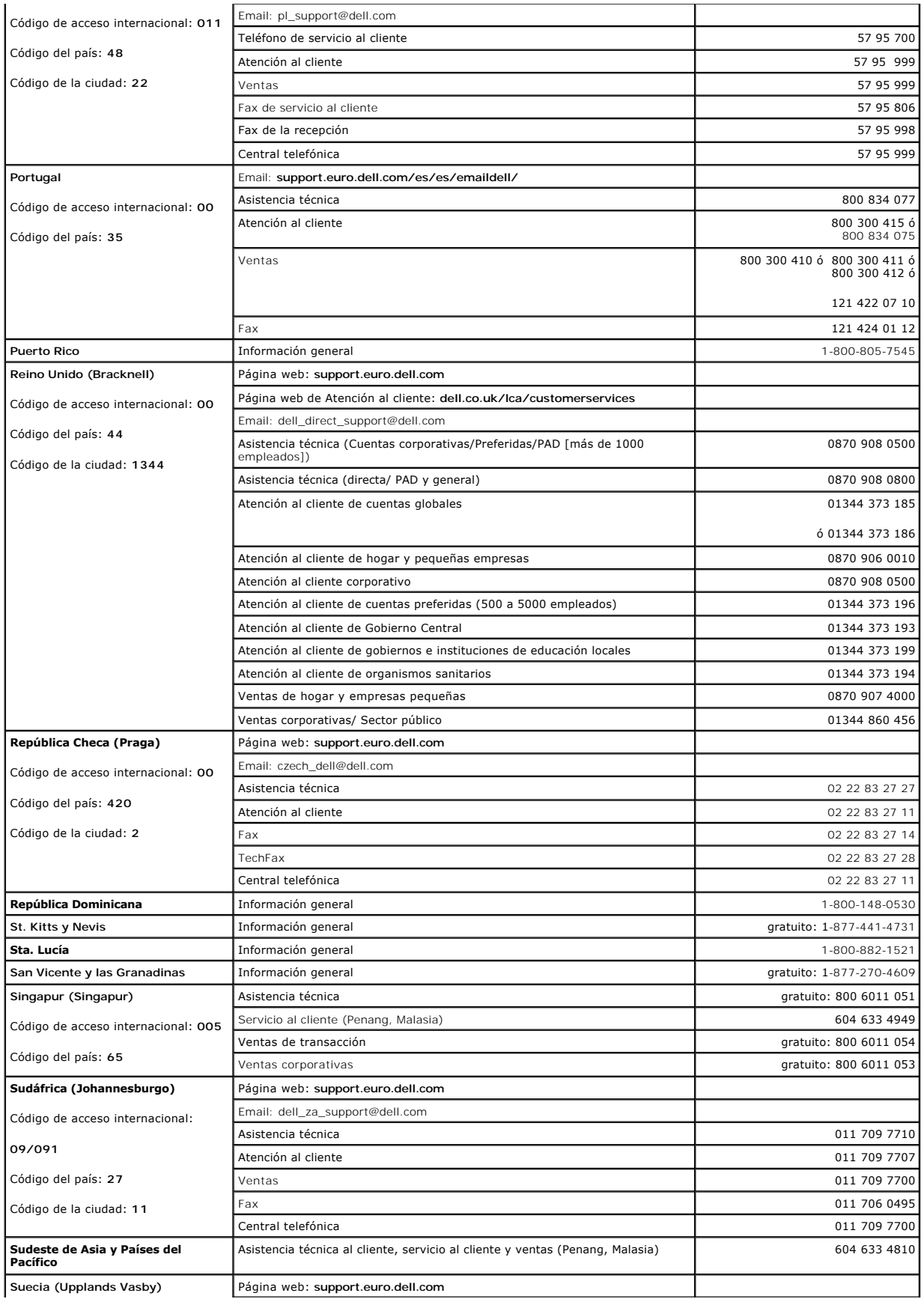

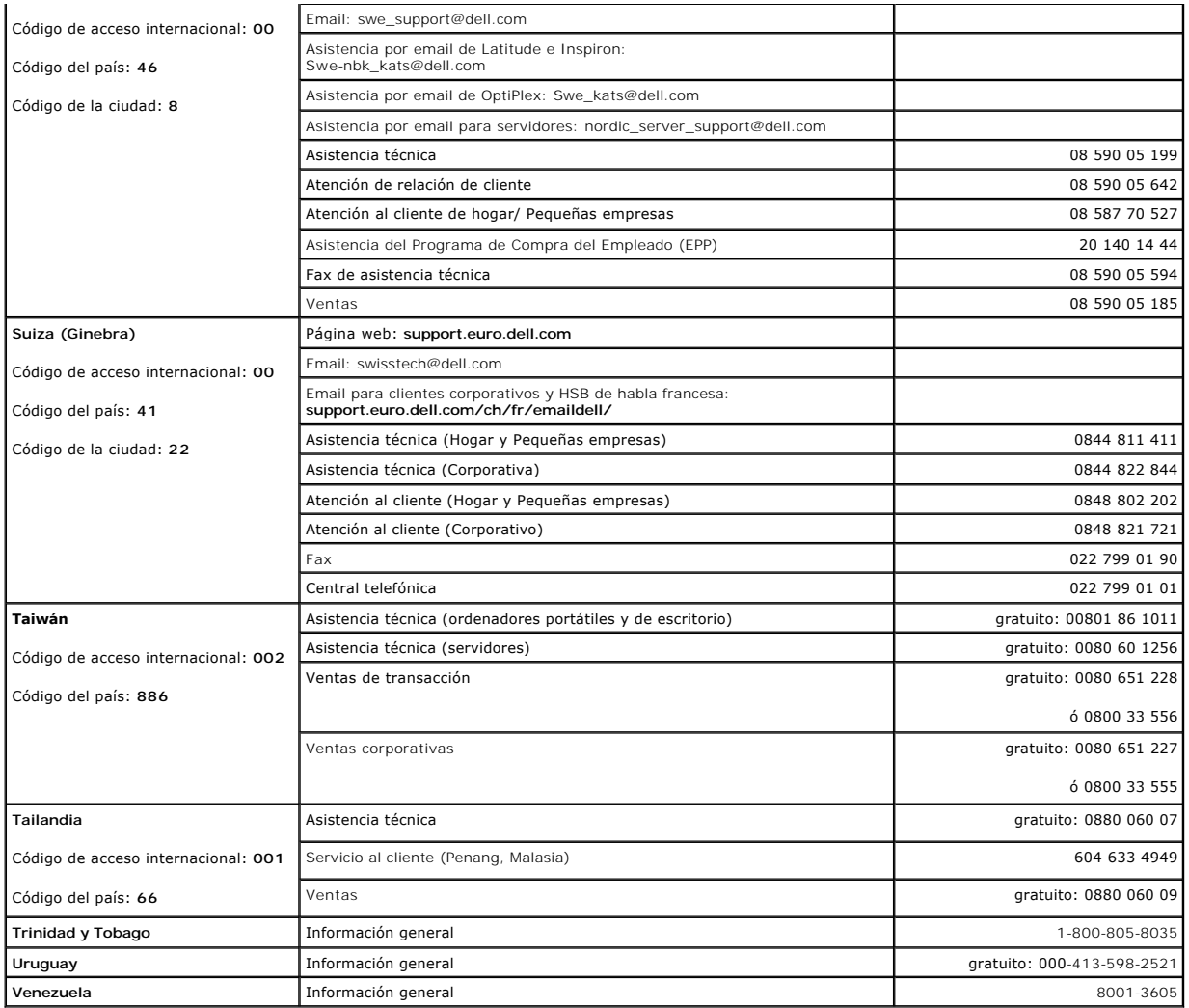

# <span id="page-20-0"></span>**Preguntas frecuentes: Guía del usuario de la biblioteca de cintas Dell™ PowerVault™ 160T**

- [¿Dónde puedo encuentrar instrucciones de cableado?](#page-20-1) [¿Qué es una subdivisión?](#page-20-2)
	-
- [Una vez instalado, ¿qué tengo que hacer?](#page-20-3) *[¿Dónde puedo encontrar el número de serie?](#page-20-4)* 
	-
- [¿Dónde están definidos los mensajes de error?](#page-20-5) [¿Cuántos caracteres puede tener el código de barras?](#page-21-0)
- [¿Cómo actualizo el software?](#page-20-6) <br>● ¿Cómo actualizo el software? <br>● [¿Qué formato debo usar para mi código de barras?](#page-21-1)
	-
- 
- [¿Cómo limpio una unidad?](#page-20-7) <br>● [¿Qué hago si pierdo mi contraseña?](#page-21-2)
- © [¿Cómo sé cuando la unidad necesita que se limpie?](#page-20-8) © [¿Qué debo hacer si se va la corriente eléctrica durante una copia de respaldo?](#page-21-3)

He aquí las respuestas a algunas de las preguntas más frecuentes sobre el funcionamiento de la biblioteca.

# <span id="page-20-1"></span>**¿Dónde puedo encontrar instrucciones de cableado?**

[Las instrucciones de cableado](file:///C:/data/Stor-sys/160t/sp/ug/getstart.htm#getcabli) se tratan en la sección [Para comenzar](file:///C:/data/Stor-sys/160t/sp/ug/getstart.htm#wp1097952) de esta guía.

# <span id="page-20-3"></span>**Una vez instalado, ¿qué tengo que hacer?**

Siga las instrucciones en [Registrarse Localmente](file:///C:/data/Stor-sys/160t/sp/ug/getstart.htm#loggingo) y [Usar el Asistente de Configuración](file:///C:/data/Stor-sys/160t/sp/ug/getstart.htm#setupwiz).

### <span id="page-20-5"></span>**¿Dónde están definidos los mensajes de error?**

El **Service Wizard** le guía a través de cualquier error que aparezca e incluso le avisa cuando debería ir a [Obtener ayuda](file:///C:/data/Stor-sys/160t/sp/ug/help.htm) de Dell Support.

## <span id="page-20-6"></span>**¿Cómo actualizo el software?**

Vaya a [Actualizar el Software.](file:///C:/data/Stor-sys/160t/sp/ug/maintain.htm#wp1004318)

Su agente de servicios le mostrará dónde encontrar un archivo que contiene actualizaciones del software o el firmware para las unidades, unidad de control<br>de robótica (RCU), módulo de administración de la biblioteca (LMM), Una vez haya apuntado la herramienta **Update Software** en el archivo correcto, el MCB actualizará todos los componentes apropiados.

# <span id="page-20-7"></span>**¿Cómo limpio una unidad?**

Utilice su software de respaldo para limpiar las unidades. Para instrucciones más detalladas, vaya a [Utilizar Cartuchos de Limpieza](file:///C:/data/Stor-sys/160t/sp/ug/tapes.htm#wp1185193).

## <span id="page-20-8"></span>**¿Cómo sé cuando la unidad necesita que se limpie?**

La aplicación del host se lo indicará. Vaya a [Utilizar Cartuchos de Limpieza](file:///C:/data/Stor-sys/160t/sp/ug/tapes.htm#wp1185193).

# <span id="page-20-2"></span>**¿Qué es una subdivisión?**

Una subdivisión es una abstracción de una biblioteca física subyacente que se considerará con una personalidad, oapacidad, o ambos a la vez, diferente a un<br>host. Es una colección de elementos físicos reales opremantarea pa subdivisión vaya a Crear

## <span id="page-20-4"></span>**¿Dónde puedo encontrar el número de serie?**

El número de serie aparece en la segunda columna de la primera línea de salida por **Monitor—> System**. Utilice el número de serie para ir a [Obtener Ayuda](file:///C:/data/Stor-sys/160t/sp/ug/help.htm) de Dell Support.

# <span id="page-21-0"></span>**¿Cuántos caracteres puede tener el código de barras?**

La biblioteca leerá los códigos de barras hasta un máximo de 16 caracteres. Para saber más sobre códigos de barras, vaya a [Requisitos del Código de Barras](file:///C:/data/Stor-sys/160t/sp/ug/specs.htm#barcoreq).

# <span id="page-21-1"></span>**¿Qué formato debo usar para mi código de barras?**

Los cartuchos deben tener una etiqueta externa con un código de barras que la máquina pueda descifrar para identificar el número de serie del volumen. Un<br>código de barras debe usar solamente letras mayúsculas de A a Z y/o

# <span id="page-21-2"></span>**¿Qué hago si pierdo mi contraseña?**

Llame a Dell Support para recibir instrucciones sobre cómo restablecer tu contraseña. Vaya a [Obtener Ayuda.](file:///C:/data/Stor-sys/160t/sp/ug/help.htm)

# <span id="page-21-3"></span>**¿Qué debo hacer si se va la corriente eléctrica durante una copia de respaldo?**

Dado que su sistema contiene fuentes de alimentación redundantes, es poco probable que la biblioteca se quede completamente sin corriente eléctrica. Sin embargo, la biblioteca debería recuperarse incluso cuando la corriente eléctrica se vaya totalmente. Si sigue apagado, presione el botón de Power y déjelo en<br>la posición de apagado hasta obtener una fuente de alimentación Deberá volver a ejecutar la copia de respaldo usando el software de aplicación.

[Volver al índice](file:///C:/data/Stor-sys/160t/sp/ug/index.htm)

# <span id="page-22-0"></span>**Para comenzar: Guía del usuario de la biblioteca de cintas Dell™ PowerVault™ 160T**

- [Cableado](#page-22-1)
- **O** [Instalar Cartuchos](#page-22-2)
- **O** [Instalar Unidades de Cinta](#page-23-0)
- **O** [Suministro Eléctrico](#page-24-0)
- [Registrarse Localmente](#page-25-0)
- [Usar el Asistente de Configuración](#page-25-1)
- **[Instalar un Cliente Remoto](#page-27-1)**
- 

# <span id="page-22-1"></span>**Cableado**

El ordenador que controla el host se conecta directamente a las unidades y la biblioteca. La cuchilla de control de administración (MCB) que se halla en el módulo de control controla la operación de biblioteca. La MCB tiene un puerto de control de la biblioteca (SCSI o Canal de fibra) que conecta al ordenador que controla el host. El puerto de control MCB SCSI suministra su propia terminación. Las unidades se conectan directamente a los ordenadores host y se<br>representan por su propio ID de SCSI o nombre de World Wide y ID de LUN. E conexión en internet al servidor localizado y al agente que funciona en el MCB.

Un esquema de cableado típico se muestra en la [Figura 1](#page-22-3).

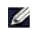

<span id="page-22-3"></span>**A** NOTA: El cableado podría verse afectado por subdivisiones o cambios de zonas. Al conectar los cables a las unidades, asegúrese de que están conectados a los hosts correctos para las subdivisiones definidas.

#### **Figura 1. Biblioteca directamente conectada con unidades de fibra**

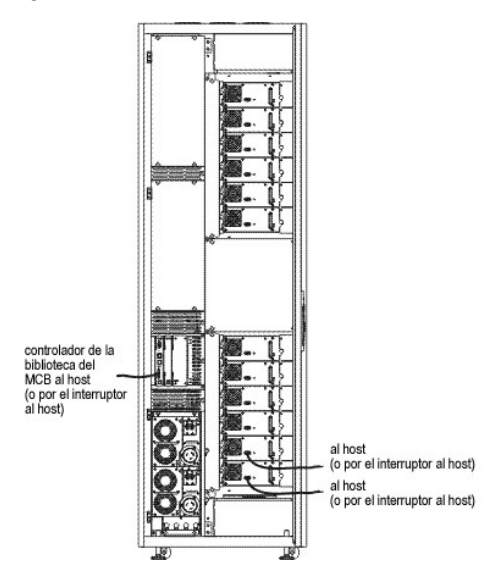

La administración del cable se logra mediante acoples de velcro en la parte derecha de la biblioteca y una guía horizontal. Instale los cables a través de estos dispositivos de administración de cables.

### **Consideraciones al conectar el host**

Hay limitaciones en el número de hosts que pueden acceder a una unidad simple de una misma vez, por ejemplo, las unidades conectadas al canal de fibra admiten un máximo de dos iniciadores.

El modelo T200F de unidad de cinta Ultrium (Unidad de canal de fibra) es un dispositivo de conexión en lazo (también conocido como puerto NL). La unidad<br>admite el protocolo de Canal de Fibra (FC-AL), y utiliza la Clase de

La biblioteca utiliza un ID de LUN que se configura utilizando los comandos de la Consola de Administración de la Biblioteca del host de FC y del host de SCSI. Las subdivisiones de la biblioteca y las unidades se presentan como dispositivos a trazar. Los IDs de SCSI o el cableado pueden hacer que el mapa LUN del<br>dispositivo SCSI se asocie con el host de FC o el ID de LUN del Host unidades, cables o localizaciones.

**NOTA:** La subdivisión debería trazar con mayor prioridad el LUN que las unidades.

## <span id="page-22-2"></span>**Instalar Cartuchos**

Antes de coger los cartuchos de datos, revise las líneas de guía en [Trabajar con Cartuchos y Códigos de Barras](file:///C:/data/Stor-sys/160t/sp/ug/tapes.htm#cartbarc).

Los cartuchos pueden cargarse en la biblioteca de dos formas:

- l Con la puerta delantera abierta, inserte manualmente los cartuchos de datos en el lugar deseado en el cargador apropiado.
- l Con la puerta delantera cerrada, inserte manualmente los cartuchos de cintas en la estación I/E y utilice la Consola de Administración de la Biblioteca para importar los cartuchos.

**AVISO:** Si has configurado más de una subdivisión, utiliza la estación I/E para importar cartuchos.

Dónde instalar los cartuchos:

- l Asegúrese de que el código de barras mira hacia fuera de la ranura. Todos los cartuchos deben estar etiquetados con una etiqueta que tenga un código de barras válido.
- l Asegúrese de que el cartucho está totalmente asentado en la ranura. Puede impedirse el movimiento del accesor si el cartucho no está totalmente
- asentado en la ranura.
- l Asegúrese de no haber insertado al revés los medios en la ranura (ver [Figura 2](#page-23-1)).

#### <span id="page-23-1"></span>**Figura 2. Cartucho en el cargador**

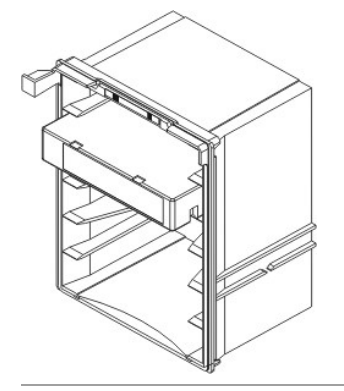

# <span id="page-23-0"></span>**Instalar Unidades de Cinta**

La biblioteca puede almacenar unidades de cinta de hasta 12 full-height y 24 half-**height. Las unidades de cinta deberían añadirse de abajo hacia arriba**<br>comenzando por la unidad de cluster más baja (ver <u>[Figura 3](#page-23-2)</u>). Cuand

### <span id="page-23-2"></span>**Figura 3. Localizaciones de la instalación la unidad**

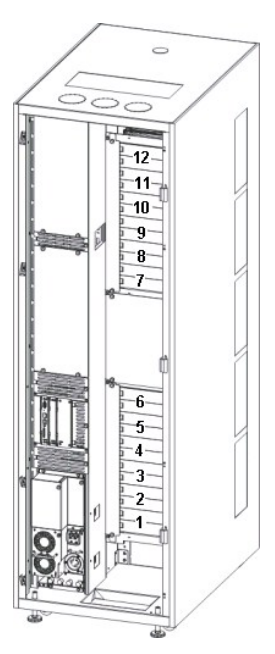

Herramientas necesarias: Llave hexagonal de 2.5 mm., destornillador Phillips

1. Abra la puerta delantera.

- 2. Empleando una llave hexagonal de 2.5 mm, desatornille los tornillos (2 tornillos por placa) que mantienen la placa de cubierta sobre la ranura de la unidad de destino.
- 3. Cierre la puerta delantera.
- 4. Abra la puerta trasera.
- 5. En la localización de la unidad correspondiente, desatornille con el destornillador Phillips o con sus dedos el tornillo de mariposa y retire la(s) placa(s) que cubren la unidad correspondiente
- 6. Instale la unidad lentamente para que los carriles de guía entren bien, empleando las marcas que hay en la ranura. La unidad instalada debería estar correcta, sin espacios por encima o por abajo.

Utilice el fondo de la unidad de cluster vacía como referencia si va a instalar la unidad en la posición Unidad 1 o Unidad 7. Si hay una unidad instalada debajo de la ranura donde está añadiendo una unidad, tome la parte superior de la unidad como referencia. Por ejemplo, si va a añadir una unidad en Unidad 9, tome la unidad que hay en Unidad 8 como referencia.

**Figura 4. Unidad de cinta del canal de fibra**

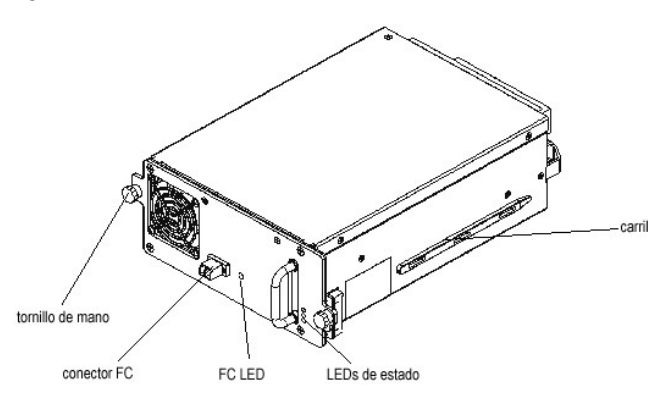

- 9. Apriete los dos tornillos de mariposa con el destornillador Phillips o los dedos.
- 10. Instale alguna unidad de cinta más en la unidad de cluster más baja. Cuando el cluster más bajo esté repleto, instale la unidad de cinta siguiente en la unidad de cluster superior.
- 11. Cierre la puerta trasera.

# <span id="page-24-0"></span>**Suministro Eléctrico**

Antes de proceder al suministro eléctrico, debería realizar una verificación del voltaje.

Herramientas necesarias: medidor de voltaje digital

- 1. Si la caja de la terminal es conductora (metal), mida para 0 VAC desde la superficie edificable a la caja de la terminal.
- 2. Mida para 0 VAC desde el pin a tierra de la terminal a la superficie edificable.
- 3. Mida por menos de 1 ohmio la resistencia del pin a tierra de la caja a la superficie edificable y desde el pin a tierra del cordón de alimentación de la máquina a cada uno de los módulos de la biblioteca.
- 4. Mida el voltaje suministrado. El voltaje nominal sigue unas fases simples de 110/220 VAC para el módulo de control y 110/220 VAC para los módulos de<br>expansión. Realice esta medición en todas las terminales (una por cada
- 5. Conecte el cable a tierra, desde la fuente de tierra al punto de tierra localizado en el módulo de control (el punto de tierra está marcado con un símbolo de tierra). En Europa utilice un enchufe de tipo industrial que cumpla con el requisito IEC 309.

#### **Encender la biblioteca**

- 1. Conecte el cable(s) de potencia de corriente alterna en la(s) unidad(es) de suministro de alimentación.
- 2. Conecte el cable(s) de potencia de corriente alterna en una(s) fuente(s) de alimentación.
- 3. En la(s) unidad(es) de distribución de alimentación, coloque el interruptor cortacircuitos con la etiqueta Power en la posición superior (I). Comenzará la<br>alimentación de los ventiladores pero la de la biblioteca no lo

#### **Figura 5. Distribución y fuente de alimentación de la biblioteca**

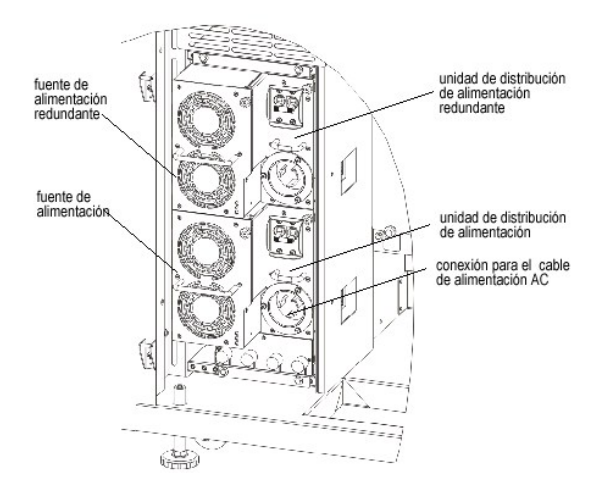

NOTAS: Pueden pasar unos minutos hasta que la librería se encienda del todo y aparezca la Consola de Administración de la Biblioteca.<br>Durante la secuencia de encendido, el indicador **Robotics Enabled se encenderá. Una vez** 

# <span id="page-25-0"></span>**Conectar Localmente**

Una vez que el sistema ha terminado de cargarse, la caja de diálogo **Logon** aparece en la pantalla táctil.

- 1. Toque la caja de texto tras la palabra **Name**.
- 2. Utilice el teclado para introdicir la palabra **admin**.
- 3. Toque la caja que aparece debajo del campo **Name**.
- 4. Utilice el teclado para introducir la palabra **password**.
- 5. Toque **OK**.

**AVISO:** Tras el registro inicial cambie la contraseña para la cuenta **admin**. Para ver los procedimientos, vaya a [Modificar las Cuentas de Usuario](file:///C:/data/Stor-sys/160t/sp/ug/running.htm#modiuser).

6. Proceda a [Usar el Asistente de Configuración](#page-25-1).

# <span id="page-25-1"></span>**Usar el Asistente de Configuración**

Una vez se haya registrado, la pantalla se cambiará a la Consola de Administración de la Biblioteca. Para una descripción detallada de los componentes de la interfaz de administración, vaya a Con

Utilice el **Setup Wizard** para modificar:

- l Configuración de la red
- l Subdivisiones
- l Tiempo y fecha

El **Setup Wizard** no incluye segmentos para configurar los ajustes de correo electrónico o notificación de los ajustes. Sin embargo es recomendable que vaya a [Configurar Ajustes de Correo Electrónico](file:///C:/data/Stor-sys/160t/sp/ug/config.htm#wp1004443) y [Ajustar la Notificación](file:///C:/data/Stor-sys/160t/sp/ug/config.htm#wp998883).

Una vez haya completado el **Setup Wizard**, las opciones de configuración pueden cambiarse utilizando los comandos que hay en el menú **Setup**.

**NOTA:** No podrá administrar la biblioteca desde un sistema remoto hasta que no se haya registrado localmente y haya usado el **Setup Wizard**. Una vez el **Setup Wizard** [ha configurado su sistema, podrá ejecutar todas las tareas de administración desde un emplazamiento remoto. Vaya a](#page-27-1) Instalar un Cliente Remoto.

Puede utilizar comandos de menú separados para modificar estas características posteriormente. Para más información vaya a [Configurar la Biblioteca](file:///C:/data/Stor-sys/160t/sp/ug/config.htm#libconfi).

### **Ajustar la configuración de red**

Asegúrese de que la biblioteca está conectada a su red.

- 1. Antes de iniciar el **Setup Wizard**, averigüe:
- l El nombre y/o dirección IP del servidor de nombres de dominio (DNS) de su red o
- l la dirección IP, máscara de subred y puerta de acceso predeterminada para su segmento de red.
- 2. Vaya a **Setup—> Wizard**.

Cuando esté listo para continuar, seleccione **Next**.

3. El **Setup Wizard** le pide que introduzca los valores de red apropiados.

Puede que tenga que consultar a su administrador de red para verificar los valores correctos.

- ¡ Si tiene habilitado el DHCP en su red, seleccione **Enable** e introduzca el nombre del servidor DHCP en la caja **Library Name**.
- ¡ Si no tiene habilitado el DHCP en su red, seleccione **Disable** e introduzca la dirección IP de la biblioteca en la caja **IP Address**.
- ¡ Introduzca la máscara de subred y la dirección IP del puerto de acceso predeterminado para su porción de red Ethernet en las cajas **Subnet Mask** y **Default Gateway,** respectivamente.
- 4. Seleccione **Next**.

### **Ajustar subdivisiones**

La biblioteca te permite definir subdivisiones para crear lo que aparece a un host como bibliotecas adicionales separadas de tu biblioteca física. Para saber más sobre la subdivisión y sus componentes, vaya a Trabajar con Subdivi

El **Setup Wizard** configura las subdivisiones automaticamente de acuerdo con el tipo de unidad y el tipo de medios. Los primeros segmentos de<br>almacenamiento, unidades y ranuras I/E se seleccionan automáticamente y se distr

El **Setup Wizard** [se utiliza para configurar subdivisiones automáticamente. Para completar la configuración del sistema de forma manual, vaya a](file:///C:/data/Stor-sys/160t/sp/ug/config.htm#libconfi) Configurar la **Bibliot** 

Si la subdivisión sigue ahí, y desea eliminarla, cancele el **Setup Wizard** y vaya a [Configurar la Biblioteca.](file:///C:/data/Stor-sys/160t/sp/ug/config.htm#libconfi)

AVISO: Cuando elimine una subdivisión existente, debe tener mucho cuidado al volver a crear una subdivisión que incluya el mismo tipo de medios,<br>interfaz, cargadores de estación I/E, y un host en el mismo LUN, para que la

1. Seleccione **Create**.

La caja de diálogo **Partitions** aparece en la pantalla.

- 2. Introduzca el número de subdivisiones a crear por tipo de medios en la columna con la etiqueta **Partitions**.
- 3. Seleccione **Next** para crear las subdivisiones. Se crean las subdivisiones y el **Setup Wizard** muestra la caja de diálogo **Date and Time** en la pantalla.

### **Configurar la fecha y hora**

- 1. En la caja de diálogo **Date and Time**, fije los siguientes parámetros:
	- o Utilice los menús pull-down para establecer el mes, día y año.
	- ¡ Utilice los menús pull-down para establecer la hora, minutos y -puesto que no se trata de un reloj de 24 horas- si el tiempo es am o pm.
- 2. Seleccione **OK**.

## **Configurar la notificación de Email**

El comando **Notification** le permite enviar emails a individuos específicos en cualquier momento. No es necesario ajustar la notificación, pero es muy recomendable.

- 1. Complete los pasos en [Configurar Ajustes de Correo Electrónico.](file:///C:/data/Stor-sys/160t/sp/ug/config.htm#wp1004443)
- 2. Seleccione **Setup—> Notification**.

La caja de diálogo **Notification** aparece en la pantalla.

La dirección de notificación predeterminada para asuntos de Gravedad 1 es support@dell.us.com.

Para borrar una dirección de e-mail, seleccione la dirección que aparece en la caja de diálogo, y luego seleccione **Delete**.

- <span id="page-26-0"></span>3. Seleccione **Create** para introducir una dirección de email. La caja de diálogo **New Email Notification** aparece en la pantalla.
- 4. Escriba la dirección de email en la caja en blanco que hay tras las palabras **Email Address**.

No introduzca varias direcciones en esta caja. Para asociar más de una dirección de email con casos de una gravedad particular, repita el proceso **Create**.

<span id="page-26-1"></span>5. Seleccione el nivel de gravedad del que va a dar parte.

Los niveles de gravedad están numerados del 1 al 5, siendo el 5 el menos grave. Si especifica el nivel 3, no se envian notificaciones para casos<br>asociados con los niveles 1, 2, 4, ó 5. El nivel 5 representa un regreso a "B

**Tabla 1. Niveles de gravedad de los casos**

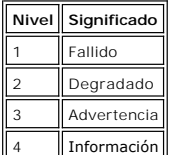

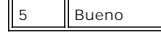

<span id="page-27-0"></span>Puede seleccionar varios niveles de gravedad presionando la tecla shift y haciendo clic en cada opción.

- 6. Repita del [Paso 2](#page-26-0) al [Paso 5](#page-26-1) todas las veces que sea necesario.
- 7. Seleccione **OK** en la caja de diálogo **New Email Notification**.
- 8. Cuando haya introducido todas sus especificaciones, seleccione **OK** en la caja de diálogo **Notification**.

## <span id="page-27-1"></span>**Instalar un Cliente Remoto**

Puede acceder a su biblioteca de forma remota desde cualquier ordenador en red instalando una versión remota de la Consola de Administración de la Biblioteca.

## **Requisitos de Istalación**

#### **Microsoft Windows®**

- l Microsoft® Windows NT® 4.0 Server o Workstation, Paquete de Servicio 6a o Microsoft® Windows® 2000 o Microsoft Windows® XP
- l Memoria mínima: 96 MB
- l Espacio libre en disco duro: 30 MB
- l Ethernet con protocolo TCP/IP instalada

#### **Red Hat® Linux**

Los requisitos de instalación para Red Hat® Linux incluyen:

- l Red Hat® Linux 8.0
- l Memoria mínima: 80 MB
- l Espacio libre en disco duro: 60 MB
- l Ethernet con protocolo TCP/IP instalada
- l Placa de la tarjeta de video para entrada de gráficos

### **Instalar un Cliente en un sistema que usa Microsoft® Windows®**

El cliente puede instalarse en un sistema que use Microsoft® Windows® NT, Microsoft® Windows® 2000, o Microsoft® Windows® XP.

- 1. Cargue el CD.
- 2. Haga clic en el link de instalación que hay debajo de SNC Manager 4.0.
	- **NOTA:** Aunque el software tiene la etiqueta "SNC Manager", al instalar sólo al cliente, instalará una versión remota de la Consola de Administración de la Biblioteca.
- 3. Haga clic en **OK**.

Esto inicia el programa InstallAnywhere, que le presentará avisos durante la instalación.

- 4. Cuando reciba el aviso de elegir un conjunto de instalación, seleccione **Client Only**.
- 5. Proceda a [Iniciar el Cliente Remoto](#page-28-0).

### **Instalar un Cliente en un sistema que usa Red Hat® Linux**

- 1. Cargue el CD.
- 2. Haga clic en el link de instalación que hay debajo de SNC Manager 4.0.
- **NOTA:** Aunque el software tiene la etiqueta "SNC Manager", al instalar sólo al cliente, instalará una versión remota de la Consola de Administración de la Biblioteca.
- 3. Haga clic en **OK**.
- 4. Abra la carpeta y copie el archivo de imagen en una carpeta temporal en el host.
	- **AVISOS:** Compruebe que tiene suficiente espacio, unos 80 MB, en el directorio temporal para completar la instalación. Para los sistemas de clientes que usen Solaris, si el directorio /tmp no es lo suficientemente grande para operar InstallAnywhere, falla la instalación, aún cuando el directorio cambie de tamaño después.

Ajuste la variable de entorno IATEMPDIR para obtener un nombre de directorio lo bastante grande. InstallAnywhere utilizará entonces ese directorio en lugar de /tmp.

Para ajustar la variable para Bourne shell (sh), ksh, bash y zsh:

\$IATEMPDIR=/your/free/space/directory \$ export IATEMPDIR -

Par ajustar la variable para C shell (csh) y tcsh:

\$IATEMPDIR=/your/free/space/directory

5. Desde la carpeta temporal, escriba: chmod 777 <filename>, por ejemplo,

chmod 777 MC400SOL.bin

6. Si la carpeta temporal NO está en la vía de acceso del usuario, escriba[space]./<filename>, p.ej.

./MC400SOL.bin

Esto inicia la instalación desde el directorio actual.

Si la carpeta temporal está en la vía de acceso del usuario, simplemente escriba: <filename> (including extension), por ejemplo:

MC400SOL.bin

Esto inicia el programa InstallAnywhere, que le presentará avisos durante la instalación.

7. Cuando reciba el aviso de elegir un conjunto de instalación, seleccione **Client Only**.

## <span id="page-28-0"></span>**Iniciar un Cliente Remoto**

Para administrar su biblioteca de forma remorta, anote su cliente en la dirección IP de la biblioteca.

Utilice uno de los siguientes procedimientos para iniciar el cliente, dependiendo del sistema operativo que use su cliente:

### **Iniciar un Cliente Microsoft Windows®**

- 1. Si aceptó el valor predeterminado durante la instalación, seleccione el grupo de programas SNC Manager en el menú Start para ver el icono del cliente.<br>Si elige un grupo de programas distinto al predeterminado, diríjase
- 2. Seleccione **Client** para iniciar el programa.
- 3. Prosiga con [Registrarse Remotamente.](file:///C:/data/Stor-sys/160t/sp/ug/running.htm#logonre)

### **Iniciar un Cliente Red Hat® Linux**

1. Para iniciar al cliente Red Hat® Linux, inicie una ventana del terminal y escriba

Client <enter>

y presione **Enter**.

**AVISO:** La C mayúscula es obligatoria.

2. Prosiga con Registrarse Remotamente

[Volver al índice](file:///C:/data/Stor-sys/160t/sp/ug/index.htm)

# <span id="page-29-0"></span>**Obtener ayuda: Guía del usuario de la biblioteca de cintas Dell™ PowerVault™ 160T**

- [Asistencia Técnica](#page-29-1)
- [Capacitación y Certificación de Empresas Dell](#page-30-0)
- **O** [Problemas Con Su Pedido](#page-30-1)
- **O** [Información del Producto](#page-30-2)
- [Devolución de Productos para Reparación o Crédito de Garantía](#page-30-3)
- [Antes De Llamar](#page-30-4)

# <span id="page-29-1"></span>**Asistencia técnica**

Si requiere asistencia con un problema técnico, siga estos pasos:

- 1. Complete los procedimientos en "Solución de problemas del sistema".
- 2. Ejecute el diagnóstico del sistema y registre toda la información proporcionada.
- 3. Use la amplia variedad de servicios en línea de Dell disponibles en Dell Support en **support.dell.com** para obtener ayuda sobre los procedimientos de instalación y solución de problemas.

Para más información, vea ["Servicios En Línea](#page-29-2)".

4. Si los pasos anteriores no resuelven su problema, llame a la asistencia técnica de Dell.

**NOTA:** Llame a la asistencia técnica desde un teléfono cercano o en el mismo lugar del sistema para que el personal de asistencia técnica le pueda ayudar con cualquier procedimiento necesario.

**Z** NOTA: Puede que el sistema de códigos de servicio expreso de Dell no esté disponible en todos los países.

Cuando el sistema telefónico automatizado de Dell se lo pida, introduzca su código de servicio expreso para dirigir la llamada directamente al personal<br>de asistencia apropiado. Si usted no tiene un código de servicio expre **Service Code** y siga las instrucciones.

Para recibir instrucciones sobre el uso del servicio de asistencia técnica, vea ["Servicio de Asistencia Técnica](#page-30-5)" y ["Antes De Llamar](#page-30-4)".

**NOTA: Algunos de los siguientes servicios no siempre están disponibles en todos los lugares fuera del territorio continental de Estados**<br>Unidos. Llame a su representante local de Dell para informarse sobre la disponibilid

# <span id="page-29-2"></span>**Servicios En Línea**

Usted puede comunicarse con Dell Support en **support.dell.com. Seleccione su región en la página WELCOME TO DELL SUPPORT** y rellene los datos que se<br>solicitan para tener acceso a las herramientas de ayuda e información.

Usted puede comunicarse por via electrónica con Dell en las siguientes direcciones:

l World Wide Web

**www.dell.com/**

**www.dell.com/ap/** (sólo para los países de Asia/Pacífico)

**www.euro.dell.com** (sólo para Europa)

**www.dell.com/la** (sólo para países de América Latina)

l Protocolo de transferencia de archivos (FTP) anónimo

**ftp.dell.com/**

Conéctese como usuario: anónimo y use su dirección de email como contraseña.

l Servicio Electrónico de Asistencia

support@us.dell.com

apsupport@dell.com (sólo para países de Asia/Pacífico)

**support.euro.dell.com** (sólo para Europa)

l Servicio Electrónico de Cotizaciones

sales@dell.com

apmarketing@dell.com (sólo para países de Asia/Pacífico)

<span id="page-30-6"></span>l Servicio Electrónico de Información

info@dell.com

## **Servicio AutoTech**

El servicio automatizado de asistencia técnica de Dell, AutoTech, proporciona respuestas pregrabadas a las preguntas más frecuentes de los clientes de Dell sobre sus sistemas portátiles y de escritorio.

Cuando llame a AutoTech, utilice un teléfono de tonos para seleccionar los temas que correspondan a sus preguntas.

El servicio AutoTech está disponible las 24 horas del día, 7 días a la semana. También puede acceder a este servicio mediante el servicio de asistencia técnica. Consulte la información de contacto para su región.

### **Sistema Automatizado de Estado del Pedido**

Puede llamar al servicio automatizado para verificar el estado de cualquier producto Dell que haya pedido. Una grabación le pide la información necesaria para<br>localizar y obtener información sobre su pedido. Consulte la in

### <span id="page-30-5"></span>**Servicio de Asistencia Técnica**

El servicio de asistencia técnica Dell está disponible las 24 horas del día, los 7 días de la semana, para contestar sus preguntas sobre los equipos Dell. Nuestro personal de asistencia técnica usa un diagnóstico basado en el ordenador para proporcionar respuestas rápidas y exactas.

Para comunicarse con el servicio de asistencia técnica de Dell, vea "[Antes de Llamar](#page-30-4)" y luego revise la información de contacto para su región.

# <span id="page-30-0"></span>**Capacitación y Certificación de Empresas Dell**

La Capacitación y certificación de empresas Dell se encuentra disponible; consulte **www.dell.com/training** para obtener más información. Puede que este servicio no se ofrezca en todos los lugares.

## <span id="page-30-1"></span>**Problemas Con Su pedido**

Si tiene problemas con su pedido, ya sea que falten piezas, haya piezas equivocadas o haya algún error en la factura, póngase en contacto con la Asistencia<br>al Cliente de Dell. Cuando llame, tenga a mano su factura o albará

## <span id="page-30-2"></span>**Información sobre el Producto**

Si necesita información sobre otros productos Dell, o si desea hacer un pedido, visite la página web de Dell en **www.dell.com**. Para informarse sobre el número de teléfono al que debe llamar para hablar con un especialista de ventas, consulte la información de contacto para su región.

# <span id="page-30-3"></span>**Devolución de Productos para Reparación o Crédito de Garantía**

Prepare todos los artículos que vaya a devolver, ya sea para reparación o crédito, de la manera siguiente:

- 1. Llame a Dell para obtener un Número de Autorización de Devolución de Material y escríbalo de forma clara y visible en la parte exterior de la caja. Para informarse sobre el número de teléfono al que debe llamar, consulte la información de contacto para su región.
- 2. Incluya una copia de la factura y una carta describiendo la razón por la que devuelve el producto.
- 3. Incluya una copia de cualquier información de diagnóstico que indique las pruebas que usted ha realizado y cualquier mensaje de error que haya aparecido durante el diagnóstico del sistema.
- 4. Incluya todos los accesorios que pertenezcan al artículo(s) que devuelve (tales como cables de suministro, disquetes, CD y guías) si la devolución es para crédito.
- 5. Embale el equipo que va a devolver en los materiales de embalaje originales (o equivalentes).

El pago de los gastos de envío corre por cuenta del cliente. El cliente también es responsable de asegurar el producto que se devuelve, y asume el<br>riesgo de pérdida durante el envío a Dell. No se aceptan paquetes a cobrar

Nuestro departamento de recepción no aceptará las devoluciones que no cumplan con todos los requisitos indicados y serán devueltas.

# <span id="page-30-4"></span>**Antes de Llamar**

**NOTA:** Tenga listo su código de servicio expreso cuando llame. El código ayuda al sistema de asistencia telefónica automatizado de Dell a dirigir su llamada de manera más eficiente.

Si es posible, encienda el sistema antes de llamar a Dell por asistencia técnica y llame desde un teléfono que se encuentre en o cerca del ordenador. Puede

que se le pida que escriba algunos comandos en el teclado, que pase información detallada durante las operaciones o que intente algunos pasos de<br>diagnóstico y solución de problemas que sólo son posibles en el mismo ordenad

**AVISO**: Antes de realizar el mantenimiento de cualquier componente dentro de su ordenador, consulte la *Guía de información de sistema* para obtener<br>información importante de seguridad.

[Volver al índice](file:///C:/data/Stor-sys/160t/sp/ug/index.htm)

# <span id="page-32-0"></span>**Comprender la interfaz de usuario: Guía del usuario de la biblioteca de cintas Dell™ PowerVault™ 160T**

- [Panel del operador](#page-32-1)
- [Consola de Administración de la Biblioteca](#page-33-0)
- **O** [Menús](#page-34-0)
- [Leer el Panel de Información de la Biblioteca](#page-37-0)
- [Estado del sistema en un vistazo](#page-38-0)

La Consola de Administración de la Biblioteca le permite controlar las operaciones de la biblioteca, configurar las opciones de la biblioteca, comprobar las<br>estadísticas de funcionamiento, los errores de diagnóstico y repa

# <span id="page-32-1"></span>**Panel del operador**

El panel del operador de la biblioteca incluye un panel del indicador y una pantalla táctil. El panel del indicador consta de un botón **Robotics Enabled** con su<br>indicador asociado, un indicador **Status, y un botón Power co** táctil.

**Figura 1. Panel del operador**

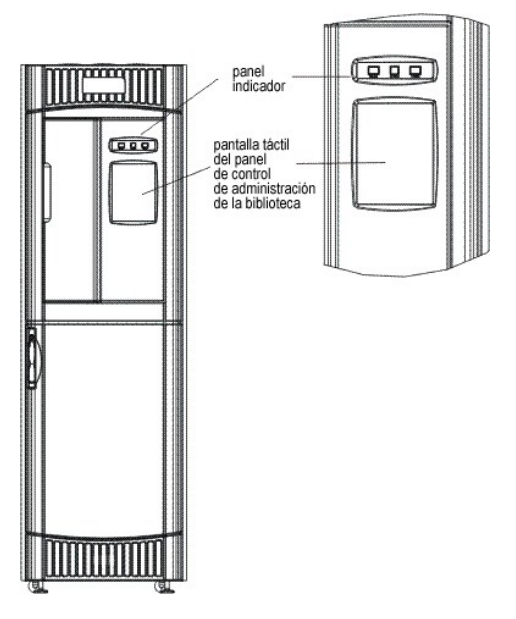

Para obtener información sobre las funciones asociadas a los botones y los indicadores, vaya a [Panel del indicador](#page-32-2).

Para tener una visión general de la [Consola de Administración de la Biblioteca](#page-33-1), vaya a Consola de Administración de la Biblioteca.

### <span id="page-32-2"></span>**Panel del indicador**

Tanto el indicador **Robotics Enabled** como el indicador **Power** contienen un botón. El indicador **Status** no es un botón. Estos indicadores no comunican el estado de comunicaciones con un host.

**Figura 2. Panel del indicador**

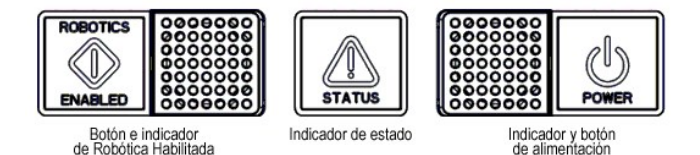

**Tabla 1. Indicador de robótica activada** 

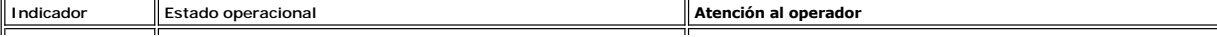

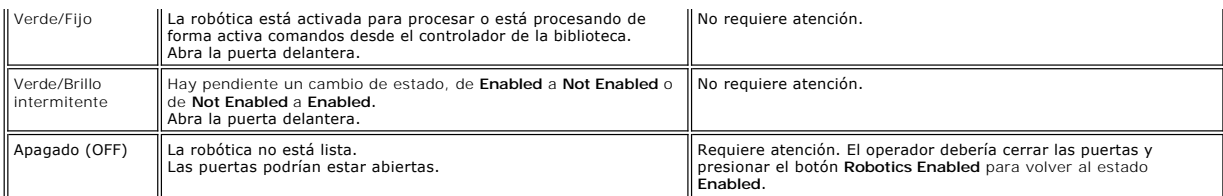

**X** NOTA: Enabled no significa "comunicando con el host." Significa que el robot está comunicando con el controlador de la biblioteca.

#### **Tabla 2. Indicador de estado**

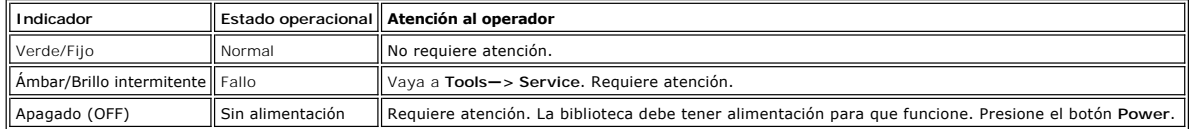

#### **Tabla 3. Indicador de alimentación**

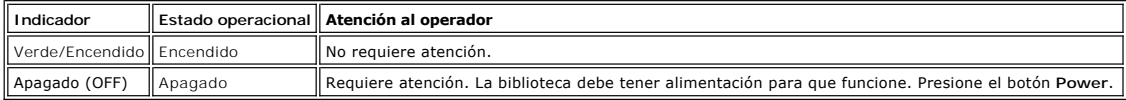

# <span id="page-33-1"></span><span id="page-33-0"></span>**Consola de Administración de la Biblioteca (LMC)**

La Consola de Administración de la Biblioteca (LMC) puede verse en la pantalla de contacto o desde un ordenador remoto. Si utiliza la pantalla de contacto no<br>necesita instalar la Consola de Administración de la Biblioteca, sistema remoto, vaya a [Instalar el Cliente Remoto.](file:///C:/data/Stor-sys/160t/sp/ug/getstart.htm#remotecl)

**NOTA**: Usted no puede administrar su biblioteca desde la consola remota hasta que se haya registrado en la LMC que funciona en la pantalla de<br>contacto y haya completado el <u>Usar el Asistente de Configuración</u> d**esde allí.** 

La LMC consta de cinco areas empleadas para dirigir las actividades de la biblioteca: una barra de título, una barra de menú, una barra de herramientas, el<br>panel de información de la biblioteca, y los botones de estado del

- l La barra de título de la pantalla de contacto está compuesta por las palabras y el logo de Dell, Consola de Administración de la Biblioteca de Cintas Dell PowerVault 160T. La barra de título vista desde la consola remota es ligeramente distinta. Compare la <u>[Figura 3](#page-33-2) </u>con la <u>[Figura 4](#page-34-1)</u>. La consola remota es<br>más fácil de usar para pantallas que requieren entrada de texto.
- l La barra de menú da acceso a todos los comandos utilizados para administrar las funciones de la biblioteca.
- l La barra de herramientas muestra los comandos que se ejecutan con mayor frecuencia.
- l El panel de información de la biblioteca ocupa la mayor parte de la pantalla para presentar los datos operativos de la biblioteca actual.
- l Los botones de estado de sistema dan información actual para los seis subsistemas de la biblioteca física.

<span id="page-33-2"></span>**Figura 3. Consola de Administración de la Biblioteca (Pantalla de contacto local)** 

<span id="page-34-1"></span>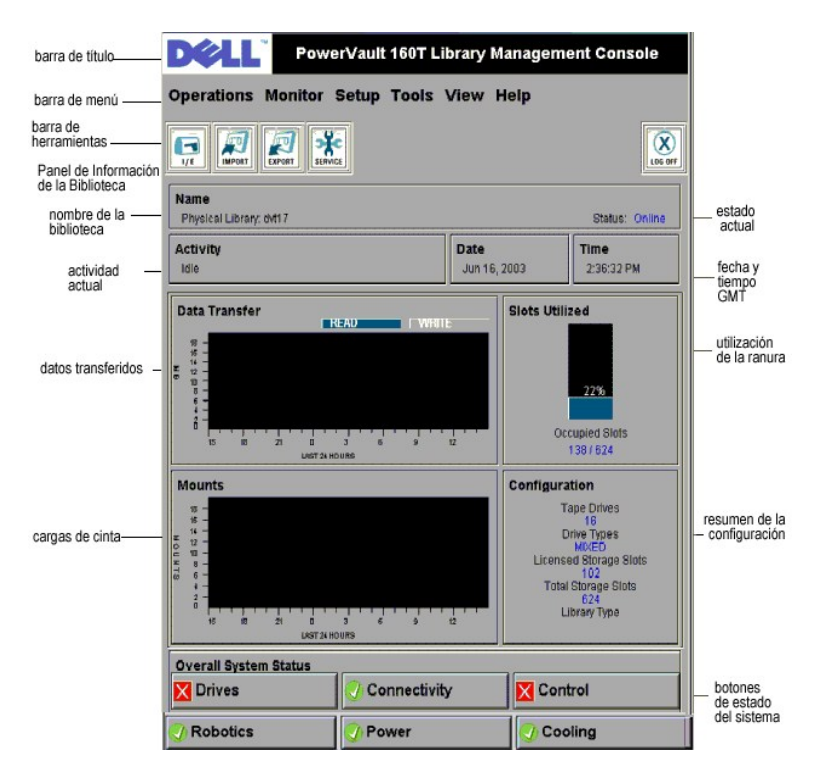

**Figura 4. Consola de Administración de la Biblioteca (Consola Remota)** 

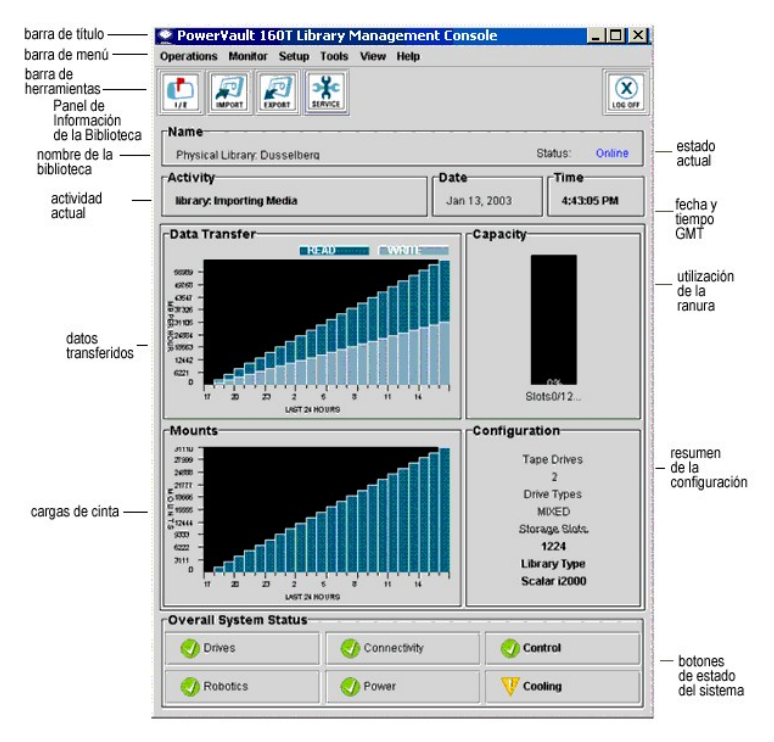

# <span id="page-34-0"></span>**Menús**

Los menús LMC organizan los comandos de usuario en seis grupos: **Operations**, **Monitor**, **Setup**, **Tools**, **View**, y **Help**.

**Utilice el menú Operations** para operaciones diarias, incluyendo: cambiar de modo, importar y exportar cartuchos, hacer inventario, mover medio; cargar y<br>descargar unidades, y salir del sistema.

Utilice el menú **Monitor** para ver estadísticas rápidamente, así como para hacer un repaso detallado al estado de los subsistemas. Las opciones incluyen:

sistema, unidades, conectividad, estación I/E, ranura y medio.

Utilice el menú **Setup** para configurar la biblioteca. Esta herramienta ofrece asistencia de configuración para los siguientes parámetros: subdivisiones, dispositivos, conectividad, configuración de red, biblioteca física, usuarios, notificación, fecha y hora, licencias y configuración del email.

Utilice el menú **Tools** para acceder a las herramientas de diagnóstico y mantenimiento para la biblioteca física. Estas incluyen: servicio, conectividad,<br>capturadora de fotos y actualización de software.

Utilice el menú **View** para especificar la información de la biblioteca -ya sea física o lógica- que aparece en el panel de información de la biblioteca.

Utilice el menú **Help** para tener acceso a ayuda en línea así como para aprender el número de creación del software y la fecha del copyright.

Algunas de estas operaciones sólo se aplican a una biblioteca física, algunas sólo a una subdivisión, y otras pueden llevarse a cabo en ambas entidades.<br>T<u>abla 4</u> resume todos los comandos disponibles para el nivel de priv

#### <span id="page-35-0"></span>**Tabla 4. Comandos de menú: Privilegios y entornos**

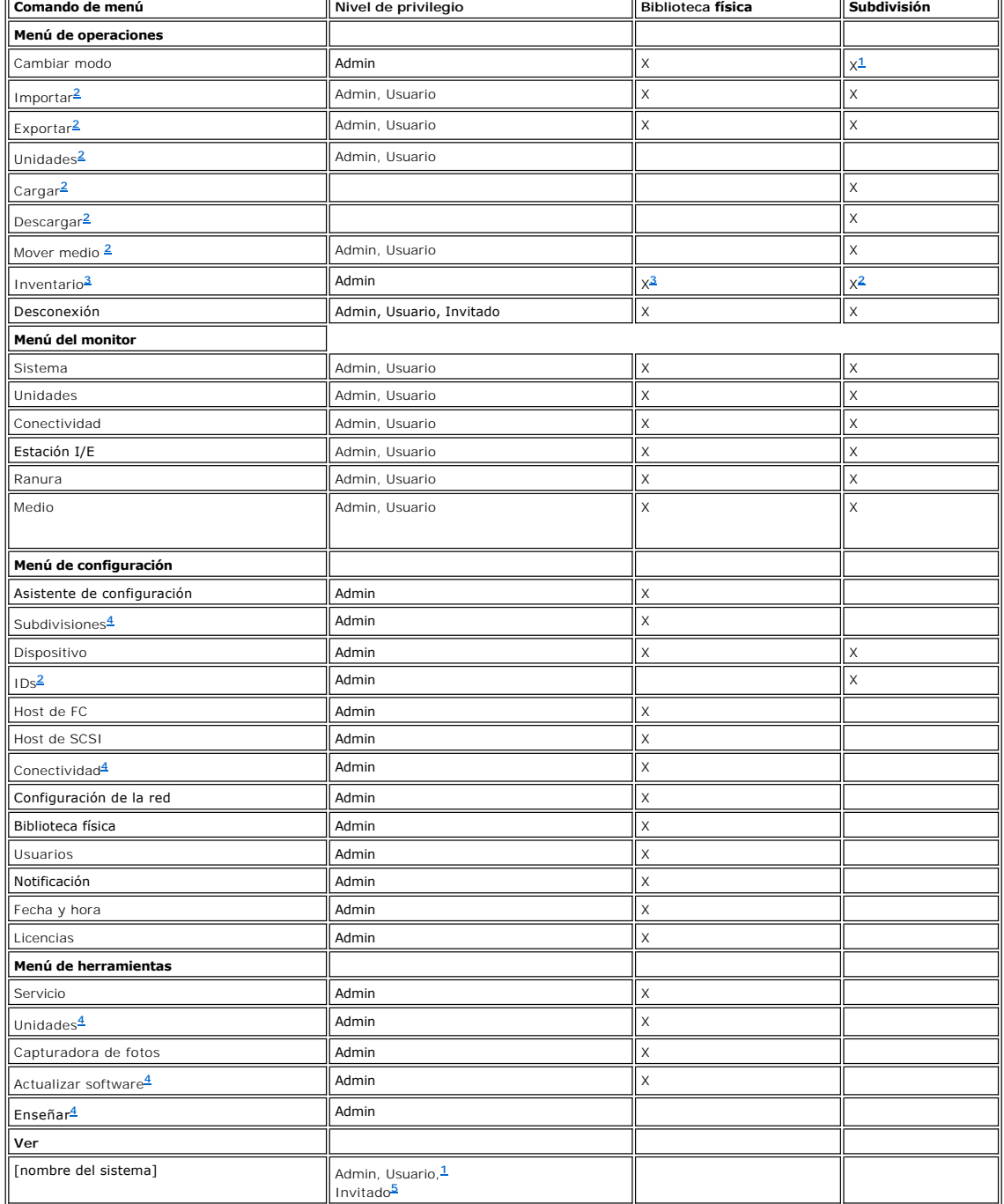

<span id="page-36-5"></span>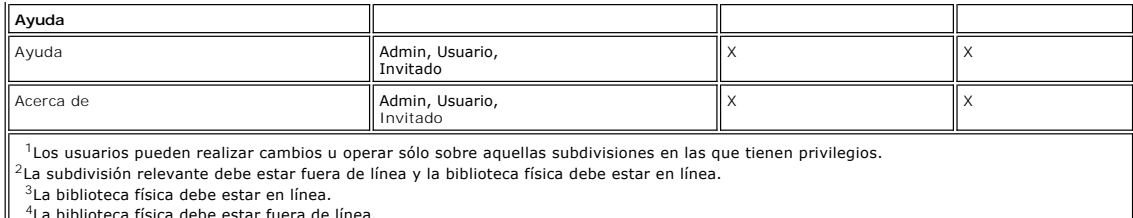

<span id="page-36-4"></span><span id="page-36-3"></span><span id="page-36-2"></span><span id="page-36-1"></span><span id="page-36-0"></span><sup>5</sup>El invitado puede leer el estado que aparece en la pantalla pero no puede hacer clic en el botón de estado relevante para tener más detalles.

Los botones de estado del sistema aparecen al fondo del panel de información de la biblioteca. Si no utiliza la pantalla de contacto durante un periodo largo,<br>los botones de estado del sistema funcionan como salvapantallas pueden usar las etiquetas asociadas con botones en un estado fallido o degradado.

**Tabla 5. Botones de estado del sistema** 

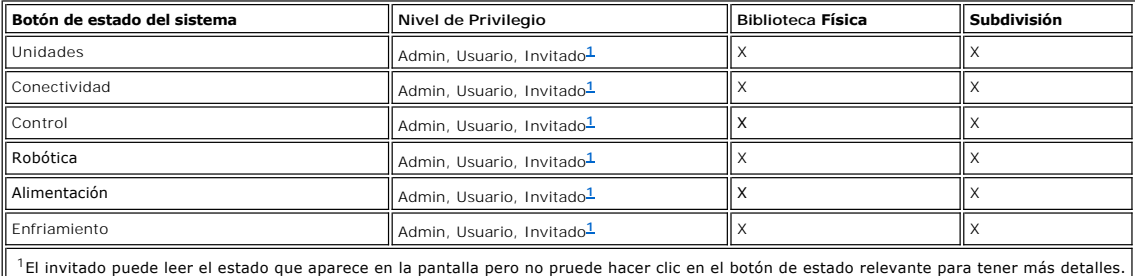

# <span id="page-36-6"></span>**Barra de herramientas**

La barra de herramientas contiene iconos que representan comandos usados normalmente que están también disponibles en los menús.

#### **Figura 5. Botón I/E de la barra de herramientas**

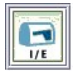

I/E muestra una tabla de contenidos actuales de la estación I/E. La información que aparece al pulsar este botón puede verse también seleccionando<br>**Monitor—> I/E Station.** Para ver una interpretación de lo que aparece en p

#### **Figura 6. Botón Importar de la barra de herramientas**

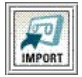

**Import** activa la importación de los cartuchos, si la biblioteca actual es una subdivisión. También puede solicitarse una importación seleccionando **Operations— > Import**. Para más información sobre este comando, vaya a [Importar Cartuchos en Subdivisiones.](file:///C:/data/Stor-sys/160t/sp/ug/tapes.htm#wp1152169)

#### **Figura 7. Botón Exportar de la barra de herramientas**

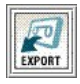

**Export** activa la exportación de los cartuchos, si la biblioteca actual es una subdivisión. También puede solicitarse una exportación seleccionando Operations—<br>> Export, Para más información sobre este comando, vava Expor > Export. Para más información sobre este comando, vaya Exportar Cartuchos desde S

#### **Figura 8. Botón Servicio de la barra de herramientas**

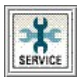

**Service** activa el asistente de configuración. El asistente también puede activarse seleccionando **Tools—> Service**. Para más información sobre este comando vaya a [Diagnóstico y Solución de Problemas](file:///C:/data/Stor-sys/160t/sp/ug/trouble.htm#trouble).

#### **Figura 9. Botón Desconectar de la barra de herramientas**

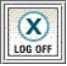

L**og Off** desconecta al usuario actual tras confirmar la petición de desconexión. Otro modo de desconectarse es seleccionar **Operations—> Logoff.** Para más<br>información sobre este comando, vaya a <u>Logging off</u>.

# <span id="page-37-0"></span>**Leer el Panel de Información de la Biblioteca**

El panel de información de la biblioteca ocupa la parte central de la pantalla LMC. Le proporciona una gran cantidad de información sobre el estado de una<br>sola vez. La siguiente información aparece en la pantalla de forma

#### **Figura 10. Panel de información de la biblioteca**

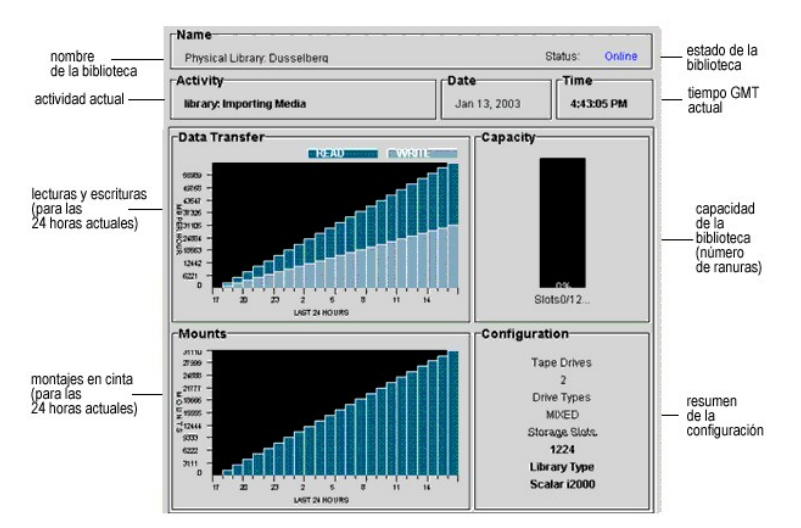

#### **Tabla 6. Datos del panel de información de la biblioteca**

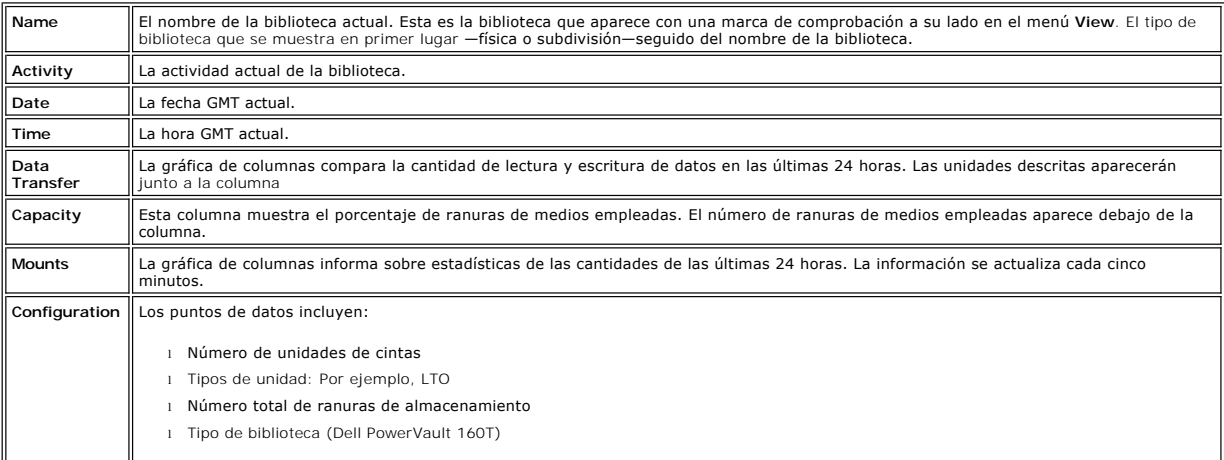

#### **Botones de estado del sistema**

Cada uno de los botones de estado de los seis sistemas incluye un icono que representa el estado operativo de los subsistemas de la biblioteca. Están<br>localizados al fondo de la pantalla de la Consola de Administración de l

**Figura 11. Botones de estado del sistema** 

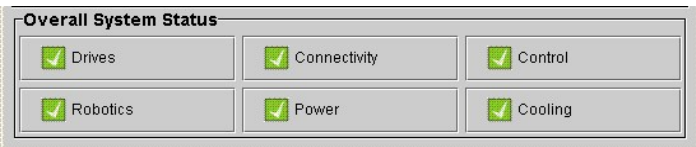

Si algún botón muestra un estado degradado o fallido, toda la información que proporciona es sólo para la biblioteca física. Seleccione el botón para ver<br>detalles adicionales. Para más información sobre los botones de esta

# <span id="page-38-0"></span>**Estado del sistema en un vistazo**

Hay tres formas de obtener información sobre los subcomponentes del sistema:

- 1 [Interpretar los Botones de Estado del Sistema](#page-38-1)
- l [Leer el Panel de Información de la Biblioteca](#page-37-0)
- l [Monitorear los Subsistemas de la Biblioteca](file:///C:/data/Stor-sys/160t/sp/ug/maintain.htm#wp1003320)

## <span id="page-38-1"></span>**Interpretar los otones de estado del sistema**

El panel de estado del sistema general está debajo del panel de información de la biblioteca. Cada botón representa uno de los subsistemas mayores de la libreria física. El estado del subsistema aparece en la superficie del botón como **Bien**, **Degradado**, o **Fallido**.

**Figura 12. Estados descritos**

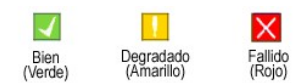

Para obtener más información sobre un estado descrito, seleccione el botón apropiado para un subsistema específico.

- l Si el estado es **Bien**, seleccione el botón para ver un informe completo de estado para todos los subcomponentes relevantes.
- ⊥ Si el estado es **Degradado** o **Fallido, seleccione el botón para ver una caja de diálogo Current Problems** que confecciona una lista de los componentes<br>de los subsistemas que están actualmente en estado degradado o fall

<u>[Tabla 7](#page-38-2)</u> muestra la información disponible para cada subsistema de una libreria física que informa sobre un estado Good. Todos los subsistemas System,<br>Control, Cooling y Robotics devuelven la caja de diálogo System Status

### <span id="page-38-2"></span>**Tabla 7. Información sobre la biblioteca física obtenida de los botones de estado**

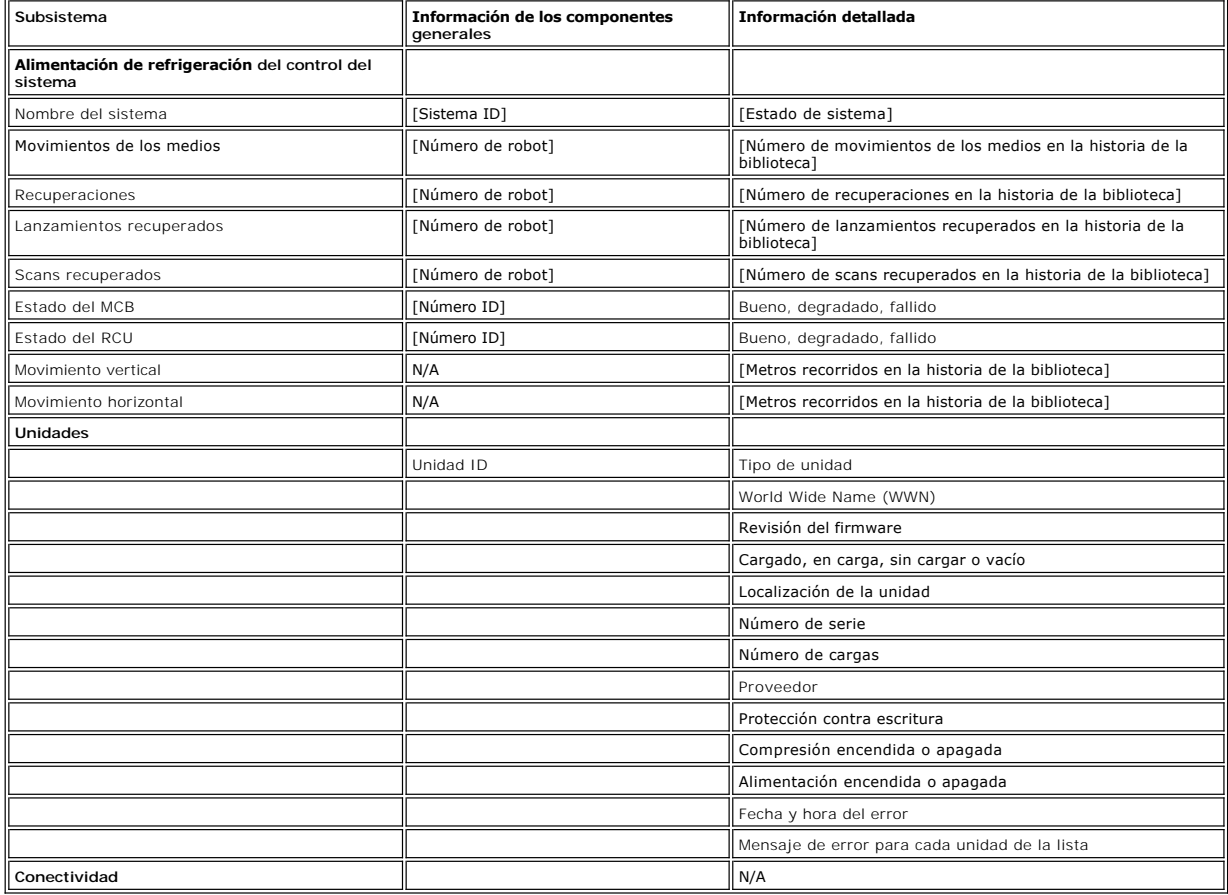

# <span id="page-39-0"></span>**Introducción: Manual del Usuario de la Biblioteca de Cintas Dell™ PowerVault™ 160T**

- [Otros Documentos que Puede Necesitar](#page-39-1) **[Módulo de Control](#page-41-0)** 
	-
- 
- O [Explicación de Símbolos](#page-39-2) en actividade en actividade Expansión
- [Obtener Asistencia Técnica](#page-39-3) [Conexión de Host](#page-43-0)
- O <u>[Descripción](#page-39-4)</u> en actual de la componente de la componente de la componente de la componente de la componente de la componente de la componente de la componente de la componente de la componente de la componente de la com
- 
- [Características](#page-40-0)

Este manual contiene la información e instrucciones necesarias para la operación de la Biblioteca de Cintas PowerVault 160T.

## <span id="page-39-1"></span>**Otros Documentos que Puede Necesitar**

*Instrucciones de Desembalaje de PowerVault 160T* (sólo Dell Service)

*Instrucciones de Manual de Instalación PowerVault 160T* (sólo Dell Service)

La *Guía de Información del Sistema* suministra información reguladora y de seguridad importante. La información de la garantía se debe incluir dentro de<br>este documento o como documento separado.

# **Explicación de**

## <span id="page-39-2"></span>**Símbolos**

Los siguientes símbolos y secciones resaltados revelan información importante:

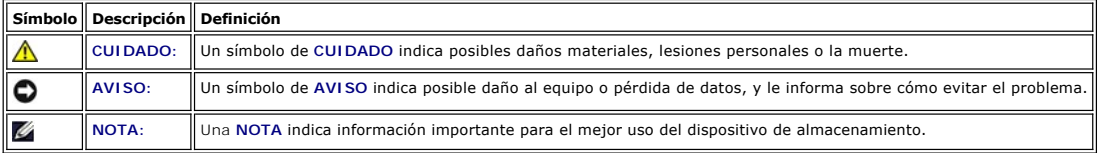

# <span id="page-39-3"></span>**Obtener Asistencia Técnica**

La Capacitación y Certificación de Empresas Dell se encuentra disponible ahora; consulte **www.dell.com** para obtener más información. Puede que este servicio no se ofrezca en todos los lugares.

# <span id="page-39-4"></span>**Descripción**

La Biblioteca de Cintas Dell PowerVault 160T automatiza la recuperación, almacenamiento y control de los cartuchos de cinta. Los cartuchos se instalan y<br>desinstalan en las unidades de cinta por medio del software auxiliar

La biblioteca tiene un espacio para el estante de unos 48 cms. y se puede colocar en el espacio que ocupa un servidor típico. Se puede acceder a todas las<br>funciones desde las puertas delanteras y traseras. La biblioteca se

La configuración mínima consiste en un módulo de control. A medida que cambian los requisitos de la unidad de la cinta y de almacenamiento, puede pasar de<br>cintas de 264 LTO a cintas de 1.344 LTO y unidades de hasta 48 LTO del tipo de unidad. Una biblioteca totalmente ampliada con un módulo de control y tres módulos de expansión, dispone de un único sistema robotizado sin<br>fronteras que elimina la necesidad de pasar a través de los puertos, v

<span id="page-39-5"></span>**Figura 1. Biblioteca de Cintas Dell PowerVault 160T (Vista Delantera)**

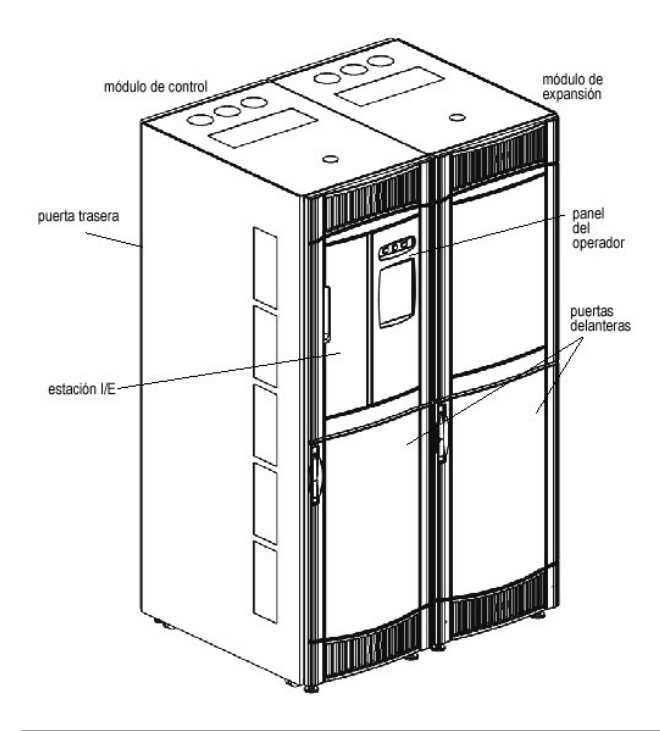

# <span id="page-40-0"></span>**Características**

Las siguientes subsecciones describen las caracterísitcas de la Dell PowerVault 160T:

### **Escalabilidad**

Su biblioteca puede constar de un único módulo de control, que crea unas 264 celdas de almacenamiento. Puede añadir hasta tres módulos de expansión, con<br>350 ó más ranuras de almacenamiento por módulo para un máximo almacen

#### **Densidad**

Esta biblioteca suministra una densidad de almacenamiento de 720 cartuchos LTO por metro cuadrado. Estos números de densidad de almacenamiento varían en función del tipo de unidad. Cada módulo o cuadro, tiene dos estantes de almacenamiento, uno en la unidad y otro en la puerta. Cada estante de<br>almacenamiento tiene diez secciones. El tamaño de una sección es el del carga sección. Cuatro columnas, con la anchura de una sección, se distribuyen a través del estante.

### **Administración Centralizada**

La Consola de Administración de la Biblioteca posee un único punto desde el cual se pueden ver todos los componentes de la biblioteca: robotizados,<br>unidades, y conectividad de red. Esta interfaz gráfica de usuar un elebra

#### **Habilidad Proactiva**

La biblioteca le puede alertar de problemas antes de que ocurran. El sendero de datos completo se controla a intervalos definidos por el usuario para asegurar que está funcionando antes de que empiece la copia de seguridad. Los seis subsistemas mayores-unidades, potencia, robotizados, enfriamiento,<br>conectividad, y control-se controlan todos por el sistema. Las notificac

### **Fiabilidad**

La biblioteca tiene características de fiabilidad líderes en la industria. Tanto las unidades como los suministros de potencia y los ventiladores son intercambiables con el calor. Los suministros de potencia redundantes son estándares.

Su sistema de copia de seguridad y sendero permanece libre la mayoría del tiempo. Cuando empieza la copia de seguridad, el sistema funciona intensivamente con la anchura de banda máxima. Dado que tiene la ventaja de las alertas proactivas que la biblioteca utiliza, sabe que todos los problemas<br>se han identificado y resuelto antes de que empiece la copia de seg [Diagnóstico y solución de problemas](file:///C:/data/Stor-sys/160t/sp/ug/trouble.htm#trouble).

### **Copia de Seguridad SAN**

El mantenimiento de red de almacenamiento se construye dentro de la biblioteca. El rendimiento del Canal de Fibra termina con el almacenamiento de grandes cantidades de datos de forma rápida y segura.

# <span id="page-41-0"></span>**Módulo de Control**

El módulo de control es un componente de biblioteca requerido. Contiene los siguientes componentes (remítase a la [Figura 2](#page-41-1)):

- l Módulo de administración de biblioteca
- l Accesor de cartucho
- l Estación de Importación/Exportación
- l Cargador de cintas
- l Ranuras de cartucho de cinta
- l Unidades de cinta
- l Panel del operador
- l Suministro eléctrico

#### <span id="page-41-1"></span>**Figura 2. Módulo de Control (Vista Interna)**

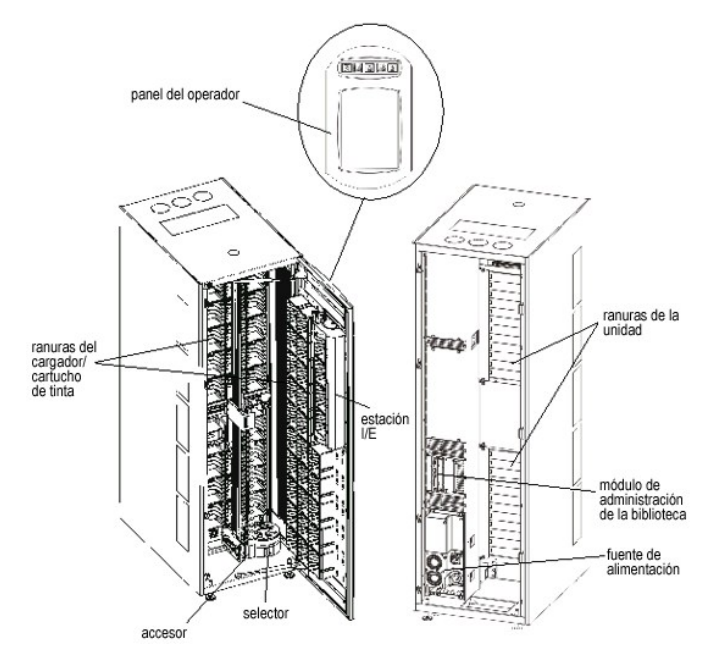

## **Administración de la bibioteca**

El control de la biblioteca empieza en el módulo de administración de la biblioteca. Dirige el hardware del sistema y permite que dispositivos externos configuren la biblioteca y obtengan el estado del sistema.

### **Accesor de cartucho**

El accesor de cartucho mueve los cartuchos entre las celdas de almacenamiento, las unidades de cinta, y la estación I/E. Se emplea un selector para recoger o poner los cartuchos en una celda de almacenamiento o en una ranura de unidad de cinta. El selector se mueve a lo largo el eje X e Y y puede pivotar 180º. Un<br>escáner de código de barras en el ensamblaje del selector identif

# **Estación de Importación/Exportación**

La estación I/E le permite importar y exportar cartuchos sin interrupción de la operación normal de la biblioteca. La estación I/E se localiza delante del módulo<br>de control o de expansión. Vea la <u>[Figura 1](#page-39-5)</u>. Cada estación

**Z** NOTA: La estación I/E no se puede configurar como una localización de almacenamiento

## **Cargadores de cartucho**

El cargador de cartucho es un ensamblaje de almacenamiento localizado en la unidad o puerta del módulo de expansión o de control. El módulo de control puede alojar un máximo de 264 ranuras LTO. La capacidad varía en función del tipo de unidad. Vea la [Figura 3](#page-41-2).

Cada cargador de cinta tiene una etiqueta de código de barras que el escáner de código de barras lee para la identificación y el inventario. Una cubierta de<br>polvo prensado opcional está disponible para los cargadores. Los

<span id="page-41-2"></span>**Figura 3. Localizaciones de Unidad y Cargador** 

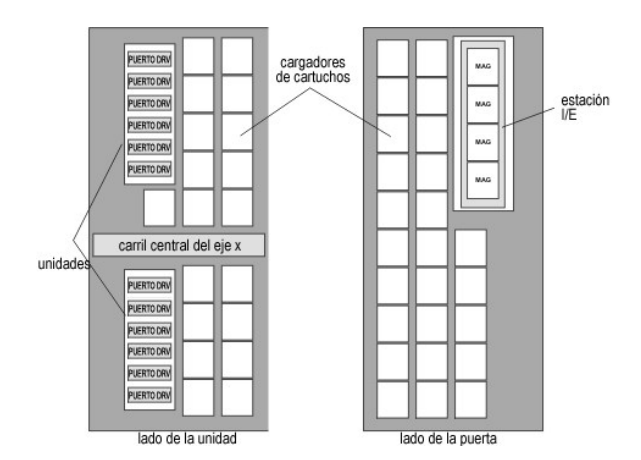

#### **Cartuchos de cinta**

Los cartuchos de cinta se almacenan en los cargadores dentro de la biblioteca y se identifican por una etiqueta de código de barras que la máquina puede<br>leer y está adjunta a un operador. La biblioteca admite actualmente e tener hasta 16 caracteres.

#### **Unidades de cinta**

La biblioteca admite unidades de cinta IBM LTO-1 o LTO-2 FC Multimode

**AVISO:** La biblioteca Dell PowerVault 160T no admite la mezcla de tipos de unidades. Esto incluye la mezcla de unidades LTO-1 y LTO-2.

El módulo de control tiene un grupo de unidad superior e inferior. El módulo de control debe incluir al menos una unidad de cinta. Cada grupo de unidad puede alojar hasta seis unidades de cinta de altura total para un total de 12 unidades. Las unidades se instalan desde abajo hasta arriba en los grupos de unidades superiores e inferiores. Vea la [Figura 3](#page-41-2)

**NOTA:** El término *grupo de unidad* define una agrupación de hasta seis unidades de cinta sobre o bajo la guía media del eje-x.

Las unidades de cinta se encierran en un arrastre de unidad universal. Puede intercambiar el calor de todas las unidades.

### **Panel del Operador**

El panel del operador se sitúa delante del módulo de control y consiste en botones/indicadores y la pantalla de contacto. Para más información sobre el panel del operador y la Consola de Administración de la Biblioteca, remítase a [Panel del Operador](file:///C:/data/Stor-sys/160t/sp/ug/interfac.htm#wp1091672) y [Consola de Administración de la Biblioteca](file:///C:/data/Stor-sys/160t/sp/ug/interfac.htm#wp1185462).

### **Sistema de Potencia**

La biblioteca admite una configuración de potencia redundante. Esta configuración tiene una entrada de línea AC doble y suministros de potencia DC dobles. La configuración de potencia redundante significa que puede intercambiar el calor en el suministro de potencia.

El sistema de potencia consiste en lo siguiente:

- l Suministro de potencia
- l Unidad de distribución de potencia (PDU)
- l Cuerda de potencia AC

Un único interruptor de potencia, situado en la puerta delantera, enciende y apaga toda la potencia para el módulo de control y los módulos de expansión adjuntos. Cada PDU tiene un segundo disyuntor de circuito, situado en la parte posterior del módulo, que controla la salida de suministro de potencia del<br>módulo. El suministro de potencia tiene tres LEDs que suministran in protección del sistema.

# <span id="page-42-0"></span>**Módulos de Expansión**

Los módulos de expansión permiten que la biblioteca se expanda para acomodar unidades de disco adicionales y capacidad de cartucho. Cada módulo de expansión añade hasta 360 ranuras de almacenamiento LTO dependiendo del número de unidades de cinta pedidas y de si se instaló una estación opcional<br>I/E, vea la <u>[Figura 4](#page-43-2)</u>. La capacidad varía en función del tipo de unidad.

El módulo de expansión puede acomodar las siguientes unidades funcionales:

- l Unidades de cinta
- l Celdas de almacenamiento de cartucho
- l Estación I/E (opcional)
- l Compartimento de potencia AC redundante

Los suministros de potencia no se requieren en el módulo de expansión a menos que el módulo de expansión tenga unidades de cinta. Si un módulo de<br>expansión contiene sólo cartuchos, toda la potencia se deriva del módulo de

#### <span id="page-43-2"></span>**Figura 4. Módulo de Expansión**

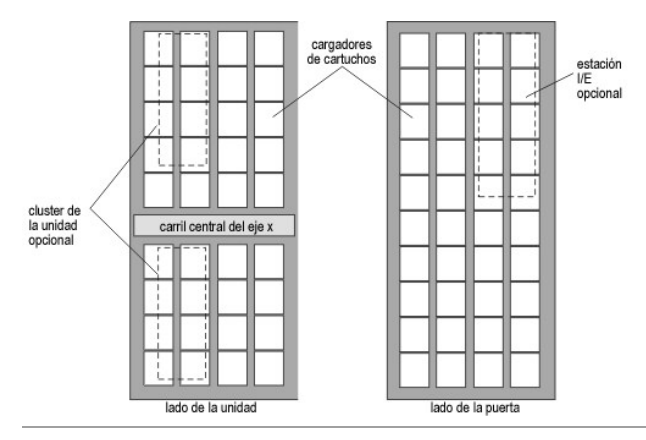

# <span id="page-43-0"></span>**Conexión de Host**

Las solicitudes emitidas por el host causan el movimiento del cartucho en la biblioteca. Las solicitudes elementales emitidas son para montar y desmontar cartuchos dentro y fuera de las unidades de cinta y para importar y exportar cartuchos dentro y fuera de la biblioteca. La biblioteca dirige la localización física.<br>Además del movimiento de cartucho solicitante, la aplicac cartucho almacenado en la biblioteca.

Los hosts se pueden adjuntar directamente a las unidades o se pueden adjuntar a un interruptor, que se adjunta entonces a las unidades.

# <span id="page-43-1"></span>**Administración**

La biblioteca se puede dirigir localmente o remotamente usando la Consola de Administración de la Biblioteca (LMC). Localmente, el LMC se visualiza en la<br>pantalla de contacto que está delante de la biblioteca. Remotamente, Administración de la Biblioteca.

[Volver al índice](file:///C:/data/Stor-sys/160t/sp/ug/index.htm)

# <span id="page-44-0"></span>**Mantener su Biblioteca: Guía del usuario de la biblioteca de cintas Dell™ PowerVault™ 160T**

- **O** [Monitorear los subsistemas de la biblioteca](#page-44-1)
- [Acciones de mantenimiento para todos los usuarios](#page-48-0)
- [Acciones de mantenimiento para los usuarios administradores](#page-49-0)

La Dell PowerVault 160T ofrece mecanismos de alerta y monitoreado de sistema avanzado sin usar una estructura externa de diagnóstico y solución de<br>problemas. Los casos proporcionan datos que proporcionan a su vez una retro

El menú **Monitor** muestra información detallada sobre el sistema, las unidades, la conectividad, las estaciones I/E, las ranuras y los medios. El menú **Tools** permite a los administradores probar las unidades, capturar una foto, actualizar el software, así como calibrar y configurar el robot. El Service Wizard que<br>está en el menú T**ool**s es una herramienta de diagnóstico y soluc

# <span id="page-44-1"></span>**Monitorear los subsistemas de la biblioteca**

La biblioteca le permite obtener información detallada agrupada por uno de seis menús diferentes:

- l Sistema
- l Unidad
- l Conectividad
- l Estación I/E
- l Ranuras
- l Medios

También puede utilizar los botones de estado del sistema para obtener esta información. Vaya a [Botones de estado del sistema](file:///C:/data/Stor-sys/160t/sp/ug/interfac.htm#wp1185566).

### **Monitorear el estado del sistema**

Utilice el comando **Monitor—> System** para mostrar la información del estado para varios componentes.

- 1. Si ha creado una subdivisión utilice el menú **View** para seleccionar la biblioteca o la subdivisión apropiada. Para saber cómo hacer esto, vaya a [Seleccionar una Biblioteca o Subdivisión](file:///C:/data/Stor-sys/160t/sp/ug/config.htm#wp1008447).
- 2. Seleccione **Monitor—> System**.

La caja de diálogo **System Status** aparece en la pantalla.

Puede ver para cada componente: el nombre del componente, su ID y su estado. **[Tabla 1](#page-44-2)** explica los objetos listados en la caja de diálogo.

#### <span id="page-44-2"></span>**Tabla 1. Monitor—> Salida de la caja de diálogo del sistema**

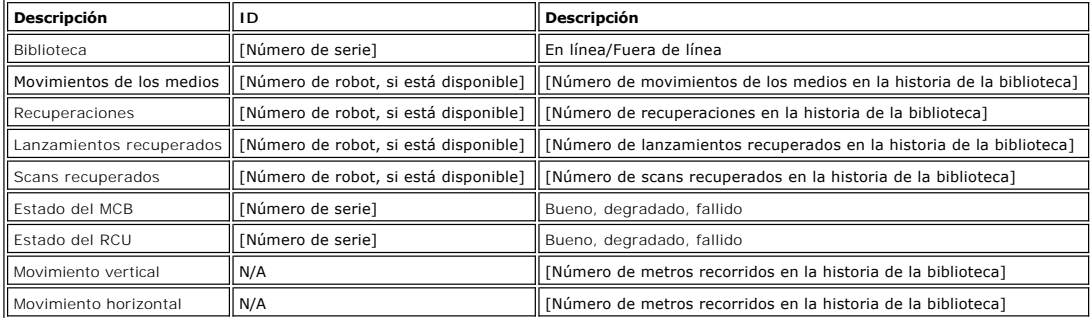

#### **Grabar la información en la pantalla**

- 1. Seleccione **Send** al fondo de la caja de diálogo **System Status**.
- La caja de diálogo **Email, Save, or Print Table** aparece en la pantalla.
- 2. Realice uno de los pasos que aparecen a continuación:

¡ Introduzca la dirección de email para un receptor en la caja de texto tras **e-mail**, y luego seleccione **OK**.

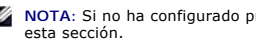

**X** NOTA: Si no ha configurado previamente los ajustes de correo electrónico, vaya a [Configurar Ajustes de Correo Electrónico](file:///C:/data/Stor-sys/160t/sp/ug/config.htm#wp1004443). Luego vuelva a

- ¡ Introduzca un nombre de archivo en la caja de texto tras la opción **Save**. Utilice el navegador de archivos para guardarlo donde quiera. ¡ Seleccione **Print**.
- **NOTA**: Usted puede enviar correos electrónicos, guardar e imprimir desde un cliente remoto. Sólo puede enviar correos electrónicos desde<br>el cliente local.
- 3. Seleccione **OK** para enviarlo.

## **Monitorear el estado de la unidad**

Utilice el comando **Monitor—> Drives** para ver en la pantalla información detallada sobre las unidades de cintas en la subdivisión que acaba de seleccionar. Si está trabajando en la biblioteca física aparece la información de estado para todas las unidades.

- 1. Si ha creado una subdivisión utilice el menú **View** para seleccionar la biblioteca o la subdivisión apropiada. Para saber cómo hacer esto, vaya a ccionar una Biblioteca o Subdivisión
- 2. Seleccione **Monitor—> Drives**.

La caja de diálogo **Drive Status** aparece en la pantalla.

Puede ver para cada unidad: el tipo de unidad, WWN, nivel de firmware, cargado o sin cargar, localización, número de serie y proveedor. <u>[Tabla 2](#page-45-0)</u><br>define los parámetros empleados en la caja de diálogo.

<span id="page-45-0"></span>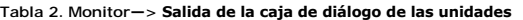

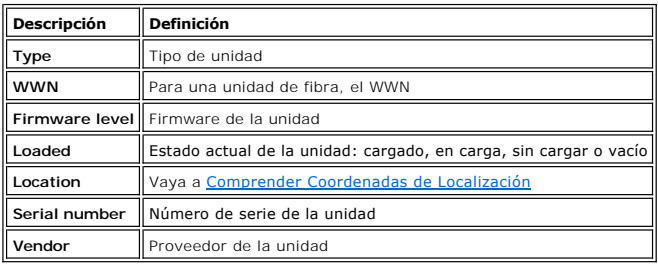

#### **Grabar la información en la pantalla**

1. Seleccione **Send** al fondo de la caja de diálogo **Drive Status**.

La caja de diálogo **Email, Save, or Print Table** aparece en la pantalla.

- 2. Realice uno de los pasos siguientes:
	- ¡ Introduzca la dirección de correo electrónico para un receptor en la caja de texto tras **Email**, y luego seleccione **OK**.

**Z** NOTA: Si no ha configurado previamente los ajustes de correo electrónico, vaya a [Configurar Ajustes de Correo Electrónico](file:///C:/data/Stor-sys/160t/sp/ug/config.htm#wp1004443). Luego vuelva a esta sección.

- o Introduzca un nombre de archivo en la caja de texto tras la opción Save. Utilice el navegador de archivos para guardarlo en una localización<br>diferente a la prestablecida. La localización prestablecida es \SNC Manager\ap
- ¡ Seleccione **Print**.

**NOTA:** Usted puede enviar correos electrónicos, guardar e imprimir desde un cliente remoto. Sólo puede enviar correos electrónicos desde el cliente local.

3. Seleccione **OK** para enviarlo.

#### **Monitorear conectividad**

Utilice el comando **Monitor—> Connectivity** para mostrar información sobre el estado de las cuchillas I/O y conexiones SCSI en el MCB.

- 1. Si ha creado una subdivisión utilice el menú **View** para seleccionar la biblioteca o la subdivisión apropiada. Para saber cómo hacer esto, vaya a [Seleccionar una Biblioteca o Subdivisión](file:///C:/data/Stor-sys/160t/sp/ug/config.htm#wp1008447).
- 2. Debajo de **Monitor—> Connectivity** hay tres opciones: **IO Blade**, **SCSI Channel**, y **Fibre Channel**. La opción **IO Blade** no está disponible.
	- l Si elige el canal SCSI, la caja de diálogo **SCSI Channel Status** aparece en la pantalla.

Para obtener una explicación de los elementos de los datos que se incluyen, vaya a la [Tabla 4.](#page-45-1)

#### <span id="page-45-1"></span>**Tabla 4. Monitor—> Connectividad—> Salida de la caja de diálogo del canal SCSI**

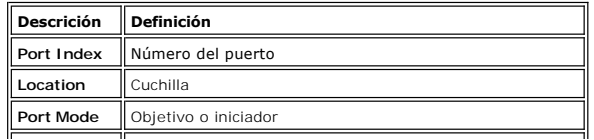

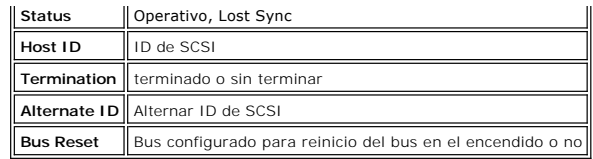

l Si elige el canal de fibra, la caja de diálogo **Fibre Channel Status** aparece en la pantalla.

Para obtener una explicación de los elementos de los datos que se incluyen, vaya a la [Tabla 5.](#page-46-0)

<span id="page-46-0"></span>**Tabla 5. Monitor—> Connectividad—> Salida de la caja de diálogo del canal de fibra** 

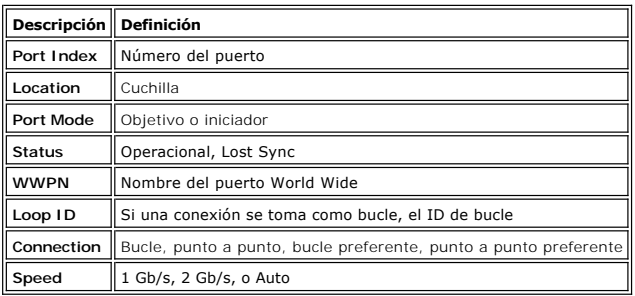

# **Monitorear el estado de la estación I/E**

Utilice el comando **Monitor—> I/E Station** para ver en la pantalla información detallada sobre las estaciones I/E en la subdivisión que acaba de seleccionar. Si<br>está trabajando en la biblioteca física aparece la informació

1. Si ha creado una subdivisión utilice el menú **View** para seleccionar la biblioteca o la subdivisión apropiada. Para saber cómo hacer esto, vaya a [Seleccionar una Biblioteca o Subdivisión](file:///C:/data/Stor-sys/160t/sp/ug/config.htm#wp1008447).

2. Seleccione **Monitor—> I/E Station** o utilice el botón **I/E** de la barra de herramientas.

La caja de diálogo **I/E Station Status** aparece en la pantalla.

Puede ver lo siguiente para cada estación I/E: el número de estación I/E, el número de cargador, el ID de los medios y el tipo de ranura. <u>[Tabla 6](#page-46-1)</u><br>explica la información que muestra la caja de diálogo.

#### <span id="page-46-1"></span>**Tabla 6. Monitor—> Salida de la caja de diálogo de la estación I/E**

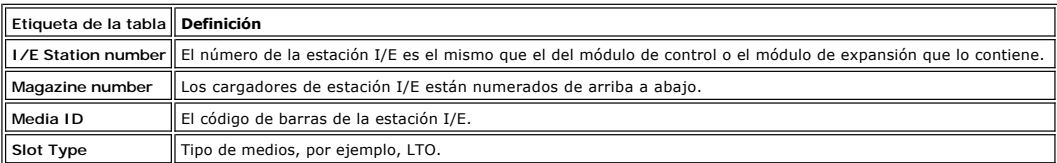

### **Grabar la información en la pantalla**

1. Seleccione **Send** al fondo de la caja de diálogo **I/E Station Bus**.

La caja de diálogo **Email, Save, or Print Table** aparece en la pantalla.

2. Realice uno de los pasos siguientes:

¡ Introduzca la dirección de correo electrónico para un receptor en la caja de texto tras **Email**, y luego seleccione **OK**.

**NOTA:** Si no ha configurado previamente los ajustes de correo electrónico, vaya a [Configurar Ajustes de Correo Electrónico](file:///C:/data/Stor-sys/160t/sp/ug/config.htm#wp1004443). Luego vuelva a esta sección.

- o Introduzca un nombre de archivo en la caja de texto tras la opción Save. Utilice el navegador de archivos para guardarlo en una localización<br>diferente a la preestablecida. La localización preestablecida es \SNC Manager\
- ¡ Seleccione **Print**.

**NOTA:** Usted puede enviar correos electrónicos, guardar e imprimir desde un cliente remoto. Sólo puede enviar correos electrónicos desde el cliente local.

3. Seleccione **OK** para enviarlo.

### **Monitorear el estado de ranura**

Utilice el comando **Monitor—>Slots** para ver en la pantalla información detallada sobre las ranuras en la subdivisión que acaba de seleccionar. Si está<br>trabajando en la biblioteca física puede ver la información sobre el e subdivisión puede ser bastante grande, puede seleccionar un subconjunto de las ranuras disponibles.

- 1. Si ha creado una subdivisión utilice el menú **View** para seleccionar la biblioteca o la subdivisión apropiada. Para saber cómo hacer esto, vaya a [Seleccionar una Biblioteca o Subdivisión](file:///C:/data/Stor-sys/160t/sp/ug/config.htm#wp1008447).
- 2. Seleccione **Monitor—> Slots**.

La caja de diálogo **Slots Status** aparece en la pantalla.

Para cada ranura verá un ID de medios, localización, el tipo de ranura y el número de veces que el robot ha puesto un cartucho en la ranura. [Tabla 7](#page-47-0) explica la información que muestra la caja de diálogo.

#### <span id="page-47-0"></span>**Tabla 7. Monitor—> Salida de la caja de diálogo de las ranuras**

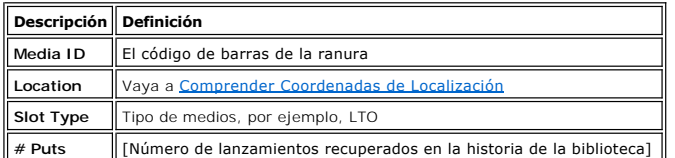

#### **Seleccionar un subconjunto de ranuras**

La parte superior de la caja de diálogo **Slots Status** contiene cajas de desplazamiento que puede usar para quitar ranuras de la lista de estado. Este área tiene la etiqueta **Filter**.

- 1. Para especificar una localización particular, seleccione las flechas que hay junto a las cajas asociadas con los diferentes componentes de las coordenadas de localización. La selección predeterminada es **All**.
	- ¡ Por ejemplo, cambiar el **Module** a **1** y el **Rack** a **1** en la fila **Location** limita la selección al rack lateral de la unidad del módulo de control. Para más información vaya a C
	- ¡ Cambiar el **Slot Type** a un tipo de medio específico limita la selección a un tipo de medio específico.
	- ¡ Cambiar el **State** a **Occupied** o **Empty** limita la selección a ranuras en el estado especificado.
- 2. Seleccione **Show**.

#### **Grabar la información en la pantalla**

1. Seleccione el botón **Send** en el área **Filter** de la caja de diálogo **Slots Status**.

La caja de diálogo **Email, Save, or Print Table** aparece en la pantalla.

2. Realice uno de los pasos siguientes:

¡ Introduzca la dirección de correo electrónico para un receptor en la caja de texto tras **Email**, y luego seleccione **OK**.

**NOTA:** Si no ha configurado previamente los ajustes de correo electrónico, vaya a [Configurar Ajustes de Correo Electrónico](file:///C:/data/Stor-sys/160t/sp/ug/config.htm#wp1004443). Luego vuelva a esta sección.

¡ Introduzca un nombre de archivo en la caja de texto tras la opción **Save**. Utilice el navegador de archivos para guardarlo donde quiera. ¡ Seleccione **Print**.

**NOTA**: Usted puede enviar correos electrónicos, guardar e imprimir desde un cliente remoto. Sólo puede enviar correos electrónicos desde<br>el cliente local.

3. Seleccione **OK** para enviarlo.

### **Monitorear estado del medio**

Utilice el comando **Monitor—> Media** para ver en la pantalla información detallada sobre los medios en la subdivisión que acaba de seleccionar. Si está<br>trabajando en la biblioteca física puede ver la información sobre el e subdivisión puede ser bastante grande, puede seleccionar un subconjunto de las ranuras disponibles.

- 1. Si ha creado una subdivisión utilice el menú **View** para seleccionar la biblioteca o la subdivisión apropiada. Para saber cómo hacer esto, vaya a eleccionar una Biblioteca o Subdivisi
- 2. Seleccione **Monitor—> Media**.

La caja de diálogo **Media Status** aparece en la pantalla.

Puede ver para cada cartucho: ID del medio, tipo de medio, la localización y el número de soportes. [Tabla 8](#page-47-1) explica la información que muestra la caja de diálogo.

<span id="page-47-1"></span>**Tabla 8. Monitor—> Salida de la caja de diálogo del medio** 

| Descripción Definición |                                                            |
|------------------------|------------------------------------------------------------|
| Media ID               | El código de barras del cartucho                           |
|                        | Media Type    Un formato/tamaño de medio, por ejemplo, LTO |
| Location               | Vaya a Comprender Coordenadas de Localización              |
| # Mounts               | [Número de soportes en la historia de la biblioteca]       |

### **Seleccionar un subconjunto de medios**

La parte superior de la caja de diálogo Media Status consiste en cajas de desplazamiento que pueden ajustarse con el fin de filtrar los medios para los que<br>no desee verificar el estado. Este área tiene la etiqueta Filter.

- 1. Realice uno de los pasos siguientes:
	- o Escriba el código de barras asociado a un cartucho particular en la caja de texto Media ID. O utilice el filtro de medios para realizar una búsqueda<br>de IDs de medios que coincidan o contengan un formato particular. Para
	- ¡ Para limitar la selección al tipo de medios establecidos, seleccione la flecha que hay junto a la caja de desplazamiento **Media Type**. Seleccione un número para reemplazar el valor preestablecido.
- 2. Seleccione **Show**.

#### **Grabar la información en la pantalla**

1. Seleccione el botón **Send** en el área **Filter** de la caja de diálogo **Slots Status**.

La caja de diálogo **Email, Save, or Print Table** aparece en la pantalla.

- 2. Realice uno de los pasos siguientes:
	- ¡ Introduzca la dirección de correo electrónico para un receptor en la caja de texto tras **Email**, y luego seleccione **OK**.

**NOTA:** Si no ha configurado previamente los ajustes de correo electrónico, vaya a [Configurar Ajustes de Correo Electrónico](file:///C:/data/Stor-sys/160t/sp/ug/config.htm#wp1004443). Luego vuelva a esta sección.

¡ Introduzca un nombre de archivo en la caja de texto tras la opción **Save**. Utilice el navegador de archivos para guardarlo donde quiera. ¡ Seleccione **Print**.

**NOTA:** Usted puede enviar correos electrónicos, guardar e imprimir desde un cliente remoto. Sólo puede enviar correos electrónicos desde el cliente local.

3. Seleccione **OK** para enviarlo.

### <span id="page-48-0"></span>**Acciones de mantenimiento para todos los usuarios**

Si tiene problemas de sistema haga una comprobación rápida de los subsistemas y los componentes antes de buscar un vale de servicio o <u>Obtener ayuda</u> de<br>Dell Support. Su agente de servicios puede pede compruebe estas cosas hes de Mantenimiento para los Usuarios Administradores

### **¿Está cerrada la puerta frontal?**

Cuando la puerta frontal está cerrada las operaciones de la biblioteca se realizan fuera de línea. Si las operaciones de la biblioteca se han interrumpido, asegúrese primero de que la puerta frontal esté cerrada y de que el indicador **Robotics Enabled** esté en verde.

### **¿Hay algún cartucho cargado en la biblioteca?**

Es muy poco probable que haya un cartucho cargado en el robot. Si esto ocurre, abra la puerta y saque el cartucho.

Es también muy poco probable que un cartucho llegue a cargarse en una unidad. Si esto ocurre no es difícil quitarlo.

### **Quitar un cartucho cargado en una unidad**

- 1. Abra la puerta.
- 2. Presione el botón azul de la unidad.
- 3. Si no salió el cartucho, siga las instrucciones del fabricante de la unidad.

### **¿Es un cartucho antiguo?**

Los cartuchos pueden quedarse antiguos y, por tanto, ser menos fiables. Si tiene problemas de lectura, escritura, u otro tipo con un cartucho, vaya a la<br>**siguiente lista de posibles caminos de acción.** 

- l Utilice **Monitor—> Media** para verificar el número de soportes para el cartucho y compárelo con otros cartuchos del sistema. Si ha sido utilizado muchas veces, reemplácelo con un nuevo cartucho.
- l Pruebe a utilizar el cartucho en una unidad diferente. Utilice **Tools—> Drives** para verificar la cuenta del error. Si sigue aumentando, reemplace el cartucho antiguo por uno nuevo.
- l Si ha recibido un mensaje sobre fallos en la lectura/ escritura, copie en primer lugar los datos del cartucho que ha fallado y reemplácelo con uno nuevo.

#### **¿Necesita desconectar y volver a conectar la alimentación?**

Si el firmware de la biblioteca parece dar errores, el robot no se moverá, o una placa de circuitos ha descendido, pruebe a desconectar y volver a conectar la alimentación de la biblioteca.

1. Regístrese como **Administrator**.

2. Seleccione **Operations—> Change Mode**.

**AVISO:** No desconecte y vuelva a conectar la alimentación de la biblioteca para un problema de la unidad. Utilice **Tools—> Drives** para desconectar y volver a conectar la alimentación de la unidad.

- 3. Seleccione **Shutdown**.
- 4. Una vez que la pantalla táctil esté oscura, presione el botón **Power.**
- 5. Presione de nuevo el botón **Power** para reiniciar.

## **Mantener el filtro de aire**

Cada módulo de control y de expansión contiene dos filtros de aire, uno en la parte superior y otro en la parte inferior de la puerta frontal. El número total de unidades de cinta y el entorno operativo afectan de modo significativo al porcentaje de suciedad acumulada en el filtro.

Cuando el número máximo de unidades de cinta se incluye en una biblioteca que funcione en un entorno normal de centro de datos, debería verificar los filtros<br>cada dos años. Si el polvo y la suciedad son visibles en la term deberían durar igual que el producto. Sin embargo, en caso de que ocurra una contaminación anormal, los filtros de sustitución están disponibles. Póngase en contacto con su agente de servicios para solicitarlos.

### <span id="page-49-1"></span><span id="page-49-0"></span>**Acciones de mantenimiento para los usuarios administradores**

Los usuarios administradores tienen acceso a los comandos en el menú Tools. Utilice este menú para probar las unidades, así como para capturar una foto,<br>actualizar un software y usar la herramienta Te**ac**h. El Service Wiza

### **Configurar y probar unidades**

El comando **Drives** en el menú **Tools** le permite reinicar las unidades.

- 1. Regístrese como **Administrator**.
- 2. Utilice el menú **View** para seleccionar la biblioteca física. Para saber cómo hacer esto, vaya a [Seleccionar una biblioteca o una subdivisión](file:///C:/data/Stor-sys/160t/sp/ug/config.htm#wp1008447).
- 3. Seleccione **Tools—> Drives**.

La caja de diálogo Drives aparece en la pantalla. En ésta cada unidad se caracteriza por su estado, su tipo de medios y su localización. Si la<br>biblioteca actual es una biblioteca física, podrá filtrar los tipos de medio.

- 4. Seleccione la unidad que desea reiniciar, reconfigurar o identificar.
- 5. Realice una de las operaciones que se describen en la siguiente tabla.

#### **Tabla 9. Herramienta—> Ajustes de la caja de diálogo de las unidades**

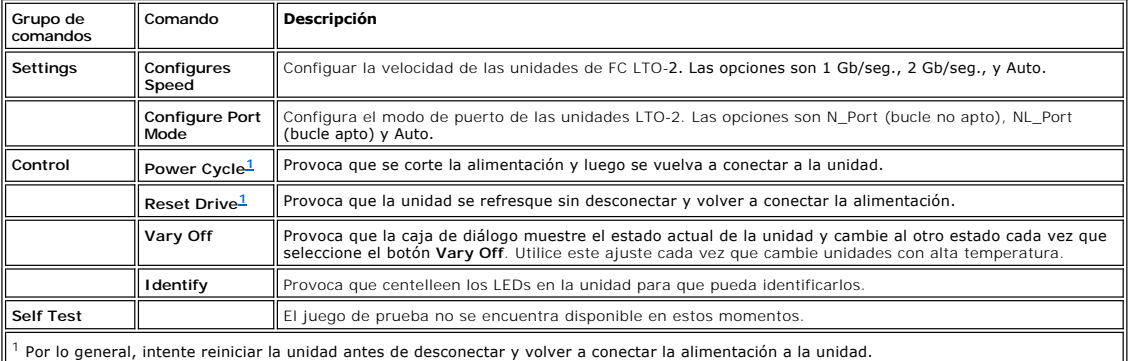

<span id="page-49-2"></span>6. Para cerrar esta caja de diálogo, seleccione **Cancel**.

### **Obtener detalles sobre errores de prueba en la unidad**

Las pruebas que realiza desde el menú **Tools** buscan las condiciones del error en el sistema de la biblioteca. Los botones de estado del sistema ofrecen información cuando ocurre una condición de error.

[Para ver más detalles acerca de los errores que han aparecido seleccione](file:///C:/data/Stor-sys/160t/sp/ug/trouble.htm#trouble) **Tools—> Service**. Para más información vaya a Diagnóstico y Solución de Problemas.

### **Capturar una foto**

El comando **Capture Snapshot** le permite obtener y preservar información detallada sobre el estado de todo el sistema. Por defecto se obtiene información sobre todos los componentes del sistema.

- 1. Regístrese como **Administrator**.
- 2. Utilice el menú **View** para seleccionar la biblioteca física. Para saber cómo hacer esto, vaya a [Seleccionar una Biblioteca o Subdivisión](file:///C:/data/Stor-sys/160t/sp/ug/config.htm#wp1008447).
- 3. Utilice la librería física fuera de línea. Para obtener más instrucciones vaya a [Seleccionar un Modo](file:///C:/data/Stor-sys/160t/sp/ug/config.htm#wp1002847).

4. Seleccione **Tools—> Capture Snapshot**.

La caja de diálogo **Capture Snapshot** aparece en la pantalla.

- 5. Seleccione aquellos componentes sobre los que requiere información detallada del estado. Las opciones son:
	- ¡ Todos (esta es la opción preestablecida)
	- o MCB
	- $\alpha$  RCU
	- ¡ Todas las cuchillas I/O
- 6. Para cerrar esta caja de diálogo sin obtener un informe, seleccione **Cancel**.

#### **Grabar la información en la foto**

1. Seleccione **Send** al fondo de la caja de diálogo **Capture Snapshot**.

La caja de diálogo **Email, Save, or Print Table** aparece en la pantalla.

- 2. Realice uno de los pasos siguientes:
	- ¡ Introduzca la dirección de correo electrónico para un receptor en la caja de texto tras **Email**, y luego seleccione **OK**. La dirección de correo electrónico para asistencia técnica en Dell es **support@dell.us.com**.

**X** NOTA: Si no ha configurado previamente los ajustes de correo electrónico, vaya a [Configurar ajustes de Correo Electrónico](file:///C:/data/Stor-sys/160t/sp/ug/config.htm#wp1004443). Luego vuelva a esta sección.

¡ Introduzca un nombre de archivo en la caja de texto tras la opción **Save**. Utilice el navegador de archivos para guardarlo donde quiera.

**NOTA:** Usted puede enviar correos electrónicos, guardar e imprimir desde un cliente remoto. Sólo puede enviar correos electrónicos desde el cliente local.

- 3. Seleccione **OK** para enviar, o **Cancel** para quitar la caja de diálogo **Email, Save, or Print Table**.
- 4. Seleccione **Close** para salir de la caja de diálogo de detalles y otra vez **Close** para salir de la caja de diálogo de estado para el componente fallido o degradado.

# **Actualizar el software**

**NOTA:** Sólo puede cargar el software desde una consola remota.

Puede actualizar el firmware, el software o el microcódigo para los componentes de la biblioteca utilizando el comando Update Software. Su agente de<br>servicios le suministrará el archivo de actualización. Puede carga el arc siguientes:

- l Firmware de sled de la unidad
- l Firmware del RCU
- l Firmware del MCB
- l Firmware de la cuchilla I/O
- l Software de adminsitración del SNC

Tras apuntar el navegador de archivos en el paquete de actualización de archivos, el programa deposita el paquete en una localización predeterminada en la<br>estructura del archivo de la cuchilla de control de administración

- 1. Regístrese como **Administrator**.
- 2. Utilice el menú **View** para seleccionar la biblioteca física. Para saber cómo hacer esto, vaya a [Seleccionar una Biblioteca o Subdivisión](file:///C:/data/Stor-sys/160t/sp/ug/config.htm#wp1008447).
- 3. Seleccione **Tools—> Update Software**.

Se le avisa que utilice la biblioteca fuera de línea.

4. Cuando esté listo para continuar, seleccione **Yes**. Si no está listo para continuar, seleccione **No**.

Si selecciona **Yes**, el navegador de archivos **Update Software** aparece en la pantalla.

La ventana del navegador da error al buscar archivos con la extensión .rpm.

- 5. Apunte el navegador de archivos en la localización donde se encuentra el archivo .rpm.
- 6. Seleccione **Select** para cargar el software. Se abrirá un archivo de instalación .rpm y los archivos de los componentes del paquete .rpm se dirigirán a los subcomponentes correctos de la biblioteca.

Cuando finalice la actualización, el sistema se reinicia automáticamente.

Una vez que el sistema se ha reiniciado comienza a detectar componentes, unidades y cuchillas SAN.

- 7. Cuando haya finalizado la detección, vuelva a poner la librería física en línea. Para obtener más instrucciones vaya a [Seleccionar un Modo.](file:///C:/data/Stor-sys/160t/sp/ug/config.htm#wp1002847)
- 8. Seleccione **Help—> About**.
- 9. Verifique que la versión actualizada que hay en la ventana **About Dell PowerVault 160T** coincide con la versión del software que acaba de cargar.

Si la versión actualizada que aparece en la pantalla no es correcta, póngase en contacto con su agente de servicios.

# **Ejecutar la prueba de aprendizaje**

La prueba **Teach** configura o calibra la biblioteca.

Al encender la biblioteca la pinza regresa a la posición inicial, lo que identifica como estar en la posición 0,0 de las coordenadas X-Y. Entonces se mueve hacia<br>un cargador en la parte superior y otro cargador en la parte

La opción **Calibrate** de la rutina **Teach Test** proporciona a su biblioteca información actualizada sobre el calibrado. Tras el calibrado la pinza se mueve hacia cada cargador de almacenamiento, cargador I/E y unidad de la biblioteca y almacena información sobre ellos como parte de la configuración. La configuración<br>no vuelve a ejecutarse de forma automática. La opción **Configure** configuración.

Tras el calibrado y la configuración, la pinza escanea todos los medios en todas las localizaciones J/E y de almacenamiento para crear un inventario. Utilice el<br>comando **Physical Library e**n el menú Setup para desactivar o

#### **Reconfigurar la biblioteca**

- 1. Utilice la biblioteca física fuera de línea. Para obtener más instrucciones vaya a [Seleccionar un Modo.](file:///C:/data/Stor-sys/160t/sp/ug/config.htm#wp1002847)
- 2. Seleccione **Tools—> Teach**.

La caja de diálogo **Teach Test** aparece en la pantalla. La opción predeterminada es **Configure**.

3. Seleccione **Start**.

Los resultados de la prueba se muestran en la caja de texto **Results** una vez ha finalizado la prueba.

- 4. Seleccione **Cancel** para cerrar la caja de diálogo.
- 5. Para obtener más detalles sobre información de errores vaya a [Diagnóstico y Solución de Problemas](file:///C:/data/Stor-sys/160t/sp/ug/trouble.htm#trouble).

#### **Calibrar la biblioteca**

- 1. Utilice la biblioteca física fuera de línea. Para más instrucciones, vaya a [Seleccionar un Modo](file:///C:/data/Stor-sys/160t/sp/ug/config.htm#wp1002847).
- 2. Seleccione **Tools—> Teach**.

La caja de diálogo **Teach Test** aparece en la pantalla. La opción predeterminada es **Configure**.

- 3. Seleccione **Calibrate**.
- 4. Seleccione **Start**.

Los resultados de la prueba se muestran en la caja de texto **Results** una vez ha finalizado la prueba.

- 5. Seleccione **Cancel** para cerrar la caja de diálogo.
- 6. Para obtener más detalles sobre información de errores vaya a [Diagnóstico y Solución de Problemas](file:///C:/data/Stor-sys/160t/sp/ug/trouble.htm#trouble).

[Volver al índice](file:///C:/data/Stor-sys/160t/sp/ug/index.htm)

# <span id="page-52-0"></span>**Ejecución de su biblioteca: Manual del Usuario de la Biblioteca de Cintas Dell™ PowerVault™ 160T**

- O [Conectar Remotamente](#page-52-1)
- **O** [Desconectar](#page-52-2)
- [Trabajar con Cuentas de Usuario](#page-52-3)
- **[Entender Coordenadas de Localización](#page-53-0)**

Cuando se conecta como administrador, es responsable del ajuste y administración de los usuarios, de la administración de subdivisiones, de la administración<br>de la biblioteca física, de especificar políticas de notificació exportar y mover medios.

### <span id="page-52-1"></span>**Conectar Remotamente**

[Si la biblioteca ya está configurada, está preparado para llevar a cabo tareas de administración. Si está delante de la biblioteca, remítase a](file:///C:/data/Stor-sys/160t/sp/ug/getstart.htm#loggingo) Conectar Localmente.

1. Vaya a **Start—> Programs—> Dell—> Client**.

**A** NOTA: Si no aceptó los ajustes preestablecidos cuando instaló el cliente, debe navegar al lugar que eligió.

La caja de diálogo **Connect to SNC Manager Server** se visualiza.

- 2. Introduzca la dirección IP de la biblioteca.
- 3. Seleccione **OK**.

La Consola de Administración de la Biblioteca (LMC) y la caja de diálogo **PowerVault 160T Logon** se visualizan.

- 4. Introduzca su nombre de usuario y su contraseña.
- 5. Seleccione **OK**.
- 6. Si la biblioteca ya está configurada, está preparado para llevar a cabo tareas de administración. La configuración inicial de la biblioteca requiere el uso de la interfaz local. Remítase a [Conectar Localmente](file:///C:/data/Stor-sys/160t/sp/ug/getstart.htm#loggingo) y entonces [Ejecutar Asistente de Configuración](file:///C:/data/Stor-sys/160t/sp/ug/getstart.htm#setupwiz).

### <span id="page-52-2"></span>**Desconectar**

Desconecte después de haber terminado su sesión de administración.

Seleccione **Operations—>Log Off**.

También puede desconectar seleccionando el botón **Log Off** [de la barra de herramientas.](file:///C:/data/Stor-sys/160t/sp/ug/interfac.htm#logoffb)

Si está administrando la biblioteca desde la pantalla de contacto y selecciona el comando **Log Of**f verá que se visualiza **Log On**. Para volver a la<br>administración de la biblioteca, simplemente conecte otra vez.

Si está administrando la biblioteca desde un cliente remoto y selecciona el comando **Log Off**. La visualización de LMC se cerrará. Para volver a conectarse después de esto, siga el procedimiento indicado en [Conectar remotamente](#page-52-1)[. Para información sobre cómo ajustar un cliente remoto, remítase a](file:///C:/data/Stor-sys/160t/sp/ug/getstart.htm#remotecl) Instalar un cliente Remoto. nte Remoto

## <span id="page-52-3"></span>**Trabajar con Cuentas de Usuario**

Hay tres niveles de privilegio de usuario: invitado, usuario, y administrador. Los **Guests** (invitados) sólo ven la pantalla principal de la Consola de<br>Administración de la Biblioteca. Los **Users (**usuarios) pueden activar

## **Crear Cuentas de Usuario**

- 1. Conéctese como administrador.
- 2. Si aún no está trabajando desde la biblioteca física, selecciónela desde el menú **View**. Remítase a [Seleccionar una Biblioteca o Subdivisión](file:///C:/data/Stor-sys/160t/sp/ug/config.htm#wp1008447).
- 3. Seleccione **Setup—> Notification**.

Aparece la caja de diálogo **Users**.

- 4. Para crear la cuenta de usuario, seleccione **Create**. La caja de diálogo **User Account Type** se visualiza.
- 5. Introduzca el nuevo nombre de usuario y la nueva contraseña.
- 6. Vuelva a escribir la contraseña.
- 7. Seleccione un nivel de privilegio.

Las posibilidades son **Administrator** o **User**.

Para obtener una lista de los comandos disponibles para **Administrator** y los disponibles para **User**, remítase a la [Tabla 4](file:///C:/data/Stor-sys/160t/sp/ug/interfac.htm#wp1184314).

- ¡ Si selecciona el nivel de privilegio **User**, la caja de diálogo **Assign Partitions** aparece. Siga con el [Paso 8](#page-53-1).
- ¡ Si selecciona el nivel de privilegio **Administrator**, siga con el [Paso 9.](#page-53-2)
- <span id="page-53-1"></span>8. Seleccione la biblioteca o bibliotecas a las que el usuario debería tener acceso, o seleccione **Select All** para asignar el acceso a todas las bibliotecas enumeradas.

**AVISO:** Por motivos de seguridad, la contraseña del administrador se debería cambiar durante la primera sesión en la que se utiliza la cuenta de admin/contraseña preestablecida.

<span id="page-53-2"></span>9. Seleccione **Finish** para registrar las decisiones de acceso a la biblioteca, o **Cancel** para terminar sin hacer cambios.

Siempre que se visualice el botón **Back**, debe usarlo para volver y hacer cambios en una entrada previa.

# **Modificar Cuentas de Usuario**

- 1. Conéctese como **Administrator**.
- 2. Si aún no está trabajando desde la biblioteca física, selecciónela desde el menú **View**. Remítase a [Seleccionar una Biblioteca o Subdivisión](file:///C:/data/Stor-sys/160t/sp/ug/config.htm#wp1008447).
- 3. Seleccione **Setup—> Users**.

Aparece la caja de diálogo **Users**.

- 4. Seleccione el nombre de la cuenta que quiere borrar.
- 5. Seleccione **Modify**.

La caja de diálogo **User Account Type** se visualiza.

6. Si va a cambiar la contraseña, introduzca la nueva contraseña en la caja de texto **Enter Password**.

Si no va a cambiar la contraseña, deje la caja de texto **Enter Password** en blanco.

**NOTA:** Lo mejor es cambiar todas las contraseñas de cuenta periódicamente.

7. Si cambió la contraseña, vuelva a introducir la nueva contraseña en la caja de texto **Confirm Password**.

Si no va a cambiar la contraseña, deje la caja de texto **Confirm Password** en blanco.

Si el nivel de privilegio es **User**, siga con el [Paso 8.](#page-53-3)

Si no va a cambiar el nivel de privilegio, y el nivel de privilegio es **Administrator**, seleccione **Finish** para registrar el cambio de contraseña. Para cerrar la caja de diálogo, seleccione **Cancel**.

<span id="page-53-3"></span>8. Si el nivel de privilegio se ajusta a **User**, la caja de diálogo **Assign Partitions** se abre.

Para obtener una lista de los comandos disponibles para el administrador y los comandos disponibles para el usuario, remítase a la [Tabla 4](file:///C:/data/Stor-sys/160t/sp/ug/interfac.htm#wp1184314).

- ¡ Seleccione **Select All** para asignar el acceso a todas las bibliotecas enumeradas, o seleccione ciertas líneas para asignar acceso sólo a ciertas
- ¡ Seleccione **Finish** para registrar decisiones de acceso a la biblioteca.

### **Borrar Cuentas de Usuario**

- 1. Conéctese como **Administrator**.
- 2. Si aún no está trabajando desde la biblioteca física, selecciónela desde el menú **View**. Remítase a [Seleccionar una Biblioteca o Subdivisión](file:///C:/data/Stor-sys/160t/sp/ug/config.htm#wp1008447).
- 3. Seleccione **Setup—> Users**.

bibliotecas.

Aparece la caja de diálogo **Users**.

- 4. Seleccione el nombre de la cuenta que quiere borrar.
- 5. Seleccione **Delete**.
- 6. Se le pide que confirme que la cuenta se debería borrar.

Si no lo confirma, regresa a la caja de diálogo **Users**.

Si lo confirma, la cuenta se borra, y regresa a la caja de diálogo **Users**.

7. Borre otra cuenta, o seleccione **Close**.

# <span id="page-53-0"></span>**Entender Coordenadas de Localización**

La biblioteca utiliza un sistema de coordenadas que define cada localización de elemento según las siguientes designaciones de componente: pasillo, módulo,<br>estante, sección, columna, y fila.

### **Localizaciones de Cartucho**

La Consola de Administración de la Biblioteca utiliza cajas de diálogo como la de la <u>Figura 1</u> para permitirle que especificar localizaciones. Estas coordenadas<br>se pueden emitir en formato parentético, separando cada elem enumerado en la caja de diálogo **Load Drives** más abajo (1,1,2,2,2,2). Esto significa que el dispositivo se va a encontrar en la puerta del módulo de control,<br>en la segunda de seis filas del segundo cargador que hay en la

<span id="page-54-0"></span>**Figura 1. Coordenadas de Localización Utilizadas en la caja de diálogo Unidades de Carga**

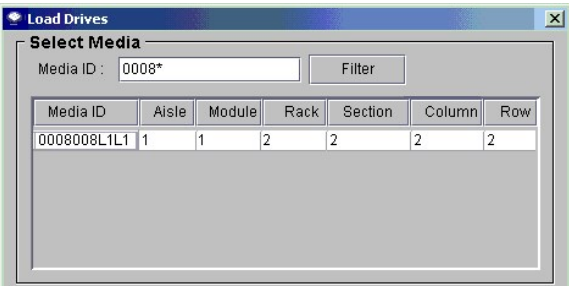

He aquí la clave para interpretar las coordenadas de localización.

#### **Pasillo**

La designación para el pasillo es siempre "1" para la biblioteca, porque hay sólo un pasillo.

#### **Módulo**

La designación para el módulo se basa en la numeración secuencial de los componentes por módulos. Para una biblioteca que tiene sólo un módulo de control, el módulo o "marco" es "1". A medida que añade módulos de expansión, la numeración aumenta en uno para cada módulo de expansión. Una biblioteca que<br>contiene un módulo de control y los tres módulos de expanxión tiene en tot

#### <span id="page-54-1"></span>**Tabla 1. Numeración de Módulo**

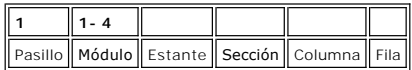

#### **Estante**

La designación del estante se basa en la distinción de la puerta frente a la unidad. El estante de la bindidad de la biblioteca es "1". El estante de la puerta es<br>"2". Remítase a la <u>[Tabla 2](#page-54-2)</u> y a la <u>Figura 2</u>.

#### <span id="page-54-2"></span>**Tabla 2. Numeración de Estante**

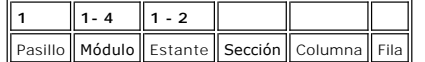

#### <span id="page-54-3"></span>**Figura 2. Numeración de Estante**

parte trasera de los módulos

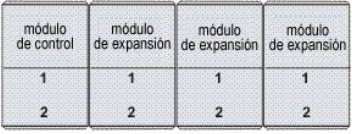

parte delantera de los módulos

### **Columna, Sección, Fila**

Hay cuatro columnas por estante cuando no hay estaciones I/E o unidades en el módulo. Cuando hay unidades o estaciones I/E, hay sólo dos columnas completas y una columna parcial de almacenamiento por estante. Compare la <u>[Figura 3](#page-55-1)</u>, la <u>[Figura 4](#page-55-0)</u>, y la <u>[Figura 6](#page-56-0)</u>. En el estante de la unidad, la sección "6" se<br>reserva para la barra del eje-x medio, y esta sección se d

- l Las columnas se enumeran de izquierda a derecha a medida que ve el estante.
- l Hay diez secciones de almacenamiento por columna de puerta y nueve secciones de almacenamiento por columna de unidad.
- l Las secciones de almacenamiento se enumeran de arriba a abajo.
- ⊥ El número de filas por sección varia según el tipo de medio. Una sección de almacenamiento equivale a un cargador. Un cargador de almacenamiento<br>∟TO, por ejemplo, consta de ranuras para seis cartuchos. De ahí que haya s

#### **Tabla 3. Coordenadas de localización de las celdas de almacenamiento**

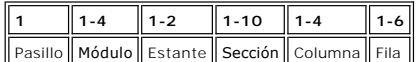

### <span id="page-55-1"></span>**Figura 3. Coordenadas de Localización de la Puerta para una Unidad sin Estación I/E**

<span id="page-55-0"></span>

|                                |                         | Secciones de Almacenamiento             |                         |                         |  |
|--------------------------------|-------------------------|-----------------------------------------|-------------------------|-------------------------|--|
|                                |                         | Columna 1 Columna 2 Columna 3 Columna 4 |                         |                         |  |
|                                | 1                       | $\mathbf{1}$                            | $\mathbf{I}$            | 1                       |  |
|                                | $\overline{\mathbf{2}}$ | $\overline{\mathbf{2}}$                 | $\overline{\mathbf{2}}$ | $\overline{\mathbf{2}}$ |  |
| Detalle de la Sección<br>(LTO) | $\mathbf 3$             | 3                                       | 3                       | $\bf{3}$                |  |
| Fila 1                         | $\overline{4}$          | $\overline{4}$                          | $\overline{4}$          | $\overline{4}$          |  |
| Fila <sub>2</sub>              |                         |                                         |                         |                         |  |
| Fila 3                         | 5                       | 5                                       | 5                       | 5                       |  |
| Fila 4                         |                         |                                         |                         |                         |  |
| Fila 5                         |                         |                                         |                         |                         |  |
| Fila 6                         | 6                       | 6                                       | 6                       | 6                       |  |
|                                | $\overline{7}$          | $\overline{7}$                          | $\overline{7}$          | $\overline{7}$          |  |
|                                | 8                       | 8                                       | 8                       | 8                       |  |
|                                | 9                       | 9                                       | 9                       | 9                       |  |
|                                | 10                      | 10                                      | 10                      | 10                      |  |

**Figura 4. Coordenadas de Localización de la Puerta para una Unidad con Estación I/E**

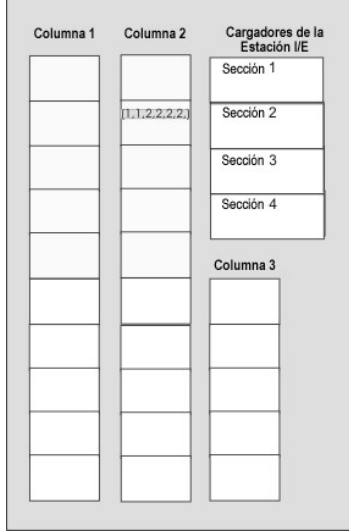

 $\overline{\phantom{a}}$ 

# **Coordenadas de Localización de la Unidad de la Cinta**

La designación para las unidades se basa en la posición de la unidad en el módulo y sección.

- l Las unidades de cinta siempre están en el estante "1", columna "1" de un módulo particular.
- l Las columnas se enumeran de izquierda a derecha a medida que ve el estante.
- l El número de secciones de unidad de un estante varía según el tipo de medio. Las unidades con una altura total, como LO, tienen doce secciones. Todas las unidades están en la fila "1" de una sección relevante.
- l La biblioteca puede acomodar dos cluster de unidad LTO de seis unidades por estante. El número de unidades de un cluster de unidad varía según el tipo de unidad.
- 1 El número de unidad "1" está en la sección más baja del cluster de unidad inferior. Las unidades se enumeran desde abajo hacia arriba. La [Figura 6](#page-56-0) llama la localización física de la unidad 9, que es la última de las unidades citadas en la caja de diálogo **Move Media** mostrada en la <u>Figura 5</u>. Compare<br>con la <u>Tabla 4</u>.

<span id="page-55-2"></span>**Figura 5. Coordenadas de Localización para Unidades** 

<span id="page-56-1"></span>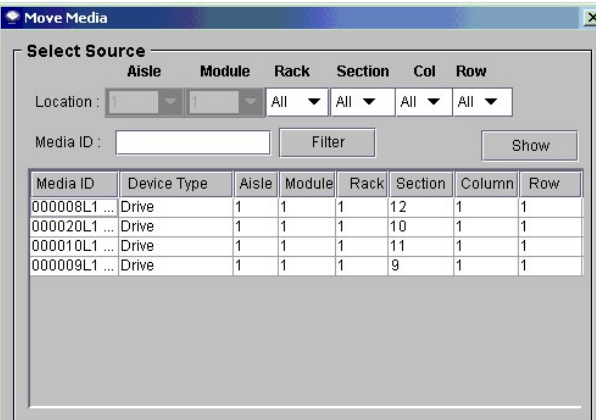

**Tabla 4. Numeración de Unidad**

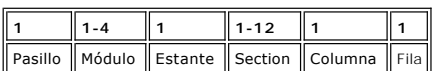

<span id="page-56-0"></span>**Figura 6. Coordenadas de Localización de la Unidad** 

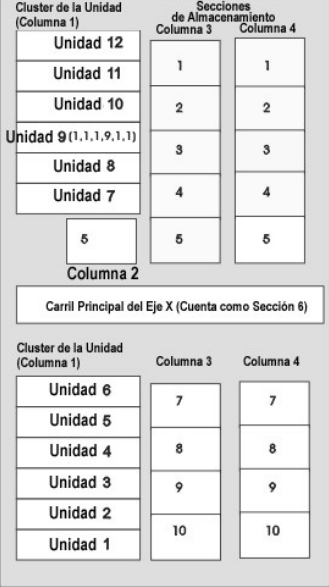

[Volver al índice](file:///C:/data/Stor-sys/160t/sp/ug/index.htm)

# <span id="page-57-0"></span>**Especificaciones: Guía del usuario de la biblioteca de cintas Dell™ PowerVault™ 160T**

- [Especificaciones de Rendimiento](#page-57-1)
- **O** [Especificaciones Medioambientales](#page-57-2)
- [Especificaciones Eléctricas](#page-57-3)
- **O** [Especificaciones Físicas](#page-58-0)
- [Requisitos del Código de Barras](#page-60-0)

Esta sección suministra especificaciones de rendimiento, medioambientales, eléctricas y físicas para módulos de la Biblioteca de cintas Dell PowerVault 160T.

## <span id="page-57-1"></span>**Especificaciones de Rendimiento**

<span id="page-57-2"></span>El rendimiento de la Biblioteca es de 180 cambios de cartucho por hora (EPH) para un sistema de cuatro módulos con un EPH máximo de 265.

# **Especificaciones Medioambientales**

**[Tabla 1](#page-57-4)** enumera la información medioambiental clave para la Biblioteca de cintas Dell PowerVault 160T.

<span id="page-57-4"></span>**Tabla 1. Especificaciones medioambientales** 

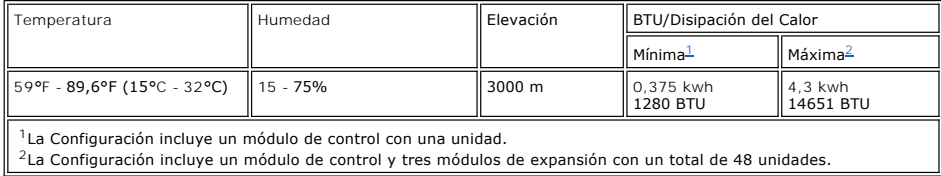

# <span id="page-57-6"></span><span id="page-57-5"></span><span id="page-57-3"></span>**Especificaciones Eléctricas**

Cada sistema se configura con una configuración de potencia redundante. Tanto los módulos de expansión como de control necesitan dos fuentes de suministro AC independientes.

AVISO: Debe instalar su biblioteca con dos fuentes de suministro diferentes para tener potencia redundante. NO tendrá potencia redundante si sólo<br>usa una fuente de suministro AC. Si sucede un error de potencia, su bibliote

La longitud del cable de potencia para cada una de estas entradas es de 4,26 m. Remítase a la [Tabla 2.](#page-57-7)

<span id="page-57-7"></span>**Tabla 2. Especificaciones eléctricas** 

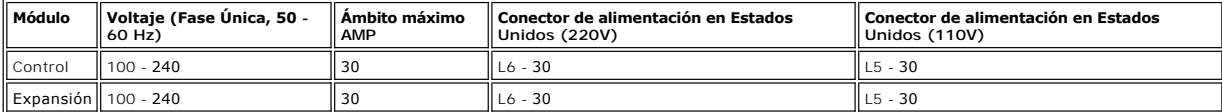

**AVISO:** Conecte un cable de cobre trenzado calibre 18 del módulo de control a la toma de tierra.

El consumo de alimentación típico para cada módulo aparece en [Tabla 3.](#page-57-8)

#### <span id="page-57-8"></span>**Tabla 3. Consumo de alimentación del módulo típico**

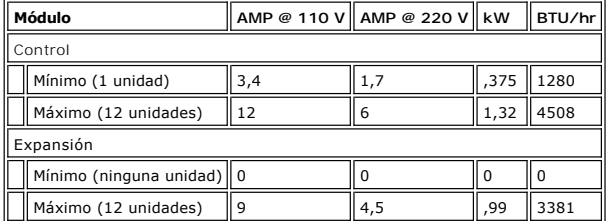

# <span id="page-58-0"></span>**Especificaciones Físicas**

Esta sección contiene las especificaciones físicas para los módulos de la biblioteca incluidos en la Biblioteca de cintas Dell PowerVault 160T.

Si instala la biblioteca sobre un suelo levantado, éste debería estabilizarse para prevenir un desplazamiento horizontal de la estructura del suelo levantado.<br>La biblioteca tiene cuatro cargas de puntos en los módulos de c

## <span id="page-58-1"></span>**Tabla 4. Especificaciones físicas**

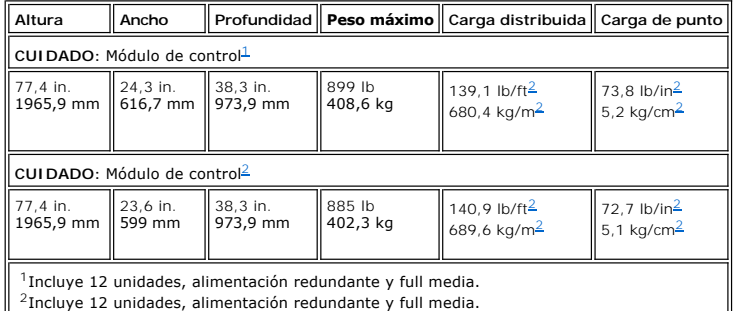

# <span id="page-58-3"></span><span id="page-58-2"></span>**Configuración Uno**

La primera configuración consiste en el módulo de control. Vea la [Figura 1](#page-58-4). Las especificaciones físicas se hallan enumeradas en la [Tabla 5](#page-58-5).

<span id="page-58-4"></span>**Figura 1. Diagrama de la Configuración Uno** 

<span id="page-58-5"></span>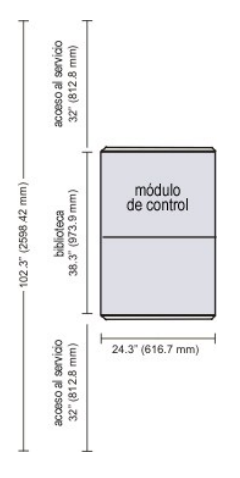

#### **Tabla 5. Especificaciones de la Configuración Uno**

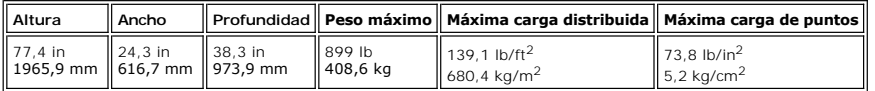

# **Configuración Dos**

La segunda configuración consiste en el módulo de control y un módulo de expansión. Vea la [Figura 2](#page-58-6). Las especificaciones físicas se hallan enumeradas en la [Tabla 6.](#page-59-0)

<span id="page-58-6"></span>**Figura 2. Diagrama de la Configuración Dos** 

<span id="page-59-0"></span>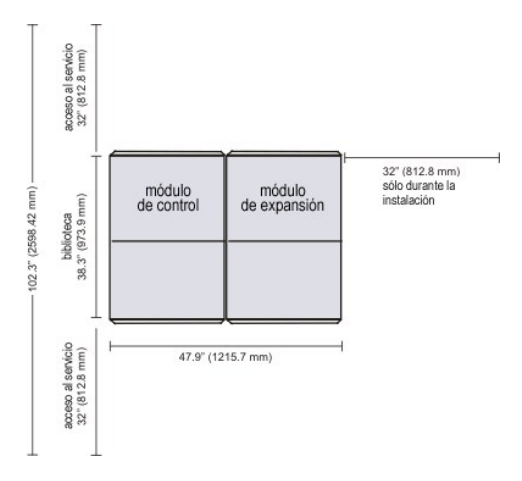

**Tabla 6. Especificaciones de la Configuración Dos** 

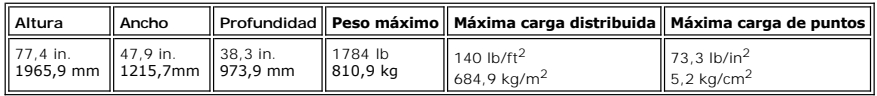

# **Configuración Tres**

La tercera configuración consiste en un módulo de control y dos módulos de expansión. Vea la <u>[Figura 3](#page-59-1)</u>. Las especificaciones físicas se hallan enumeradas en<br>Ia <u>Tabla 7</u>.

<span id="page-59-1"></span>**Figura 3. Diagrama de la Configuración Tres** 

<span id="page-59-2"></span>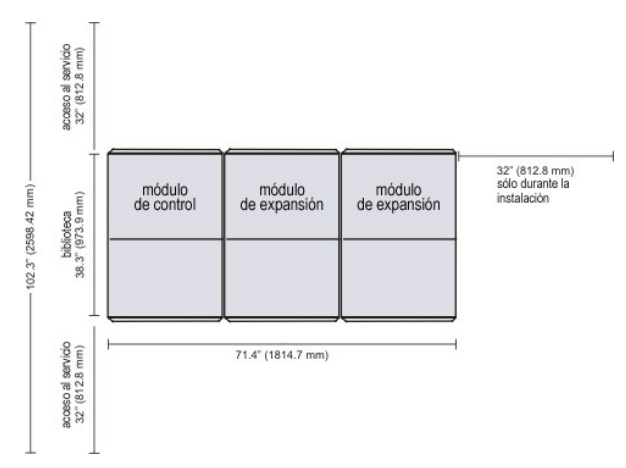

### **Tabla 7. Especificaciones de la Configuración Tres**

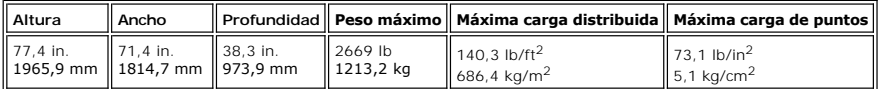

# **Configuración Cuatro**

La cuarta configuración consiste en el módulo de control y tres módulos de expansión. Vea la <u>[Figura 4](#page-59-3)</u>. Las especificaciones físicas se hallan enumeradas en la<br><u>Tabla 8</u>.

<span id="page-59-3"></span>**Figura 4. Diagrama de la Configuración Cuatro** 

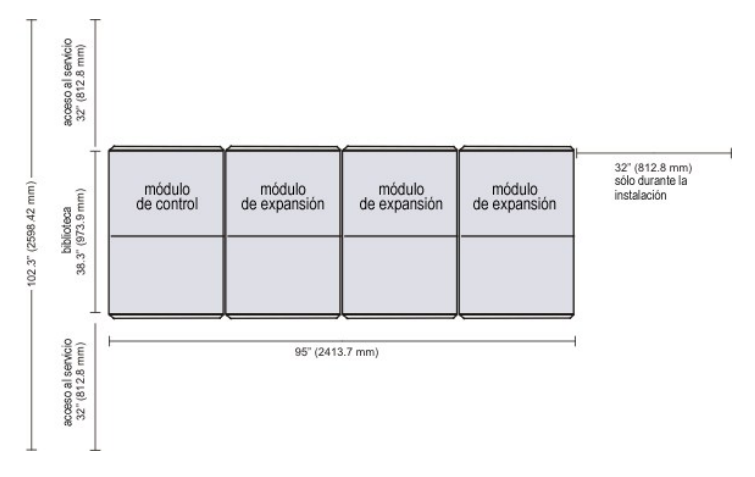

### <span id="page-60-1"></span>**Tabla 8. Especificaciones de la configuración Cuatro**

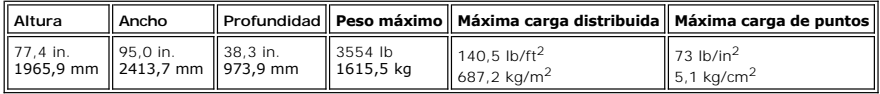

# <span id="page-60-0"></span>**Requisitos del Código de Barras**

Un código de barras debe usar solamente letras mayúsculas de A a Z y/o valores numéricos de 0 a 9. La biblioteca admite actualmente etiquetas de código de barras tipo Código 39.

Obtendrá los mejores resultados de escaneo si utiliza las etiquetas de código de barras suministradas por Dell. Si quiere imprimir sus propias etiquetas de<br>código de barras, asegúrese que las etiquetas cumplan con los sigu

- l Estándar ANSI MH10.8M-1983
- l Número de dígitos: hasta 16
- l Reflexión de fondo: greater than 25 percent
- l Contraste de impresión: mayor del 75 por ciento
- l Relación: mayor del 2.2
- l Módulo: 250 mm
- l Tolerancia de impresión: ± 57 mm

Requisitos adicionales

- l Longitud de las zonas de pausa: 5.25 mm ± 0.25 mm.
- l No debe haber marcas negras en los espacios intermedios ni en las zonas de pausa.
- l No debe haber áreas blancas en las barras.

### [Volver al índice](file:///C:/data/Stor-sys/160t/sp/ug/index.htm)

# <span id="page-61-0"></span>**Cómo Trabajar Con Cartuchos y Códigos de Barras: Manual del Usuario de la Biblioteca de Cintas Dell™ PowerVault™ 160T**

- [Práctica de Manejo de Cartucho](#page-61-1)
- [Cartuchos Protegidos contra Escritura](#page-61-2)
- [Instalar Etiquetas de Código de Barras](#page-61-3)
- [Utilizar Cartuchos de Limpieza](#page-62-0)
- [Administrar los Medios](#page-62-1)
- 

La Consola de Administración de la Biblioteca unifica y simplifica la carga y descarga del cartucho, importando y exportando, el movimiento y el inventario. La<br>biblioteca se expande hasta 1344 ranuras de medio LTO, y puede contener al menos un cartucho de limpieza.

# <span id="page-61-1"></span>**Práctica de Manejo de Cartucho**

Para asegurar que todos sus cartuchos tengan una duración lo más larga posible, siga estas pautas:

- l Seleccione una localización visible para emitir procedimientos que describan el funcionamiento del medio adecuado.
- l Asegúrese que todos los que manipulan cintas estén capacitados de forma adecuada para realizar estos procedimientos.
- l No deje caer ni golpee los cartuchos. Un golpe muy fuerte podría dañar los contenidos de un cartucho o el cartucho mismo, inhabilitando su uso definitivamente.
- l No exponga los cartuchos a la luz directa del sol o al calor, incluyendo calefactores portátiles o conductos de calefacción.
- l No apile más de cinco cartuchos.
- l La temperatura de funcionamiento oscila entre 10º y 35ºC para cartuchos LTO. La temperatura de almacenamiento oscila entre 16º y 32ºC en un entorno sin polvo con una humedad relativa que oscila entre el 20% y el 80% (sin condensar).
- l Si se expone un cartucho a temperaturas que se encuentran fuera de los ámbitos especificados arriba, estabilice el cartucho a una temperatura ambiente durante un tiempo equivalente al que estuvo expuesto a temperaturas extremas o durante 24 horas, el que sea inferior de los dos.
- l No coloque los cartuchos cerca de las fuentes de energía electromagnética o campos magnéticos fuertes, tales como monitores de computadoras, motores eléctricos, altavoces o equipos de rayos x. La exposición a energía electromagnética o a campos magnéticos puede destruir los datos y el<br>servocódigo incrustado, escrito sobre el medio por el fabricante del cartucho
- l Coloque las etiquetas de identificación solamente en la ranura designada del cartucho.
- l Si quiere transportar un cartucho, hágalo en su embalaje original o en otro que sea más fuerte.
- l No inserte un cartucho dañado en la unidad.
- l No toque la cinta o la guía de cinta.
- l No desmagnetice el cartucho que desea volver a utilizar.

# <span id="page-61-2"></span>**Cartuchos Protegidos contra Escritura**

Todos los cartuchos tienen un interruptor de protección contra escritura para evitar que los datos sean borrados o que se sobreescriban. Antes de cargar un<br>cartucho en la biblioteca, asegúrese de que el interruptor de prot posición adecuada. Deslice el interruptor hacia la derecha para proteger el cartucho contra escritura.

1 En los cartuchos LTO, se apreciará un pequeño dispositivo de bloqueo de color naranja que indica que el cartucho está protegido contra escritura. Vea<br>Ia <u>[Figura 1](#page-61-4)</u> para la localización del interruptor.

Deslice el interruptor hacia la izquierda para permitir que la biblioteca escriba en la cinta.

l El interruptor de protección contra escritura muestra un vacío negro cuando el cartucho permite que se sobreescriba y borre.

#### <span id="page-61-4"></span>**Figura 1. Interruptor de Protección contra escritura en un Cartucho LTO-1**

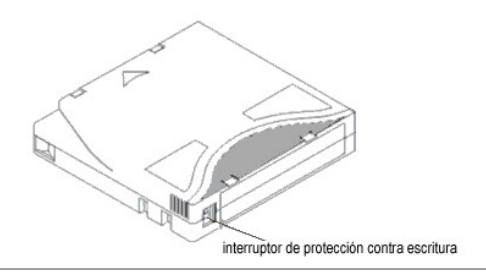

<span id="page-61-3"></span>**Instalar Etiquetas de Código de Barras** 

Debe colocar todas las etiquetas de código de barras en la parte delantera del cartucho. Dependiendo del tipo de medio, las etiquetas de código de barras son adhesivas, y se pegan en la parte delantera del cartucho de cinta, o son recortes que Ud. ha de deslizar en una muesca de la parte delantera del cartucho.

Despegue la etiqueta y póngala en el cartucho. Verifique que la etiqueta está orientada de manera que los números aparecen en la parte derecha y sobre el código de barras.

#### **Figura 2. Colocar la Etiqueta de Código de Barras**

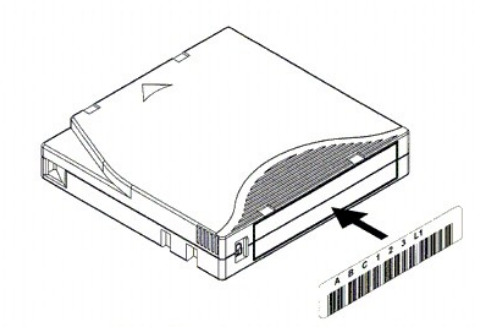

**AVISO:** Tenga cuidado de no colocar las etiquetas de código de barras al revés.

## <span id="page-62-0"></span>**Utilizar Cartuchos de Limpieza**

Muchas unidades de cinta requieren una limpieza ocasional. Un cartucho de limpieza limpia la suciedad acumulada en la unidad de cinta y en la cabeza de lectura/escritura.

**AVISO:** Debe usar un cartucho de limpieza por separado para cada subdivisión de la biblioteca.

Las aplicaciones de copia de seguridad o las aplicaciones de software de archivo utilizan técnicas distintas para hacer automático el proceso de limpieza de unidades. Estas herramientas especifican ciclos de limpieza basados en cuentas de ciclo de la unidad, peticiones de la unidad, o en un intervalo administrado regularmente.

El proceso de limpieza en sí mismo requiere ciertas consideraciones:

- l Las cintas de limpieza se deben etiquetar con un código de barras. En algunos casos, las etiquetas específicas se han establecido como una industria estándar. Por ejemplo, el prefijo "CLN" se debe utilizar para identificar una cinta de limpieza. La biblioteca no requiere un contenido específico a la<br>etiqueta y acepta etiquetas de cinta convencionales.
- l Inserte una cinta de limpieza justo cuando haga otra cinta de datos. Por ejemplo, el método más común es a través de estación I/E utilizando control de aplicación de host.
- l Las cintas de limpieza a menudo tienen duración limitada que puede ser tan pequeña como 20 ciclos. La aplicación de host de control administra el número de usos de una cinta de limpieza. Los errores pueden suceder si una cinta se inserta dentro de una unidad cuando la cinta ya ha sido utilizada el máximo número de veces.
- l Exporte una cinta de limpieza justo cuando haga otra cinta de datos.
- l El concepto de bibliotecas lógicas y físicas se debe considerar cuando se ajusten procedimientos y métodos de limpieza. En general, los cartuchos de limpieza se deben tratar de la misma forma que los cartuchos de datos. Cualquier cartucho físico, de limpieza o de datos, puede existir sólo en una<br>biblioteca lógica. Las bibliotecas lógicas no pueden compartir los cartuch

# <span id="page-62-1"></span>**Administrar los Medios**

La Consola de Administración de la Biblioteca le suministra interfaces para:

- l Importar y exportar cartuchos
- l Mover los medios de una localización de almacenamiento a otra
- l Cargar y descargar unidades
- l Hacer el inventario

Las siguientes secciones dan instrucciones paso por paso para llevar a cabo estas tareas.

### **Importar Cartuchos dentro de las Subdivisiones**

Cuando empiece a utilizar su biblioteca, abra la puerta e inserte manualmente tantos cartuchos como tiene planeado usar directamente dentro de las ranuras de almacenamiento. Los cartuchos no volverán a hacer todo el camino si están insertados de forma incorrecta.

Una vez que su biblioteca esté funcionando, utilice el comando **Import** para añadir cartuchos sin interrumpir las operaciones de la biblioteca. Coloque los<br>cartuchos en la estación I/E. El escáner lee automáticamente los c

1. Seleccione una subdivisión. Para saber cómo hacerlo, remítase a [Seleccionar una Biblioteca o Subdivisión](file:///C:/data/Stor-sys/160t/sp/ug/config.htm#wp1008447)

El sistema le aconseja utilizar la subdivisión fuera de línea, si no está actualmente en ese estado.

2. Inserte un cartucho de datos en una estación I/E apropiada. Debe insertar múltiples cartuchos hasta el número máximo de ranuras en su estación I/E.

**NOTA:** Para ver qué estaciones I/E están asociadas con una subdivisión particular, seleccione **Monitor—> I/E station**.

3. Seleccione **Operations—> Import** o utilice el botón **Import** de la barra de herramientas.

Se visualiza una tabla de cartuchos en la estación I/E.

La siguiente información se visualiza en la tabla:

#### **Tabla 1. Información Visualizada por Operations—> Import**

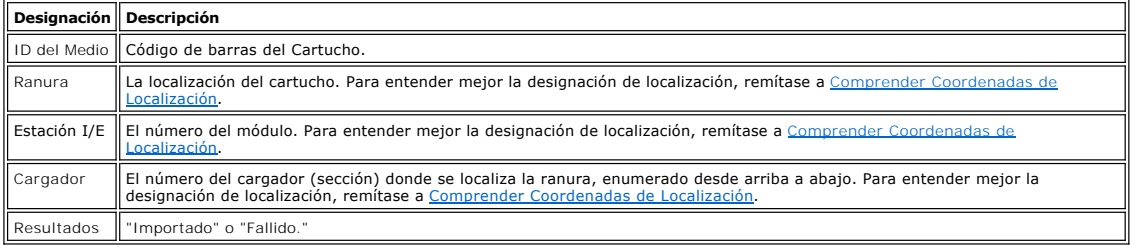

4. Seleccione **Import**.

El selector mueve el cartucho automáticamente desde la estación I/E hasta la primera ranura vacía disponible en esa subdivisión. No puede especificar manualmente la ranura.

### **Exportar Cartuchos desde las Subdivisiones**

Utilice el comando **Export** para sacar los cartuchos de la subdivisión.

- 1. Seleccione una subdivisión. Para saber cómo hacerlo, remítase a [Seleccionar una Biblioteca o Subdivisión](file:///C:/data/Stor-sys/160t/sp/ug/config.htm#wp1008447).
- 2. Seleccione **Operations—> Export** o utilice el botón **Export** de la barra de herramientas.

El sistema le aconseja utilizar la subdivisión fuera de línea, si no está actualmente en ese estado.

Se visualiza una tabla de cartuchos en la subdivisión.

3. Seleccione entradas en la tabla para designar los cartuchos a exportar.

El número máximo de cartuchos disponibles para ser exportados se visualiza en la parte superior de la tabla.

4. Seleccione **OK** para continuar.

Todos los cartuchos designados se exportan dentro de las ranuras de estación I/E seleccionadas automáticamente por el sistema. Los artículos de la tabla se actualizan dinámicamente cuando se completa la operación.

### **Cargar Unidades**

Utilice el comando **Drives** para cargar unidades con cartuchos desde la subidivisión actual.

- 1. Seleccione una subdivisión. Para saber cómo hacerlo, remítase a [Seleccionar una Biblioteca o Subdivisión](file:///C:/data/Stor-sys/160t/sp/ug/config.htm#wp1008447).
- 2. Seleccione **Operations—> Drives—> Load**.

Una tabla de medio y una tabla de unidad se visualizan en la caja de diálogos.

3. Introduzca un filtro de medio, si conviene, dentro de la caja de texto **Media ID**.

El filtro de medio lleva a cabo una búsqueda de IDs de medio que coincidan con un modelo particular. Por ejemplo, el filtro de medio se puede<br>ajustar para capturar IDs que empiecen con "J00" introduciendo "J00\*" (sin las c

4. Seleccione el cartucho de datos a cargar dentro de la unidad.

**NOTA:** Puede cargar sólo un cartucho a la vez.

Los parámetros usados para definir un cartucho son ID de medio (código de barras) y localización. La localización se define como una serie de<br>coordenadas que representan el pasillo, el módulo, el estante, la sección, la co [Comprender Coordenadas de Localización](file:///C:/data/Stor-sys/160t/sp/ug/running.htm#wp1001780).

La parte superior de la tabla, etiquetada **Select Media** le muestra las ranuras completas.

5. Seleccione la unidad de destino para recibir el medio. La parte inferior de la tabla, etiquetada **Select Drive** está poblada con unidades vacías.

Puede seleccionar sólo una unidad a la vez.

6. Seleccione **OK** para cargar el cartucho de datos dentro de la unidad seleccionada.

### **Descargar Unidades**

Utilice el comando **Unload** para rebobinar el cartucho en la unidad, sáquelo, y regréselo al almacenamiento.

**Z** NOTA: Seleccione una subdivisión antes de empezar a descargar unidades.

1. Seleccione **Operations—> Drives—> Unload**.

Una tabla de medios se visualiza en la caja de diálogos **Unload Drives**.

2. Seleccione la unidad que desee descargar. Puede descargar sólo una unidad a la vez.

El filtro de medio lleva a cabo una búsqueda de IDs de medio que coincidan con un modelo particular.

Los parámetros usados para definir un cartucho son ID de medio (código de barras) y localización. La localización se define como una serie de<br>coordenadas que representan el pasillo, el módulo, el estante, la sección, la co

3. Seleccione **OK** para rebobinar el cartucho de datos, descargarlo de la unidad, y regresarlo al almacenamiento.

### **Mover Medios**

El comando **Move Media** le permite mover medios desde una localización a otra dentro de una subdivisión.

NOTA: Sólo se puede mover un cartucho a la vez.

- 1. Seleccione una subdivisión. Para saber cómo hacerlo, remítase a [Seleccionar una Biblioteca o Subdivisión](file:///C:/data/Stor-sys/160t/sp/ug/config.htm#wp1008447).
- 2. Seleccione **Operations—> Move Media**.

La caja de diálogo **Move Media** se visualiza. Consiste en dos tablas, la tabla **Select Source** y la tabla **Select Target**.

Cuando la caja de diálogo aparece por primera vez, la tabla **Select Source** se rellena con ranuras completas y la tabla **Select Target** se rellena con ranuras vacías.

Puede filtrar la información en la tabla **Select Source** de manera que sólo un cartucho particular o un subgrupo de cartuchos dentro de una sublocalización especificada se visualice. Haga lo siguiente según convenga:

- a. Escriba el código de barras asociado con un cartucho particular dentro de la caja de texto Media ID. O utilice el filtro de medio para llevar a<br>cabo una búsqueda de IDs de medio que coincidan o contengan un modelo parti
- b. Seleccione la flecha próxima a las cajas de coordenadas de localización a través de la parte superior de la caja de diálogo **Select Source**. Entonces seleccione un número apropiado. Luego seleccione **Show**.
- 3. En la tabla **Select Source**, seleccione el ID de medio para el cartucho que quiere mover. Puede que necesite moverse hacia abajo para ver IDs de medio para cartuchos que están en las unidades o estaciones I/E.
- 4. En la tabla **Select Target**, seleccione el destino para el medio. Puede necesitar moverse hacia abajo para encontrar localizaciones de estación I/E o unidades apropiadas. Puede limitar la selección utilizando las sublocalizaciones enumeradas en **Drive Type** bajando: estación i/e, almacenamiento, o unidad.
- 5. Para completar la operación, seleccione **OK**.

Para cerrar la caja de diálogo sin mover ningún medio, seleccione **Cancel**.

#### **Inventario**

El comando **Inventory** provoca que la biblioteca escanee todas las localizaciones de almacenamiento, unidades, y estaciones I/E. El inventario se completa<br>automáticamente siempre que las puertas estén cerradas. Los inventa

- 1. Conéctese como **Administrator**.
- 2. Seleccione **Operations—> Inventory**.

La caja de diálogos **Inventory** se visualiza.

3. Haga clic en **OK**.

[Volver al índice](file:///C:/data/Stor-sys/160t/sp/ug/index.htm)

# <span id="page-65-0"></span>**Diagnóstico y solución de problemas: Manual del Usuario de la Biblioteca de Cintas Dell™ PowerVault™ 160T**

[Mostrar los Vales de Servicio](#page-65-1)

[Obtener Detalles de Problemas](#page-65-2)

El asistente **Service** le muestra los vales de servicio y le muestra las acciones que necesita tomar para restaurar la funcionalidad de la biblioteca. Debe iniciar<br>el asistente **Service manualmente. En la mayoría de los ca** 

# <span id="page-65-1"></span>**Mostrar los Vales de Servicio**

Cuando se producen errores en la biblioteca, los botones de estado de sistema muestran el componente como degradado o fallido. Puede ver el vale asociado con un grupo específico presionando el botón, o puede obtener una lista de todos los vales usando el siguiente procedimiento.

**NOTA:** Sólo los representantes del servicio y los administradores pueden ver los vales de servicio. Cuando un vale de servicio se activa, los usuarios y los invitados no pueden usar la Consola de Administración de la Biblioteca.

Utilice el siguiente procedimiento para ver toda la lista de historial de problemas.

- 1. Seleccione **Tools—> Service** o utilice el botón **Service** de la barra de herramientas. La caja de diálogo **Service Wizard** se visualiza.
- 2. Elija **Fix Current Problems** o Ver **Problem History List**.

Recuperar vales problemáticos puede tardar algún tiempo.

[Si los representantes del servicio le piden enviar detalles de problemas, seleccione el problema y entonces remítase a las instrucciones en](#page-65-3) Enviar Correo-E, Imprimir, o Guardar la Infor

## <span id="page-65-2"></span>**Obtener Detalles de Problemas**

Si quiere ver detalles de problemas, seleccione un problema y entonces seleccione **See Details. La caja de diálogo Problem Details** se visualiza. Este vale se<br>cerrará automáticamente cuando se haya resuelto el problema. Si

El sistema le puede enviar un informe sobre un problema que ha ocurrido más de una vez. Para ver un informe sobre este problema, seleccione **Reports**. Los informes disponibles se enumeran en la caja de diálogo **Reports**.

La información del informe incluye la razón del problema, la acción recomendada, y cuándo sucedió el problema. Cada informe se relaciona con un único grupo de sistema. Si un vale se cierra y vuelve a suceder el mismo problema en el sistema antes de 30 minutos, el vale se vuelve a abrir.

Para añadir un informe de comentario a un vale que ha visto, cancele los detalles del informe y entonces seleccione **Add Comments** de la caja de diálogo **Create New Report**.

#### <span id="page-65-3"></span>**Enviar Correo-E, Imprimir o Guardar la Información con Detalle**

1. Seleccione **Send** en la parte inferior de la caja de diálogo de estado.

La caja de diálogo **Email, Save, or Print Table** se visualiza.

2. Realice uno de los siguientes pasos:

¡ Introduzca la dirección de correo electrónico para un receptor dentro de la caja de texto después de **Email**, entonces seleccione **OK**.

**X** NOTA: Si no ha configurado previamente ajustes de correo electrónico, vaya a [Configurar Ajustes de Correo Electrónico](file:///C:/data/Stor-sys/160t/sp/ug/config.htm#wp1004443). Entonces regrese a esta sección.

- o Introduzca un nombre de archivo en la caja de texto después de la opción Save. Utilice el buscador de archivos para guardar en una localización<br>diferente a la preestablecida. La localización preestablecida es \SNC Manag
- ¡ Seleccione **Print** para llevar a cabo la rutina de impresión del sistema operativo.

**AOTA:** Puede enviar correos electrónicos, guardar, e imprimir desde un cliente remoto. Sólo puede enviar correos electrónicos desde un cliente local.

3. Seleccione **OK** para enviar.

Seleccione **Close** para salir de la caja de diálogo de detalles y otra vez **Close** para salir de la caja de diálogo de estado para el componente fallido o degradado.

[Volver al índice](file:///C:/data/Stor-sys/160t/sp/ug/index.htm)